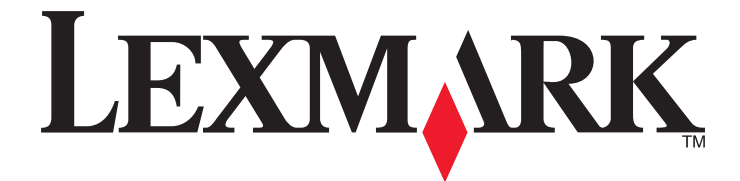

# **2500 Series** 多功能一体机

用户手册

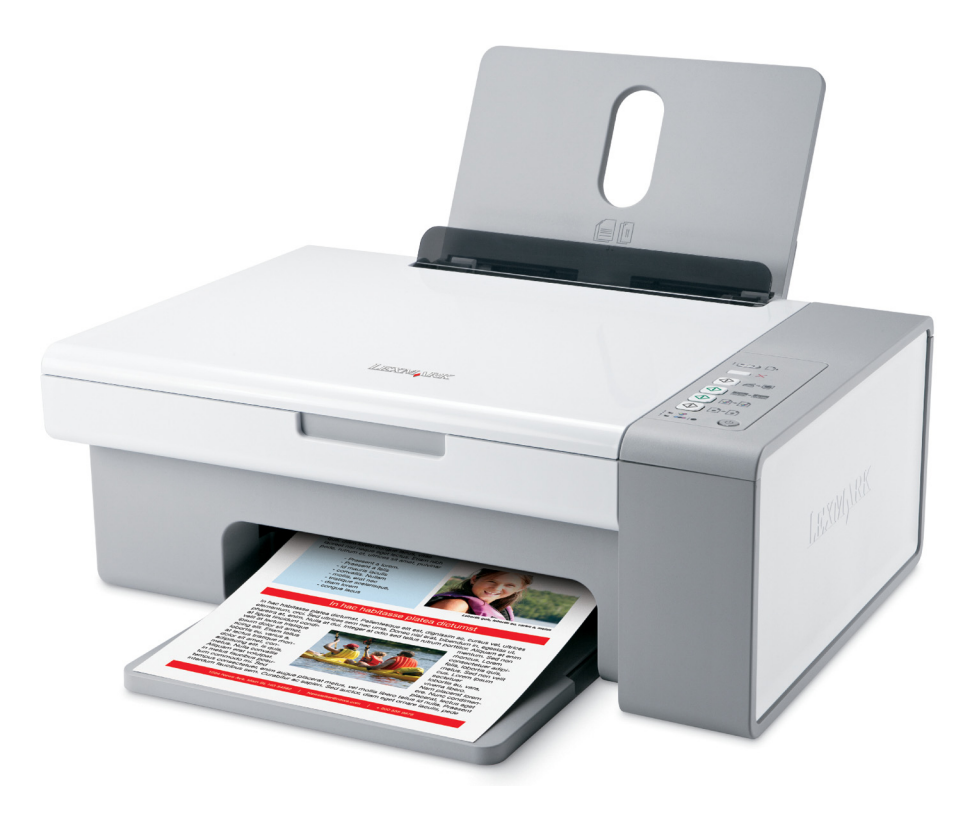

**2006** 年 **12** 月 **[www.lexmark.com](http://www.lexmark.com)**

Lexmark 和带有钻石图案的 Lexmark 标记都是 Lexmark International, Inc.在美国和/或其他国家注册的商标。 其他商标分别属于各自所属者所有。

**© 2007 Lexmark International, Inc. All rights reserved.** 保留所有权利。 740 West New Circle Road Lexington, Kentucky 40550

#### △ 重要的安全信息

请只使用随同此产品提供的电源和电源线,或者使用经过制造商认证的电源和电源线作为替代。

请将电源线连接在产品附近、使用方便、且正确接地的电源插座上。

有关操作说明书中未提及的其他服务或维修,请向专业的服务人员咨询。

本产品使用特定的 Lexmark 零部件,并按照严格的世界安全标准来设计、测试及验证。一些零部件的安全特性可能并非总是很明显。对于 更换其他厂家零部件所造成的不良后果, Lexmark 概不负责。

当心一震动危险:请不要在雷雨天气时使用传真功能。请不要在雷雨天气时安装此产品,或者进行任何电线 / 电缆连接(例如电源 A 当心——~~~~~~~<br>线,电话线等)。

△ 当心一可能的伤害: 当关闭扫描仪部分时, 请确认不要将您的手伸入扫描仪部分的下面。

#### 请保留这些安全指导。

#### 操作系统通告

所有的特性和功能由操作系统决定。如要获取完整地说明:

- **• Windows** 用户 请参阅用户手册。
- Macintosh (英文版) 用户 如果您的产品支持 Macintosh (英文版), 请参阅随同打印机软件一起安装的 Mac 帮助。

# 目录

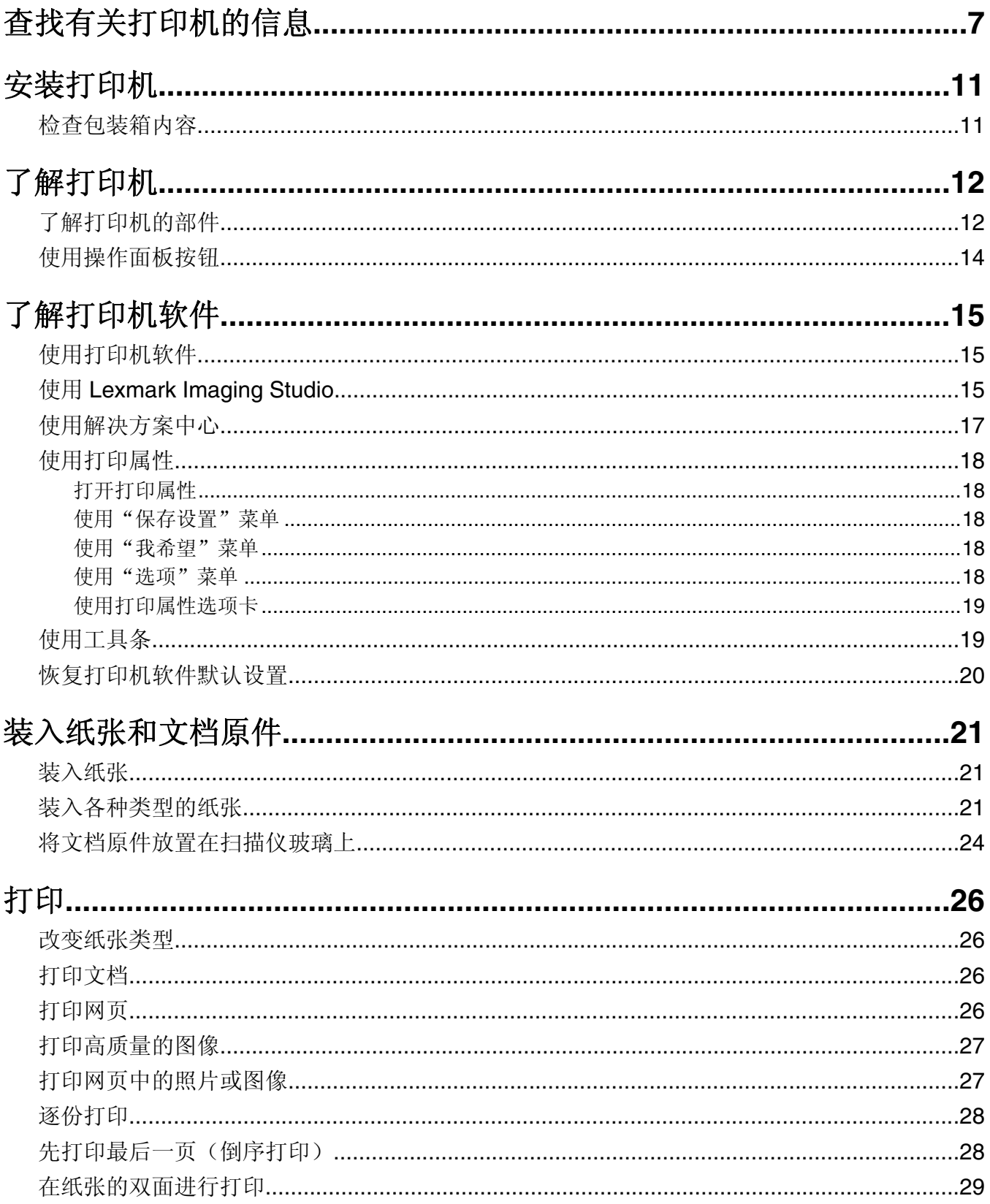

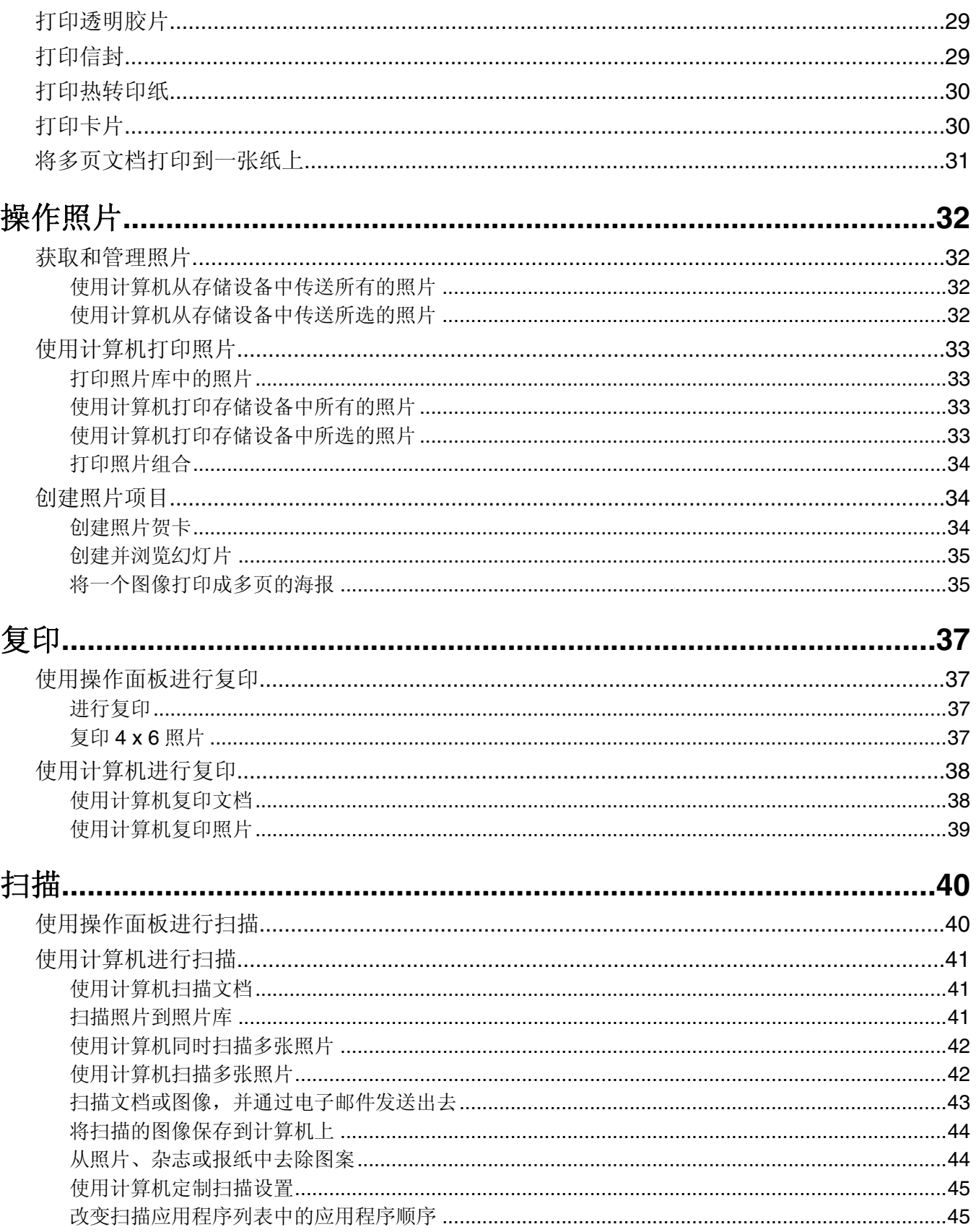

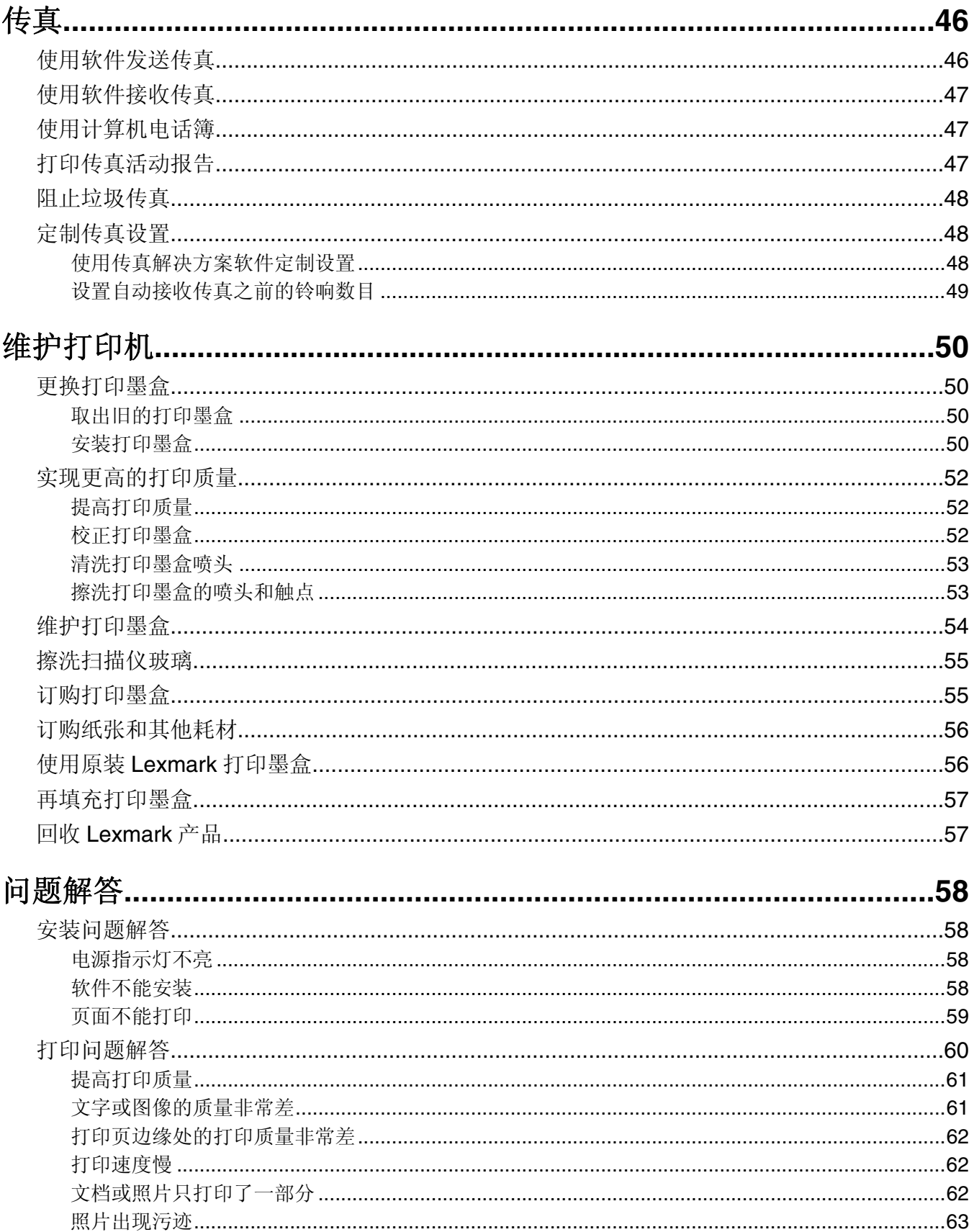

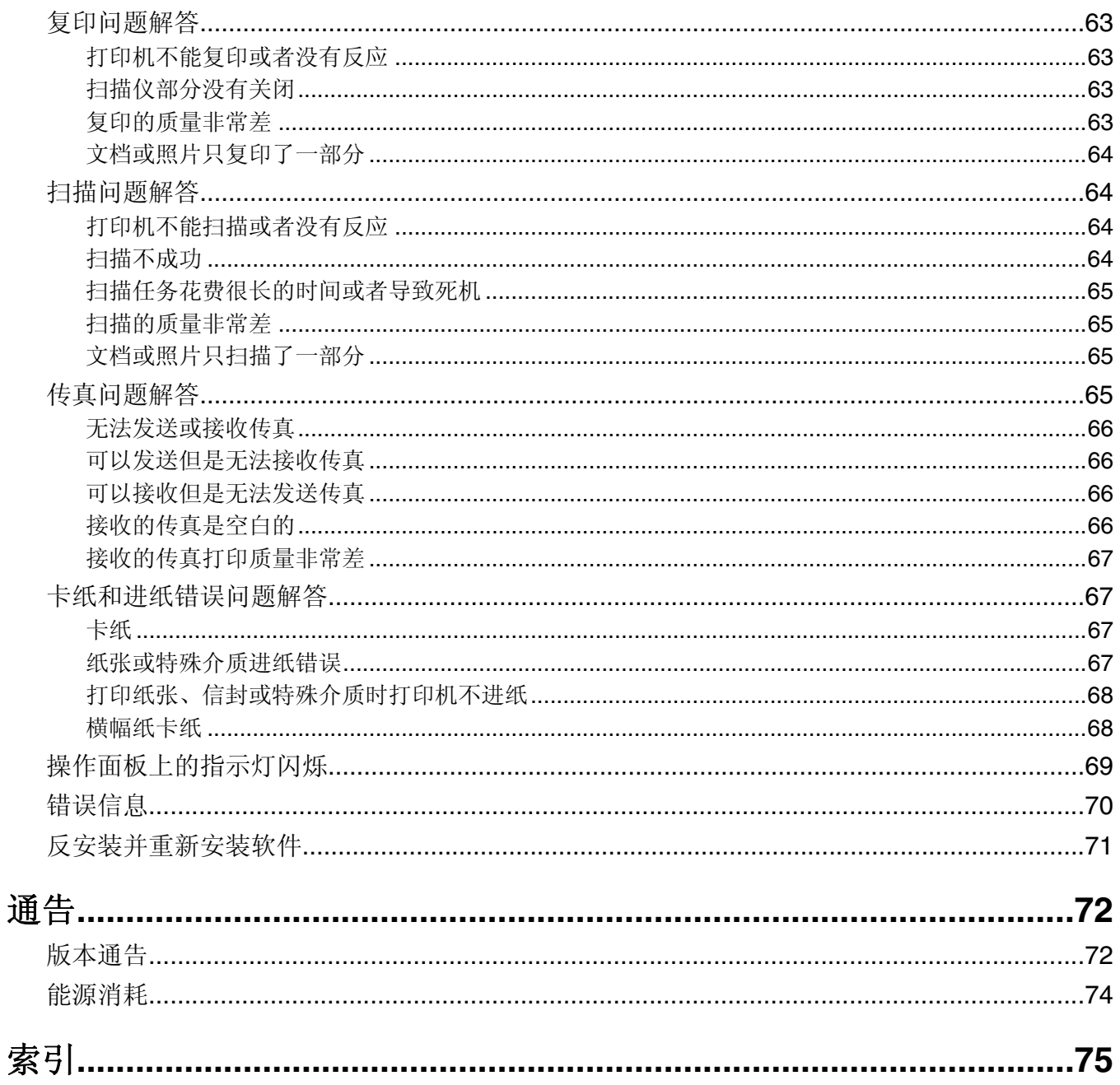

# <span id="page-6-0"></span>查找有关打印机的信息

#### 安装指南

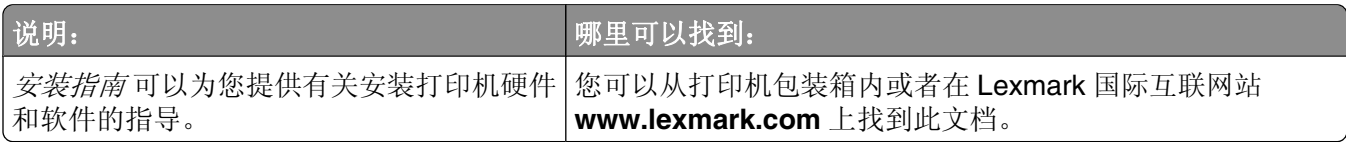

#### 快速入门 或安装解决方案 手册

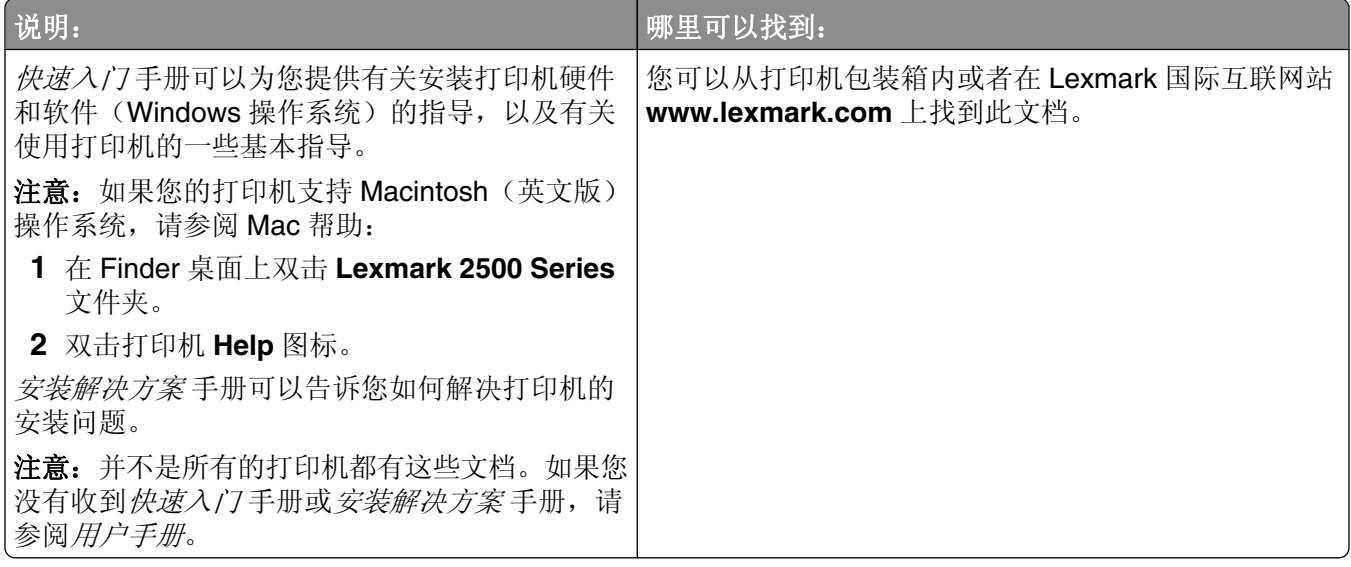

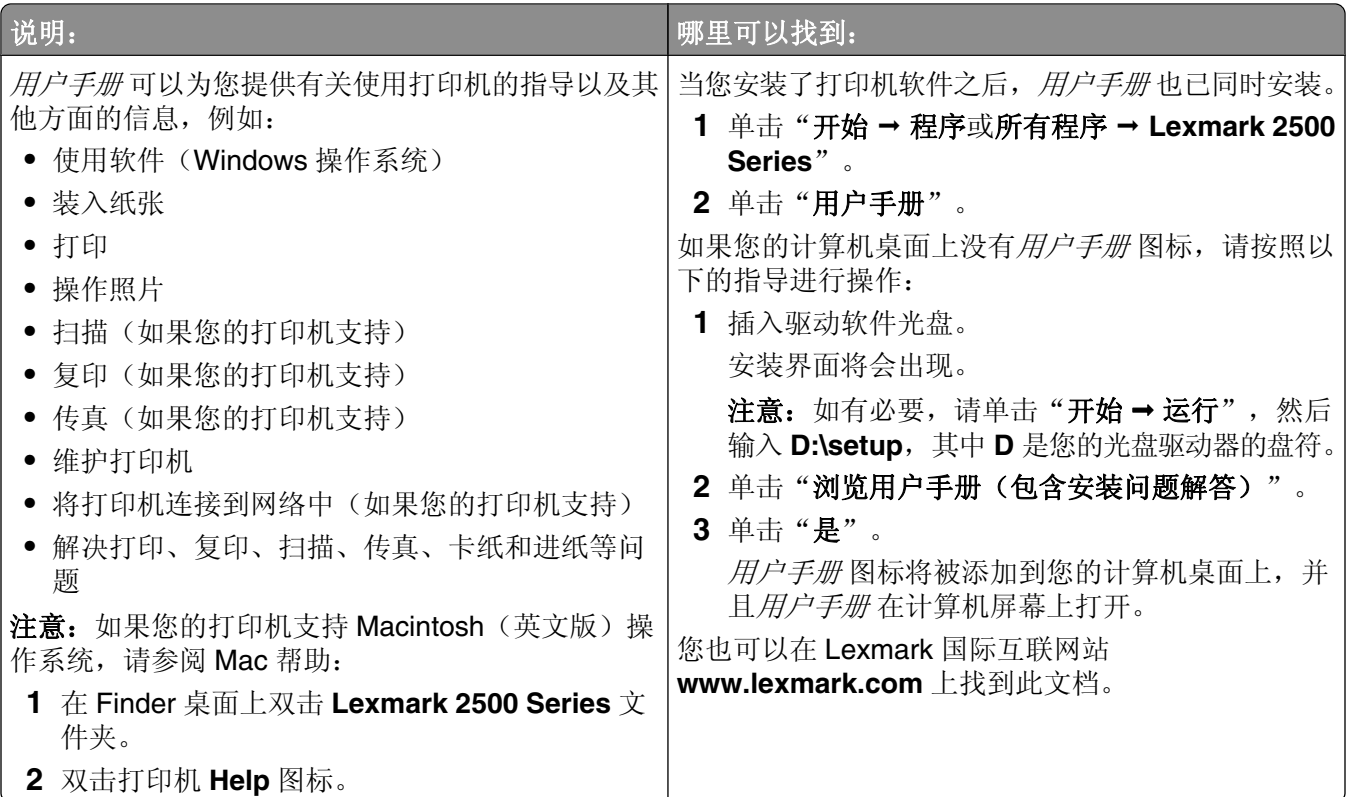

#### 帮助

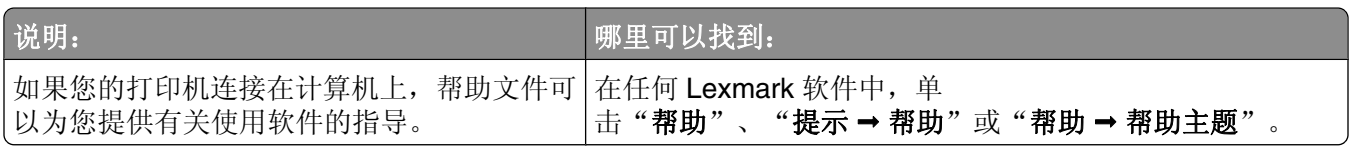

#### **Lexmark** 解决方案中心

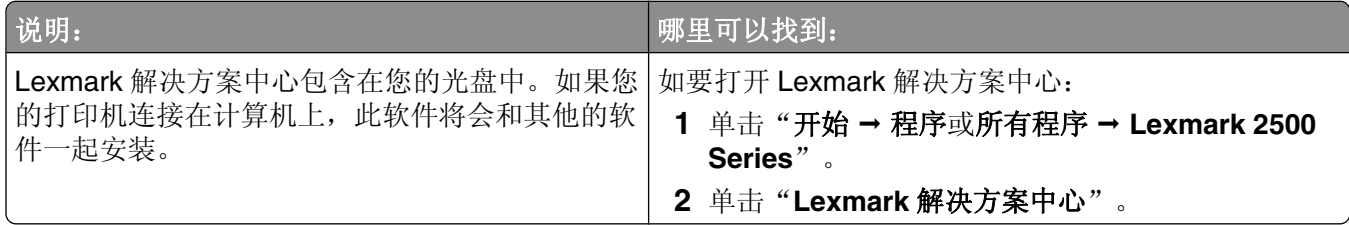

#### 用户技术支持

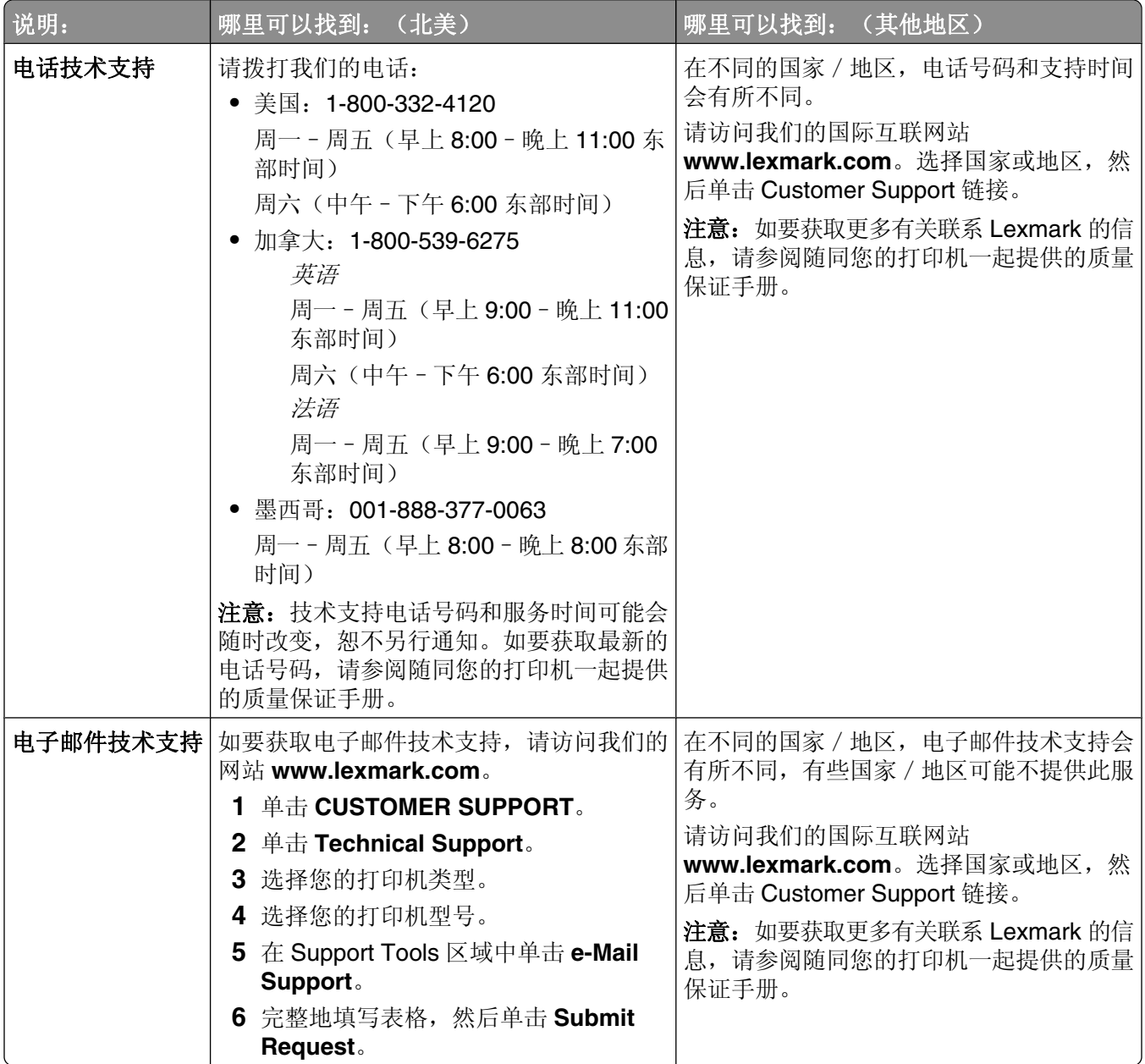

#### 有限质量保证

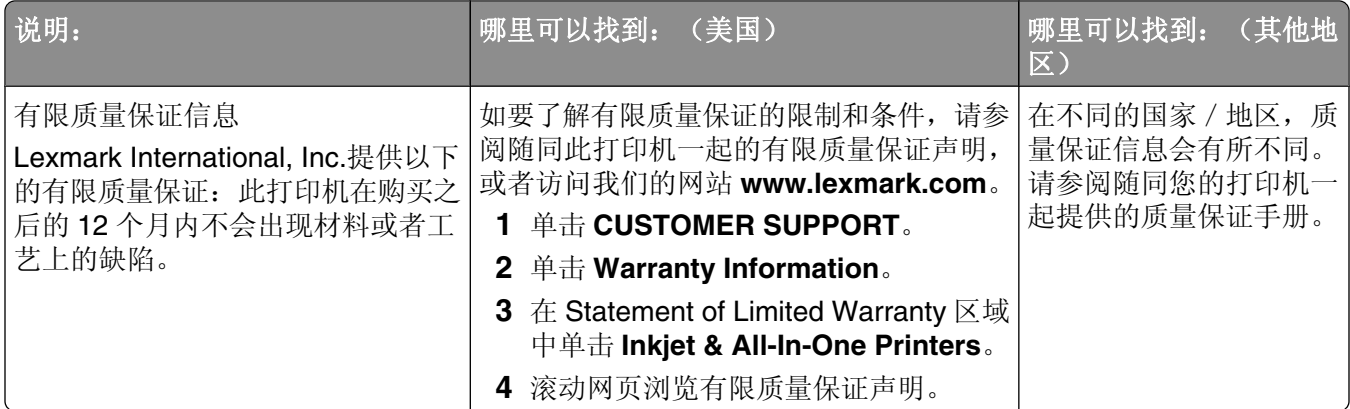

请记录以下的信息(位于购买发票上和打印机的后面),并且在您与我们联系时准备好这些信息,以便我们 能够更快地为您服务:

- **•** 机器型号
- **•** 序列号
- **•** 购买日期
- **•** 购买地点

# <span id="page-10-0"></span>安装打印机

## 检查包装箱内容

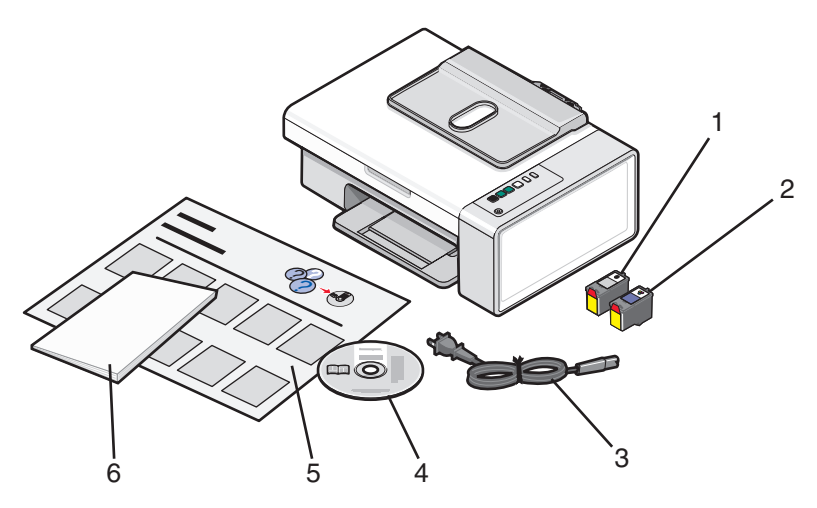

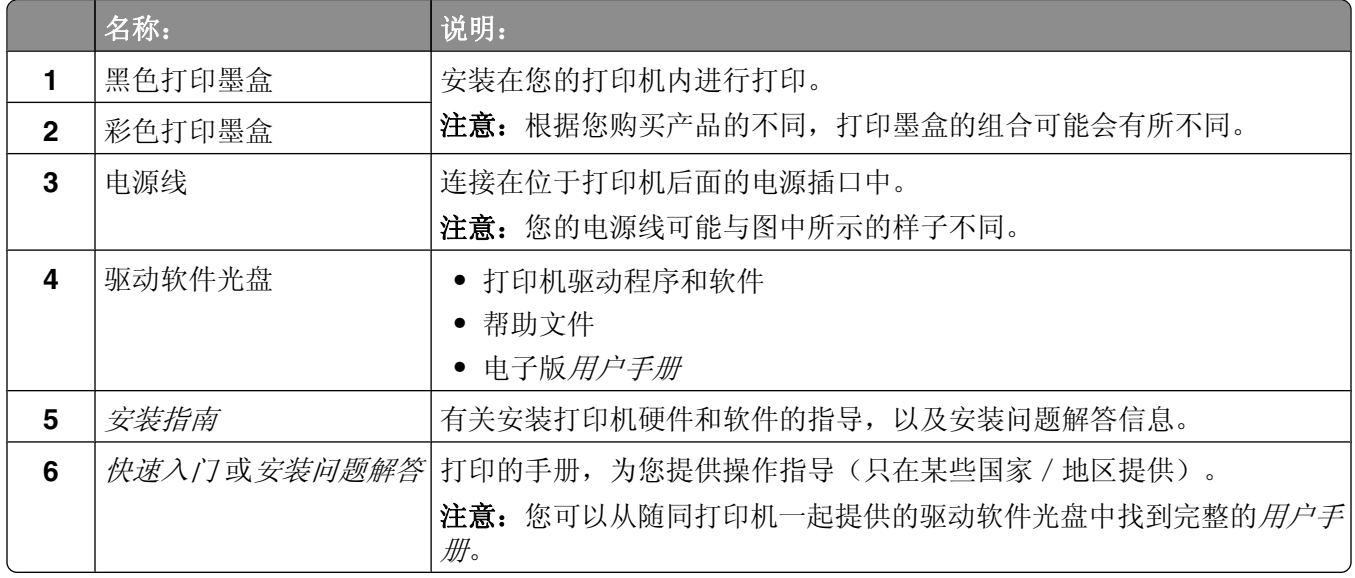

注意: 有可能包含 USB 电缆, 也有可能不包含。

# <span id="page-11-0"></span>了解打印机

# 了解打印机的部件

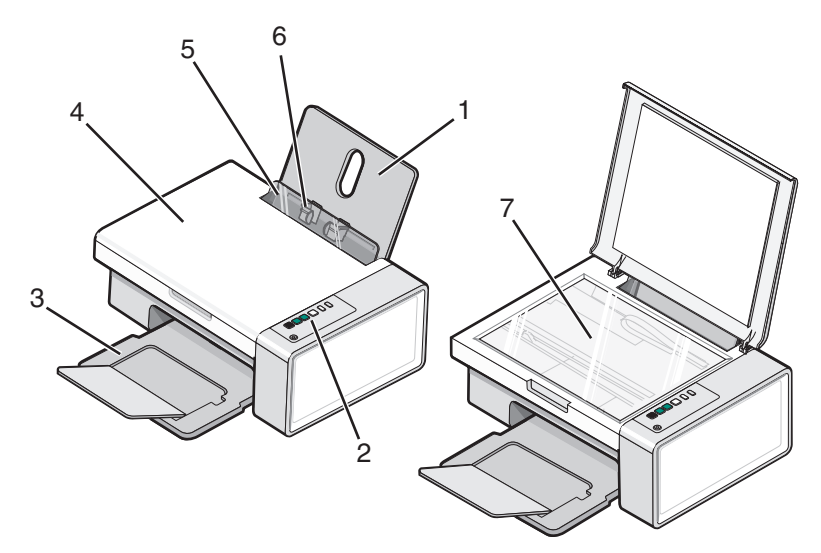

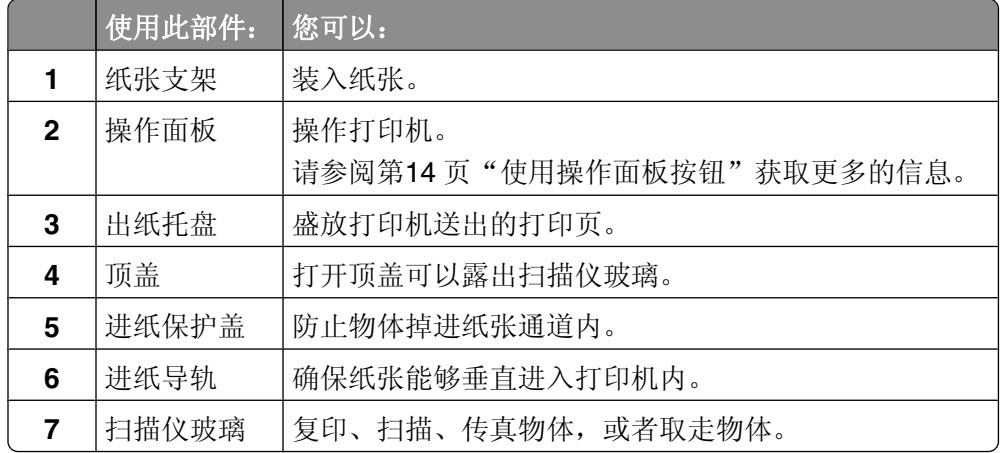

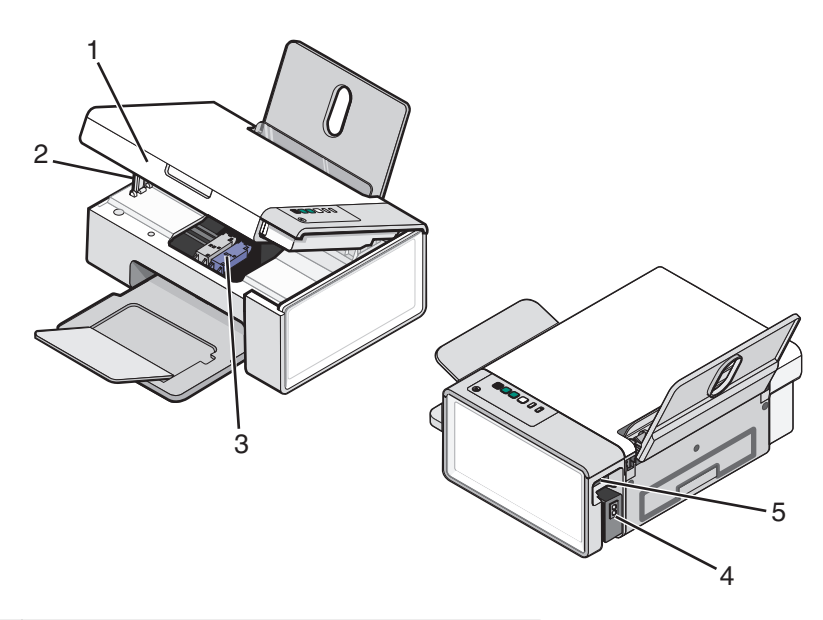

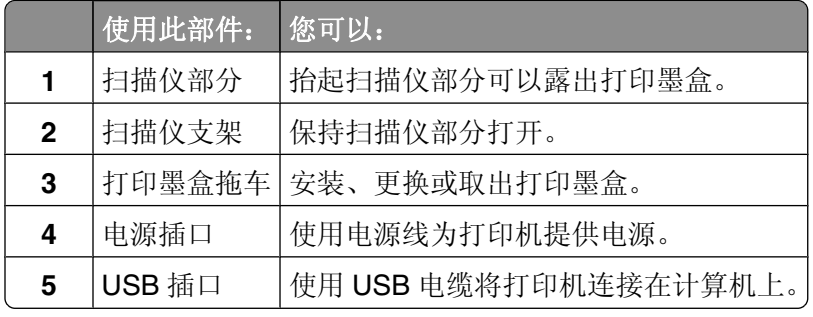

<span id="page-13-0"></span>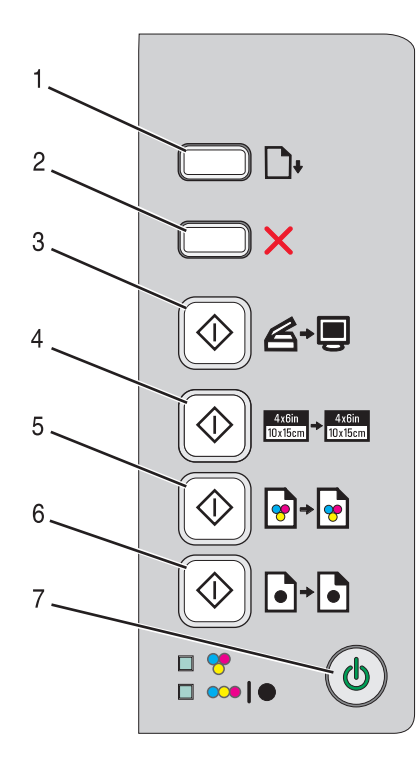

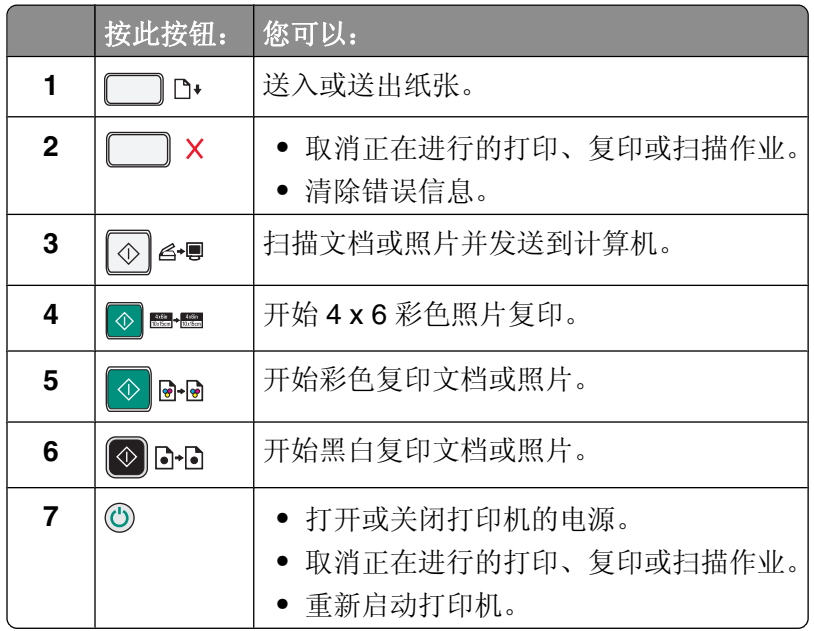

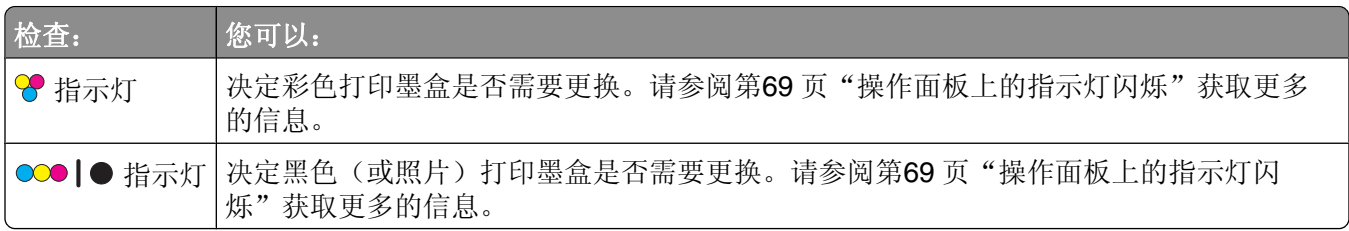

# <span id="page-14-0"></span>了解打印机软件

本章将向您介绍如何在 Windows 操作系统下使用打印机。如果您使用的是 Macintosh (英文版) 操作系统, 请参阅 Mac 帮助:

- **1** 在 Finder 桌面上双击 **Lexmark 2500 Series** 文件夹。
- **2** 双击打印机 **Help** 图标。

# 使用打印机软件

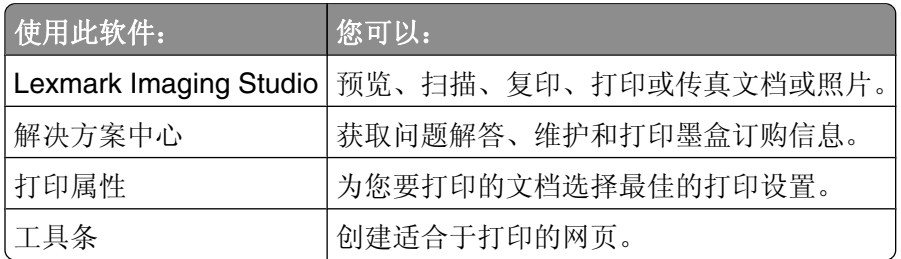

## 使用 **Lexmark Imaging Studio**

您可以通过以下几种方法打开 Lexmark Imaging Studio 的"欢迎界面":

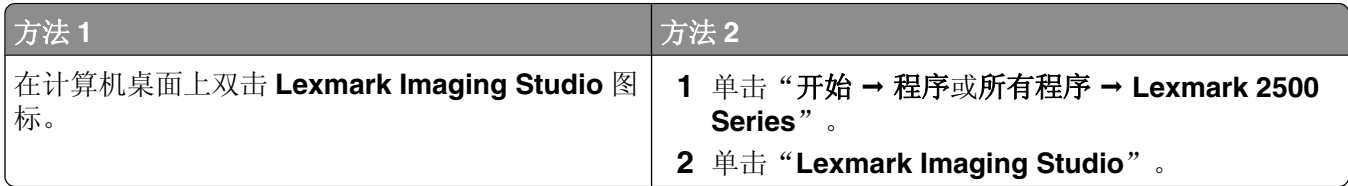

根据您要完成的任务,单击适当的 **Lexmark Imaging Studio** 按钮。

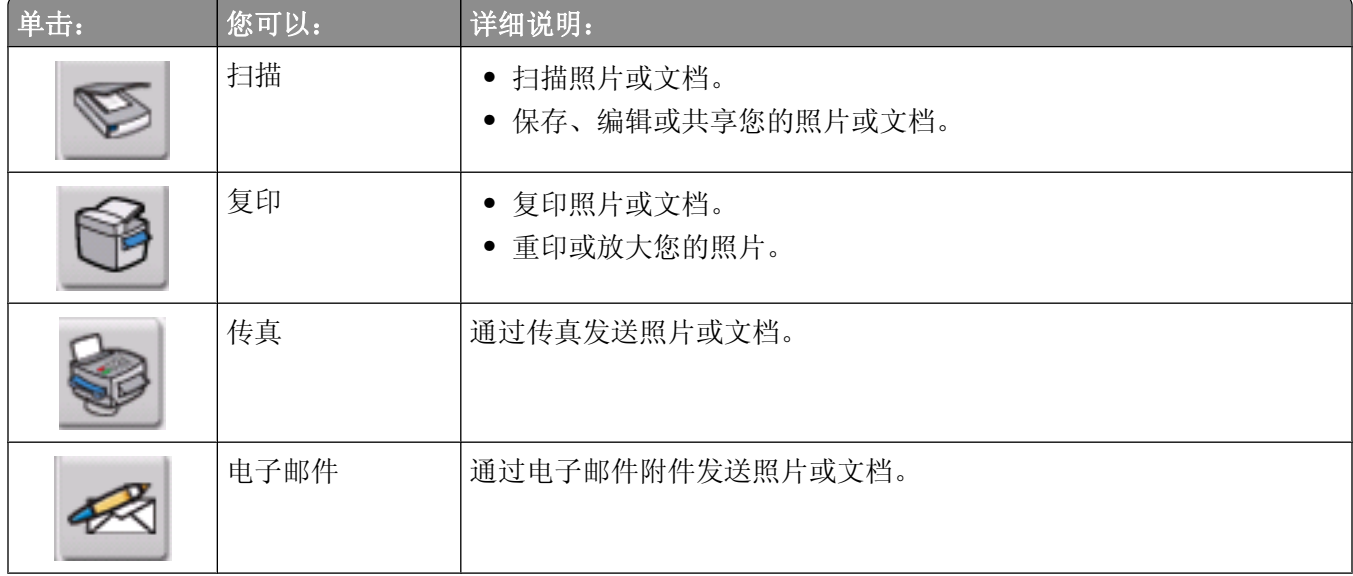

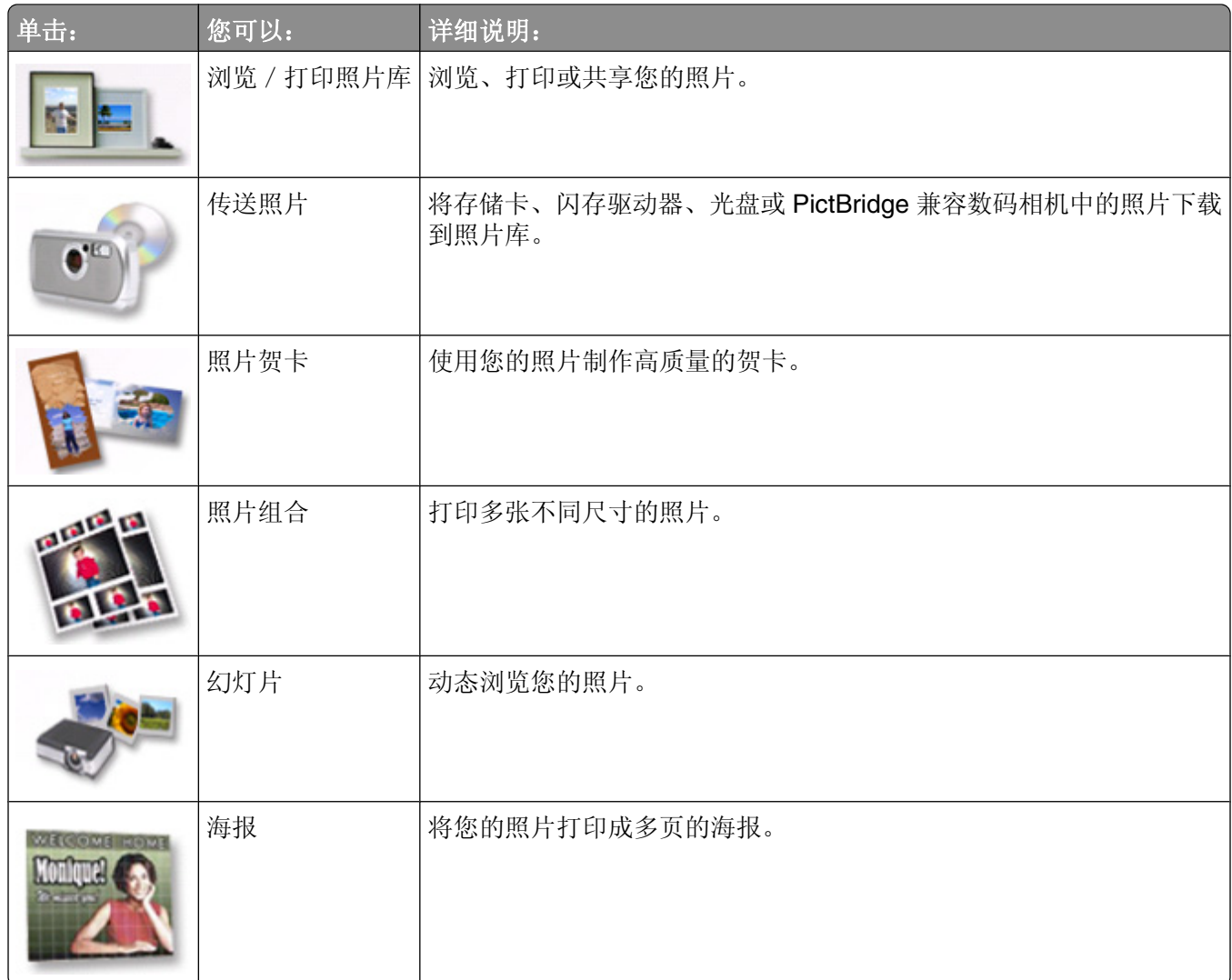

在"欢迎界面"的左下角,

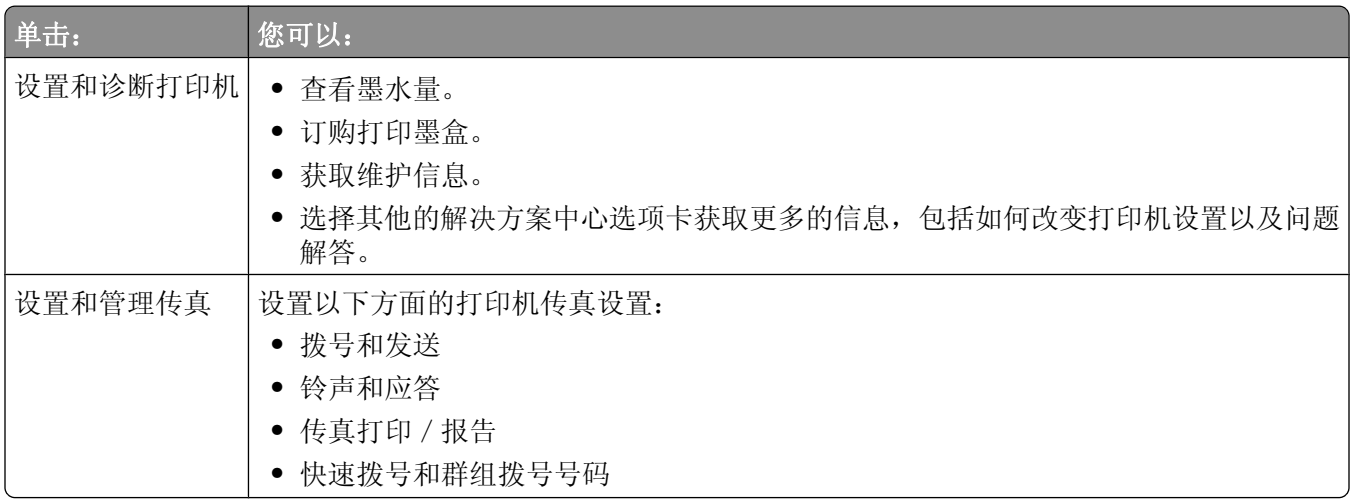

# <span id="page-16-0"></span>使用解决方案中心

解决方案中心可以为您提供帮助,以及打印机状态和墨水量等方面的信息。 您可以通过以下几种方法打开解决方案中心:

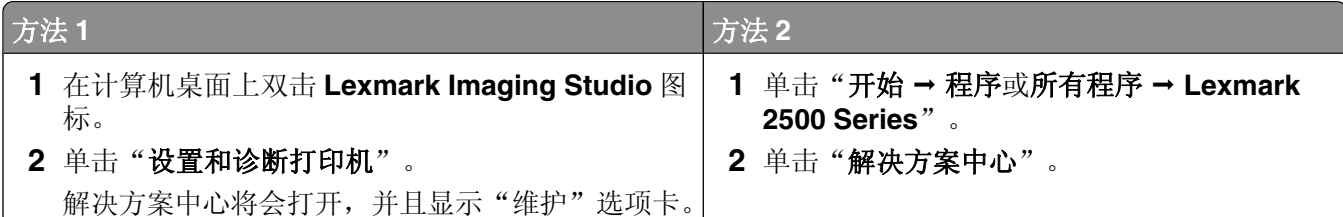

解决方案中心包括六个选项卡:

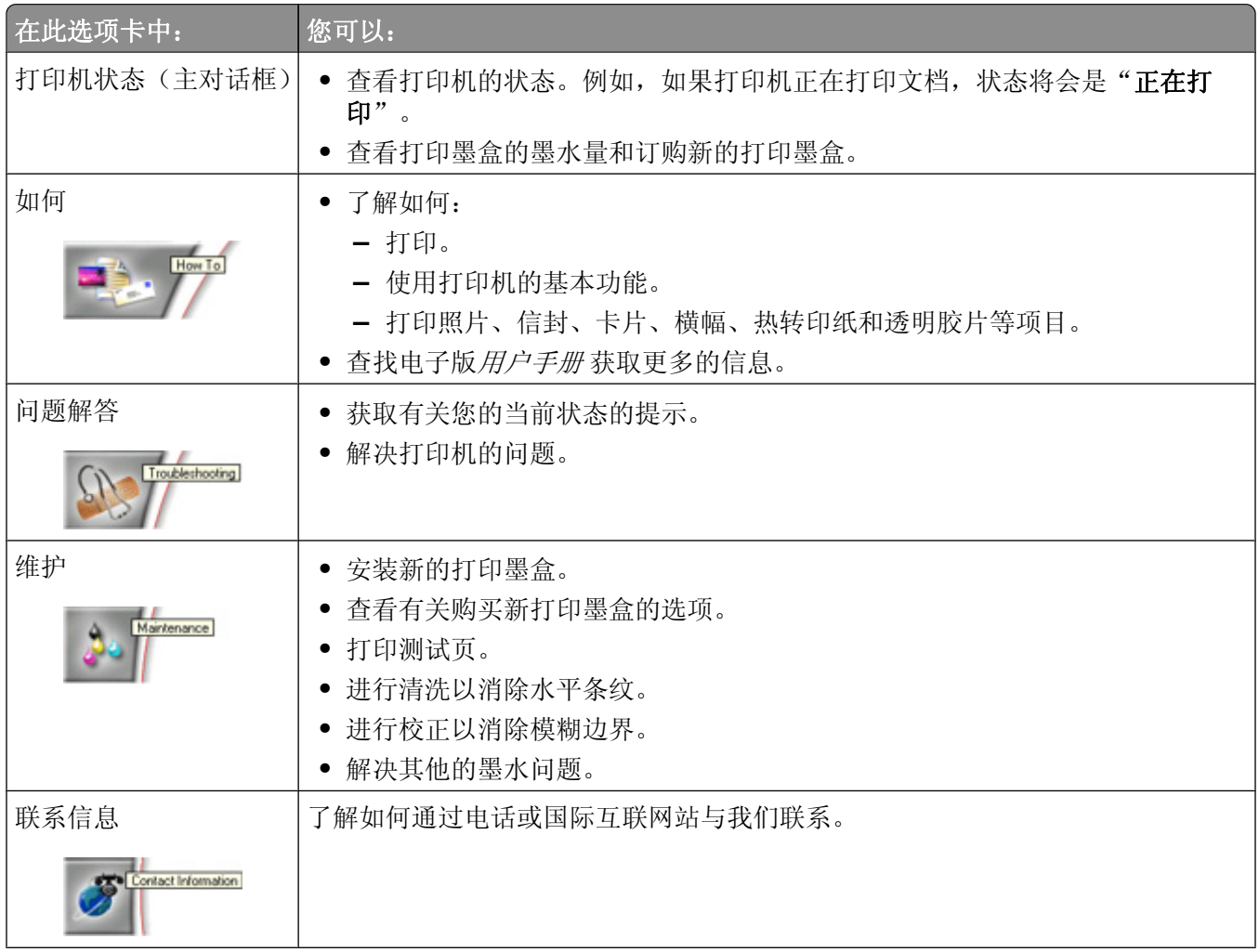

<span id="page-17-0"></span>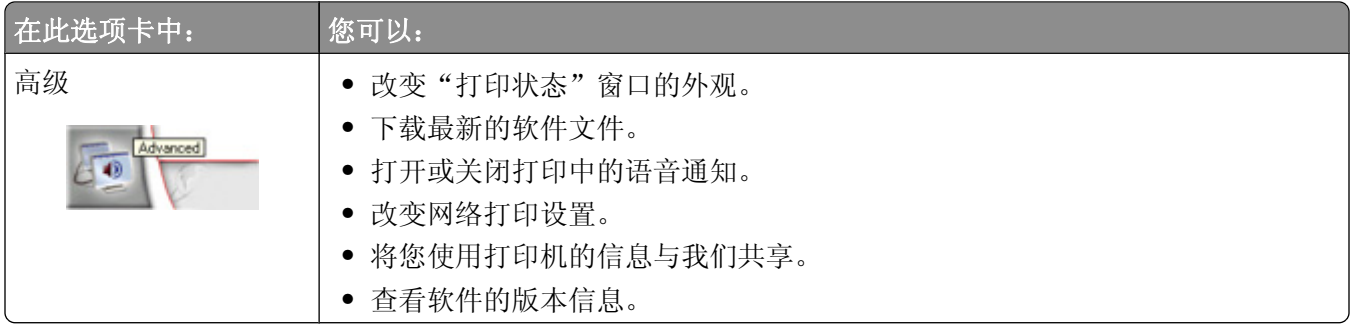

注意: 如要获取更多的信息,请单击位于选项卡右下角的"帮助"按钮。

## 使用打印属性

#### 打开打印属性

当您的打印机连接在计算机上时,打印属性可以控制您的打印机的打印功能。您可以根据所创建项目的类型, 在打印属性中改变相关的设置。您差不多可以从任何应用程序中打开打印属性:

1 打开文档, 从应用程序中单击"文件→打印"。

2 在"打印"对话框中,单击"属性"、"首选项"、"选项"或"设置"。

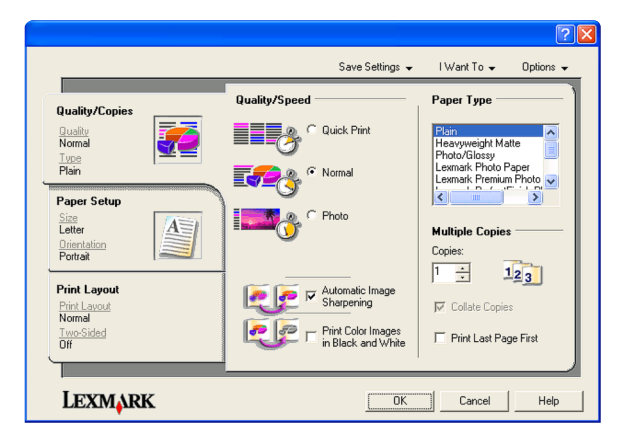

#### 使用"保存设置"菜单

在"保存设置"菜单中,您可以命名并保存当前的打印属性设置,以便于将来使用。您最多可以保存 5 个自 定义设置。

#### 使用"我希望"菜单

"我希望"菜单中包含一些项目向导(例如打印照片、打印信封、打印横幅、打印海报、或者在纸张的双面打 印),可以帮助您为您的打印项目选择正确的打印设置。

#### 使用"选项"菜单

使用"选项"菜单可以改变"打印质量选项"、"样式选项"、和"打印状态选项"等设置。如要获取有关这 些设置的更多信息,请从菜单中打开相应的对话框,然后单击其中的"帮助"按钮。

"选项"菜单中还为您提供了直接连接到解决方案中心各个部分的链接,以及软件的版本信息。

## <span id="page-18-0"></span>使用打印属性选项卡

所有的打印设置都包含在打印属性的三个选项卡中: "质量 / 份数"选项卡、"纸张设置"选项卡和"打印样 式"选项卡。

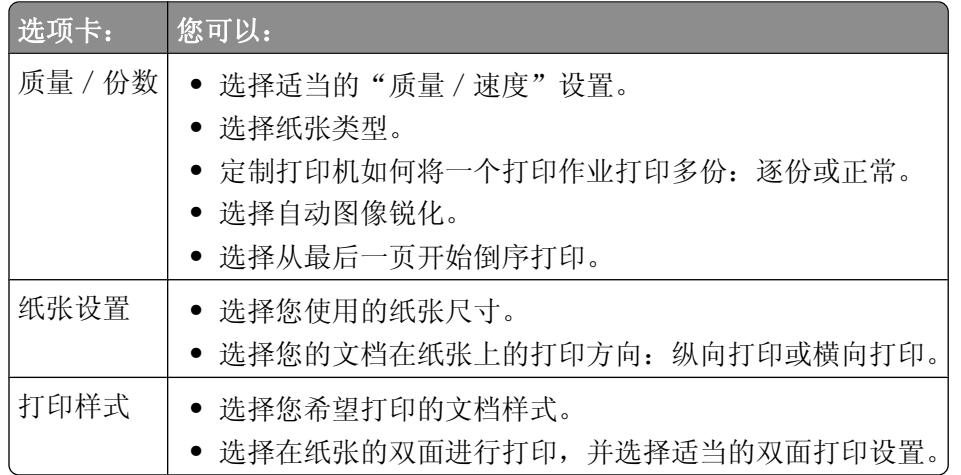

注意: 如要获取有关这些设置的更多信息,请用右键单击选项卡中的设置名称,然后单击"这是什么?"。

## 使用工具条

工具条可以帮助您创建适合于打印的网页。

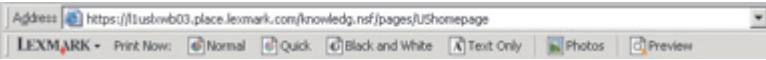

注意:当您使用 Microsoft Internet Explorer 5.5 或更高版本浏览网页时,工具条将会自动运行。

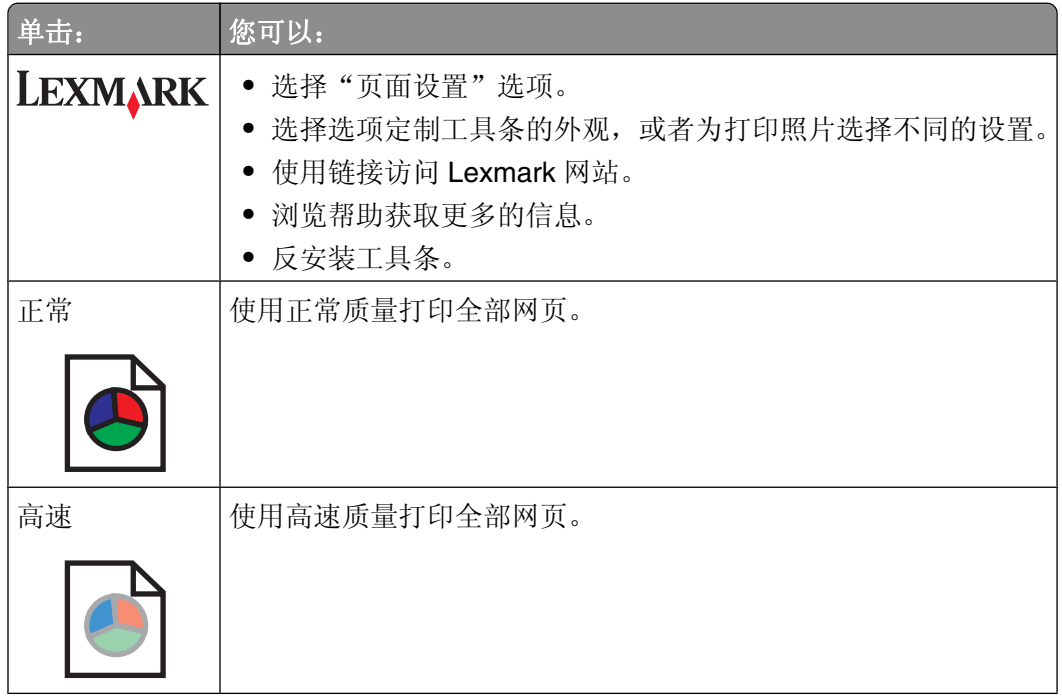

<span id="page-19-0"></span>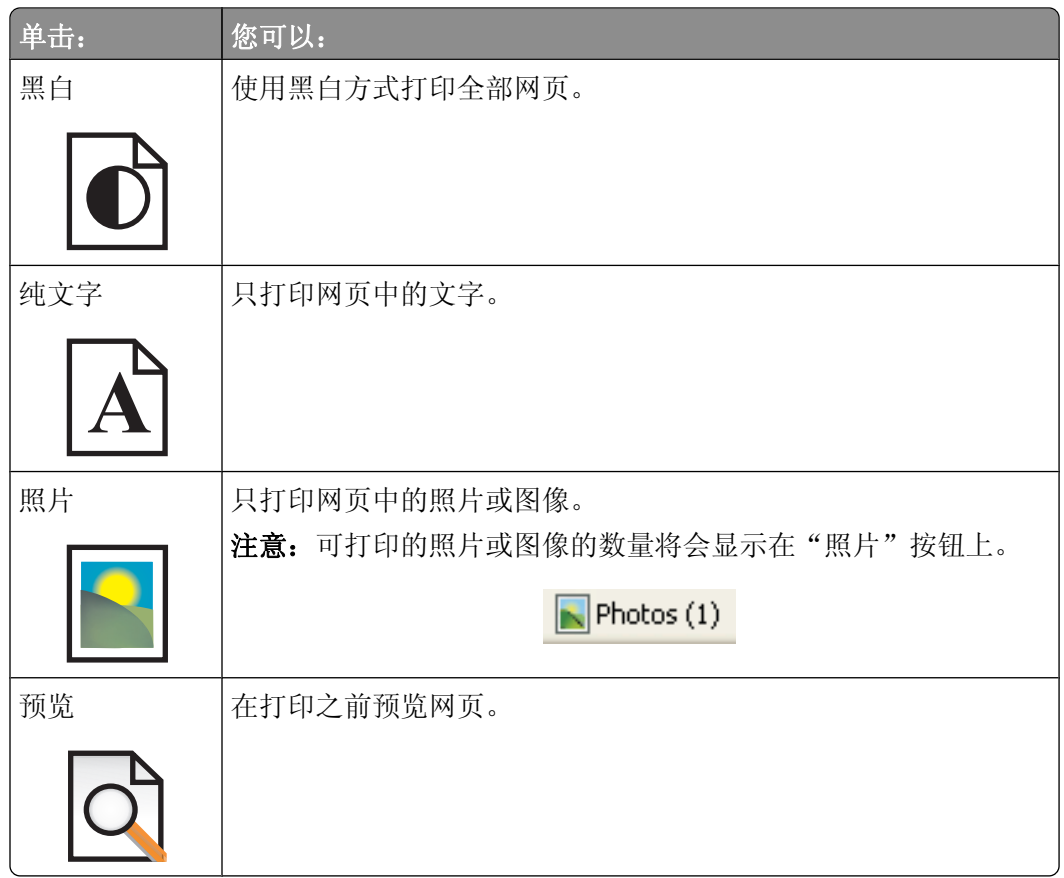

## 恢复打印机软件默认设置

### **Windows 2000**、**Windows XP** 或 **Windows Vista** 用户:

- 1 单击"开始→设置→打印机或打印机和传真"。
- **2** 右键单击 **Lexmark 2500 Series** 图标。
- **3** 单击"打印首选项"。
- **4** 单击"保存设置"菜单。
- 5 从"恢复"区域中选择"出厂设置(默认)"。
- 注意:出厂默认设置不能被删除。

# <span id="page-20-0"></span>装入纸张和文档原件

## 装入纸张

- **1** 请确认:
	- **•** 您使用的是专为喷墨打印机设计使用的纸张。
	- **•** 如果使用照片纸、光面纸或重磅亚光纸,装入纸张时请将光面或可打印的一面朝向您。(如果您不确定 哪一面可打印,请参阅随同纸张一起的指导。)
	- **•** 纸张没有使用过,并且没有破损。
	- **•** 如果使用特殊纸,请按照随同纸张一起的指导进行操作。
	- **•** 请不要用力将纸张塞入打印机内。
- **2** 在第一次装入纸张之前,请将进纸导轨朝着纸张支架的边缘向外滑动。
- **3** 在纸张支架的正中间位置垂直装入纸张,然后调节进纸导轨,使之紧靠纸张的边缘。

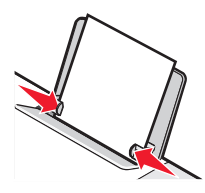

注意: 为了避免发生卡纸, 请确认调节进纸导轨时没有使纸张弯曲。

### 装入各种类型的纸张

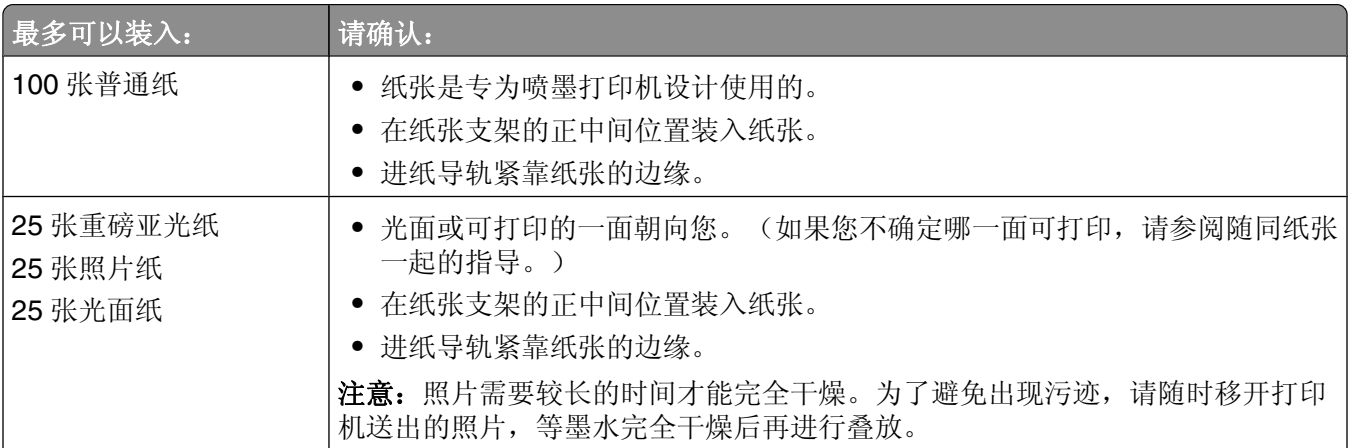

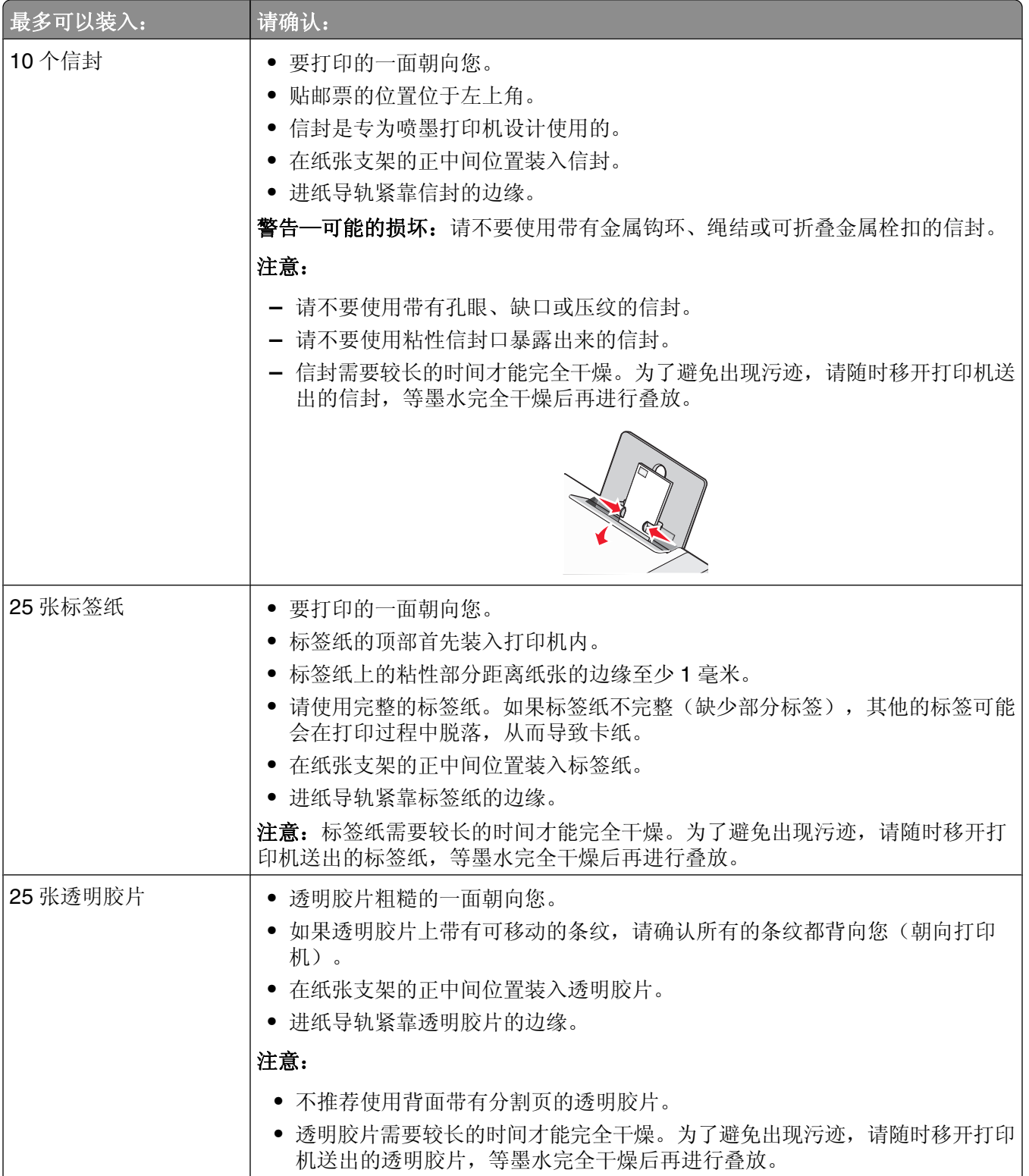

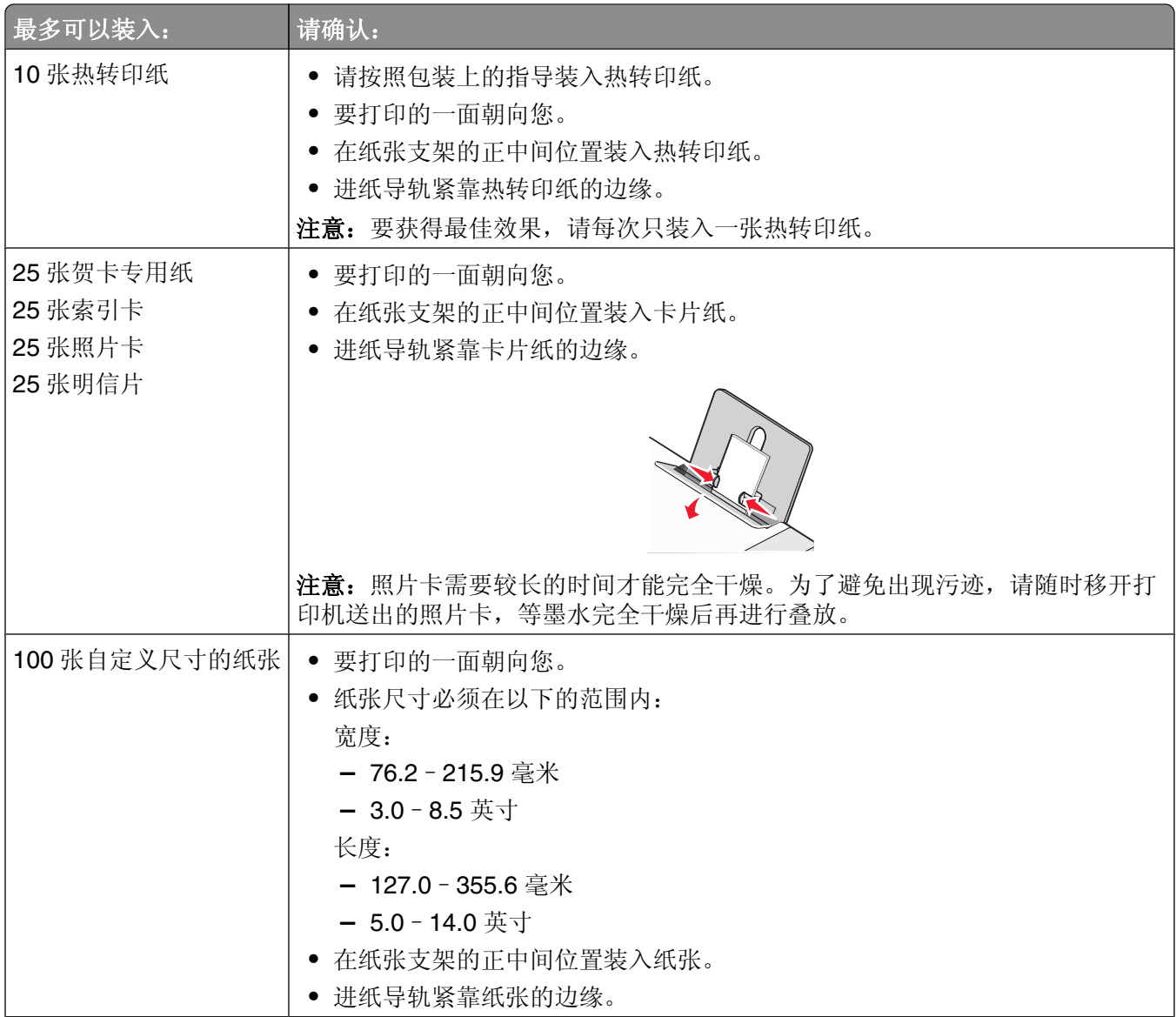

<span id="page-23-0"></span>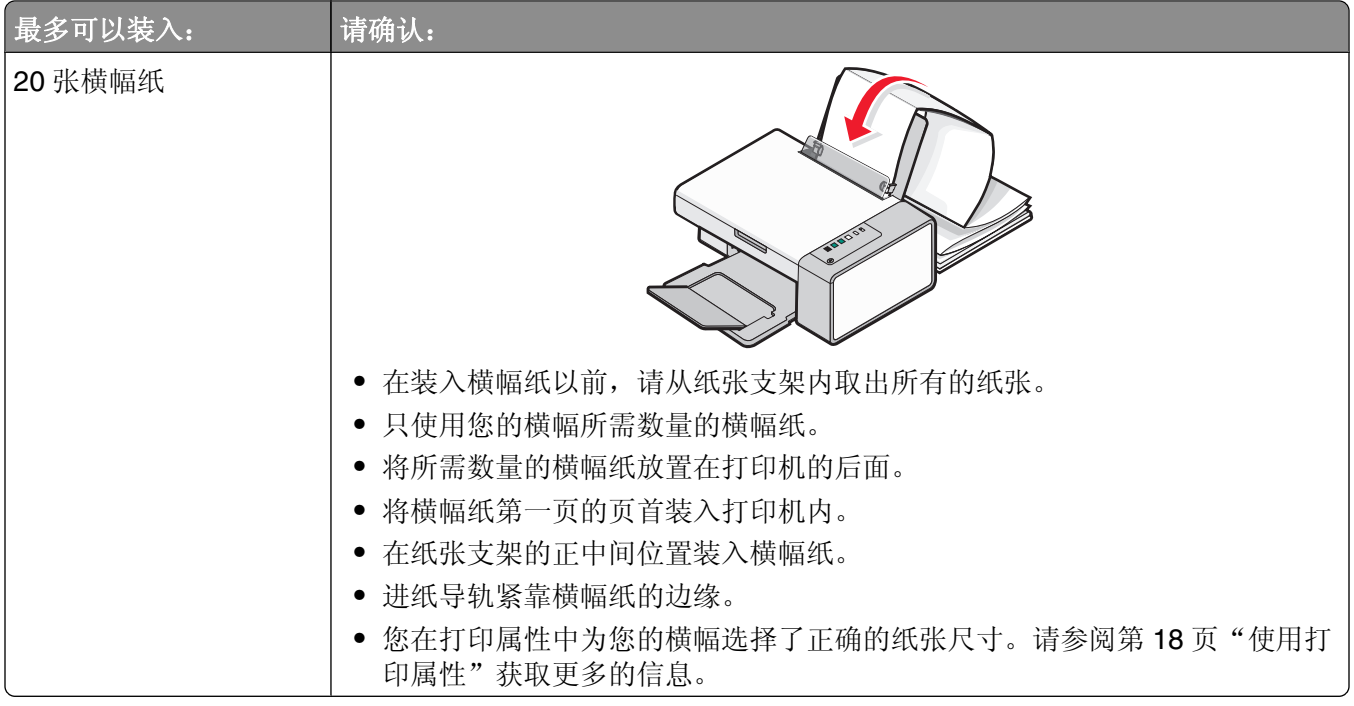

## 将文档原件放置在扫描仪玻璃上

您可以扫描照片、文本文档、杂志文章、报纸、以及其他的印刷品,然后再打印出来。您可以扫描文档并发送 传真。

注意: 扫描仪玻璃的最大扫描区域为 216 x 297 毫米 (8.5 x 11.7 英寸)。

**1** 打开顶盖。

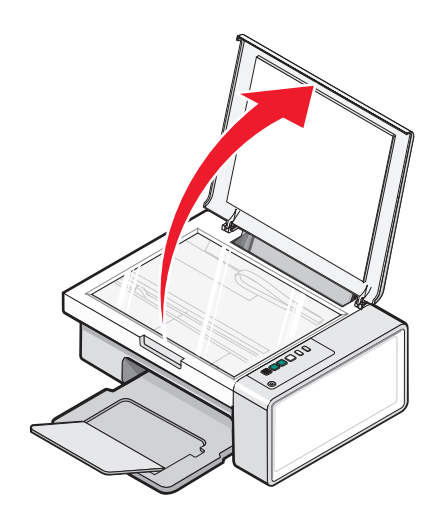

装入纸张和文档原件

**2** 将文档原件或物体正面朝下放置在扫描仪玻璃的右下角。

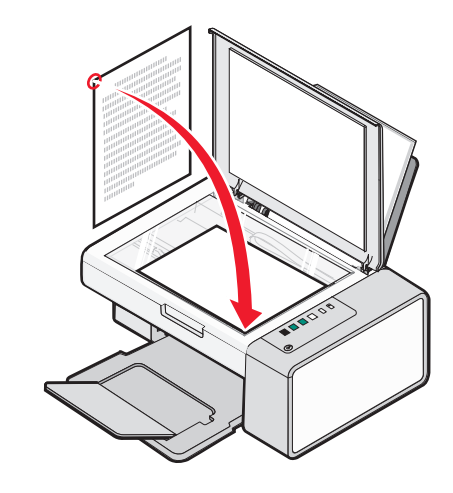

注意:照片应该如图所示放置。

3 关闭顶盖, 以避免扫描结果中出现黑边。

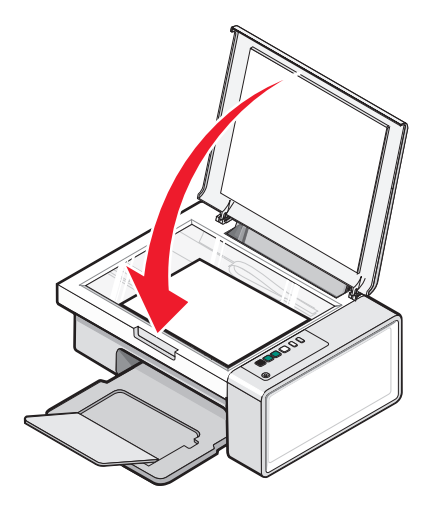

装入纸张和文档原件

# <span id="page-25-0"></span>打印

#### 改变纸张类型

如果您使用特殊纸打印,例如照片纸、卡片纸、信封、透明胶片或热转印纸,您需要从"打印"对话框中改变 纸张类型设置。

**1** 装入纸张。

- 2 打开文档, 从应用程序中单击"文件→打印"。
- 3 在"打印"对话框中,单击"属性"、"首选项"、"选项"或"设置"。
- **4** 在"纸张类型"区域中选择您装入打印机内的纸张类型。
- **5** 单击"确定"。
- **6** 单击"确定"或"打印"。

#### 打印文档

- **1** 装入纸张。
- 2 打开文档, 从应用程序中单击"文件→打印"。
- 3 单击"属性"、"首选项"、"选项"或"设置"。
- **4** 根据您的需要调整设置。
- **5** 单击"确定"。
- **6** 单击"确定"或"打印"。

#### 打印网页

您可以使用工具条将任何网页转变成适合于打印的格式。

Address a https://Ituskwb03.place.lexmark.com/knowledg.nsf/pages/UShomepage Ξ | LEXMARK - Print Now: @Normal @Quick @Black and White | @Text Only | | Photos | @Preview

- **1** 装入纸张。
- **2** 使用 Microsoft Internet Explorer 5.5 或更高版本打开网页。
- **3** 如果您希望检查或改变您的打印设置:
	- **a** 从工具条中单击"Lexmark→页面设置"。
	- **b** 调整打印设置。
	- **c** 单击"确定"。

注意: 如要了解更多的打印设置选项, 请参阅第18[页"使用打印属性"](#page-17-0)。

**4** 如果您希望在打印之前预览网页:

- **a** 单击"预览"。
- **b** 使用工具条选项浏览页面、放大或缩小、选择打印文字和图像或只打印文字。

#### **26**

- <span id="page-26-0"></span>**c** 单击:
	- **•** 打印
		- 或
	- **•** 关闭,然后继续进行步骤 5。
- **5** 如果需要,请从工具条中选择打印选项:
	- **•** 正常
	- **•** 高速
	- **•** 黑白
	- **•** 纯文字

### 打印高质量的图像

- **1** 装入纸张。
- 2 打开您的图像, 从应用程序中单击"文件→打印"。
- 3 单击"属性"、"首选项"、"选项"或"设置"。
- **4** 单击"质量/份数"选项卡。
- 5 在"质量 / 速度"区域中选择"照片"。
- **6** 在"纸张类型"区域中选择您装入打印机内的纸张类型。
- **7** 单击"确定"。
- **8** 单击"确定"或"打印"。

### 打印网页中的照片或图像

- **1** 装入纸张。要获得最佳效果,请使用照片纸或重磅亚光纸,并确认光面或可打印的一面朝向您。(如果您 不确定哪一面可打印,请参阅随同纸张一起的指导。)
- **2** 使用 Microsoft Internet Explorer 5.5 或更高版本打开网页。 在工具条中,可打印的照片数量将会出现在"照片"按钮上。

 $\blacktriangleright$  Photos (1)

- **3** 如果"照片"按钮上没有显示数字:
	- a 从 Lexmark 徽标下拉菜单中单击"选项"。
	- **b** 选择"高级"选项卡。
	- **c** 选择较低的最小照片尺寸。
	- **d** 单击"确定"。 可打印的照片数量将会出现在"照片"按钮上。
- **4** 单击"照片"按钮。 快速照片管理器将会打开。
- **5** 如果您希望使用相同的设置打印所有的照片或图像,请选择您希望的尺寸、打印机内的空白纸尺寸和打印 份数。
- <span id="page-27-0"></span>**6** 如果您希望每次打印一张照片或图像:
	- **a** 单击您不希望打印的照片或图像可以取消选中它。
	- **b** 如要进行一般编辑和改变:
		- **1** 右键单击照片或图像。
		- **2** 单击"编辑"。
		- **3** 选择您希望的操作。
		- **4** 按照计算机屏幕上的指导进行操作。
		- 5 当您完成改变后,请单击"完成"。
		- **6** 选择您希望的尺寸、打印机内的空白纸尺寸和打印份数。
- **7** 单击"开始打印"。

### 逐份打印

如果您要将一份多页的文档打印多份,您可以选择分别打印每一份(逐份)或者按照页数一组一组地打印(不 逐份)。

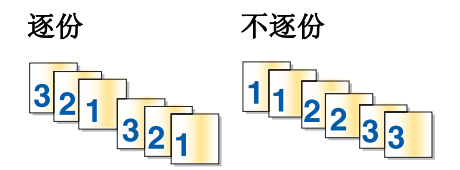

- **1** 装入纸张。
- 2 打开文档, 从应用程序中单击"文件→打印"。
- **3** 单击"属性"、"首选项"、"选项"或"设置"。
- **4** 在"质量/份数"选项卡中选择您希望打印的份数。
- **5** 选中"逐份打印"。
- 6 如果您希望从最后一页开始倒序打印,请选中"先打印最后一页"。
- **7** 单击"确定"。
- **8** 单击"确定"或"打印"。

### 先打印最后一页(倒序打印)

- **1** 装入纸张。
- 2 打开文档, 从应用程序中单击"文件→打印"。
- 3 单击"属性"、"首选项"、"选项"或"设置"。
- 4 在"质量 / 份数"选项卡中选中"先打印最后一页"。
- **5** 单击"确定"。
- **6** 单击"确定"或"打印"。

### <span id="page-28-0"></span>在纸张的双面进行打印

当您选择了"双面打印"后,打印机可以在纸张的双面进行打印。打印机首先在纸张的正面打印文档的奇数 页。然后重新装入打印页,在纸张的背面打印文档的偶数页。

- 1 打开文档, 从应用程序中单击"文件→打印"。
- 2 单击"属性"、"首选项"、"选项"或"设置"。
- 3 从"我希望"菜单中单击"在纸张的双面进行打印"。
- **4** 请确认"双面打印"被选中。
- **5** 选择装订边(侧边装订或顶边装订)。
- 6 请确认"打印指导页可以帮助您重新装纸"被选中。
- **7** 单击"确定"关闭打印机软件的所有对话框。
- **8** 打印您的文档。

#### 注意:

- **•** 如果您使用小于 A4 或 Letter 的纸张,双面打印指导页将不能完整打印。
- **•** 如要恢复单面打印,请确认"双面打印"没有被选中。

#### 打印透明胶片

- **1** 在打印机内装入透明胶片,最多不要超过 10 张。
- 2 打开文档, 从应用程序中单击"文件→打印"。
- 3 单击"属性"、"首选项"、"选项"或"设置"。
- **4** 在"质量/份数"选项卡中选择"正常"或"照片"。
- 5 在"纸张类型"区域中选择"透明胶片"。
- **6** 单击"确定"关闭打印机软件的所有对话框。
- **7** 打印您的文档。

注意: 请不要用力将透明胶片塞入打印机内。

#### 打印信封

- **1** 装入信封。
- 2 打开文档,从应用程序中单击"文**件 → 打印**"。
- 3 单击"属性"、"首选项"、"选项"或"设置"。
- 4 从"我希望"菜单中单击"打印信封"。
- **5** 从信封尺寸列表中选择打印机内装入的信封的尺寸。
- **6** 选择"纵向打印"或者"横向打印"。

打印

#### <span id="page-29-0"></span>注意:

- **•** 多数信封使用横向打印。
- **•** 请确认您在应用程序中选择了相同的打印方向。
- **7** 单击"确定"。
- **8** 单击"确定"。
- **9** 单击"确定"或"打印"。

#### 打印热转印纸

- **1** 在打印机内装入热转印纸。
- 2 打开文档, 从应用程序中单击"文件→打印"。
- 3 单击"属性"、"首选项"、"选项"或"设置"。
- 4 在"打印样式"选项卡中,如果您希望由打印机软件对图像进行翻转,请选择"镜像"。 如果您使用的应用程序已经自动翻转了图像,请选择"正常"。
- 5 单击"确定"关闭打印机软件的所有对话框。
- **6** 打印您的文档。

注意: 请不要用力将热转印纸塞入打印机内。

### 打印卡片

- **1** 装入贺卡专用纸、索引卡或明信片。
- 2 打开文档, 从应用程序中单击"文件→打印"。
- 3 单击"属性"、"首选项"、"选项"或"设置"。
- **4** 选择适当的"质量/速度"设置。 打印照片和贺卡请选择"照片",打印其他类型的卡片请选择"正常"。
- 5 单击"纸张设置"选项卡。
- **6** 选择"纸张"。
- **7** 从"纸张尺寸"列表中选择适当的卡片尺寸。
- **8** 单击"确定"。
- **9** 单击"确定"或"打印"。

#### 注意:

- **•** 为了避免发生卡纸,请不要用力将卡片纸塞入打印机内。
- **•** 为了避免出现污迹,请随时移开打印机送出的卡片,等墨水完全干燥后再进行叠放。

**<sup>30</sup>**

## <span id="page-30-0"></span>将多页文档打印到一张纸上

- **1** 装入纸张。
- 2 打开文档, 从应用程序中单击"文件→打印"。
- **3** 单击"属性"、"首选项"、"选项"或"设置"。
- 4 在"打印样式"选项卡中选择"合并打印"。

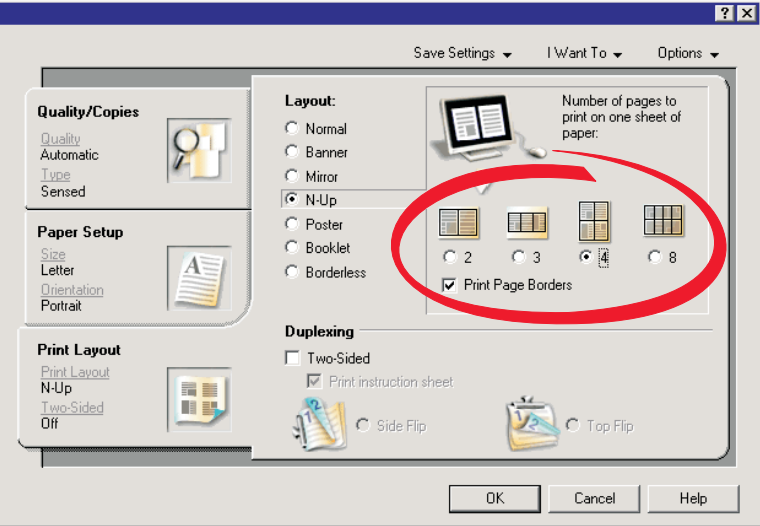

- **5** 选择您希望在每一张纸上合并打印的文档页数。
- 6 如果您希望为文档的每一页打印一个边框,请选中"打印页边框"。
- **7** 单击"确定"。
- **8** 单击"确定"或"打印"。

# <span id="page-31-0"></span>操作照片

- **•** 要获得最佳效果,请使用 Lexmark 优质照片纸或 Lexmark 照片纸。
- **•** 为了避免出现污迹,请不要接触照片的打印表面。要获得最佳效果,请随时从出纸托盘中取出打印页,单 独放置至少 24 小时,等墨水完全干燥后再进行叠放、展示或储存。

## 获取和管理照片

#### 使用计算机从存储设备中传送所有的照片

- **1** 将您的光盘或其他照片存储设备插入计算机内。
- **2** 如果您使用的是 Windows XP 或 Windows Vista,"您想让 Windows 做什么?"界面将会出现。 单击"将照片传送到您的计算机上 使用 **Lexmark Imaging Studio**"。
- 3 单击"自动将所有的照片保存到"我的图片"文件夹中"。
- **4** 取出您的光盘或照片存储设备,在照片库中浏览您传送的照片。

#### 使用计算机从存储设备中传送所选的照片

- **1** 将您的光盘或其他照片存储设备插入计算机内。
- **2** 如果您使用的是 Windows XP 或 Windows Vista,"您想让 Windows 做什么?"界面将会出现。 单击"将照片传送到您的计算机上 使用 **Lexmark Imaging Studio**"。
- **3** 单击"选择要保存的照片"。
- **4** 单击"全部取消"。
- **5** 单击选择您希望传送的照片。
- 6 如果您希望将照片保存在默认文件夹中, 请单击"下一**步**"。
- **7** 如果您希望将照片保存在其他的文件夹中:
	- **a** 单击"浏览"。
	- **b** 选择您希望的文件夹。
	- **c** 单击"确定"。
- **8** 如果您希望为所有传送的照片指定一个前缀,请选中复选框并输入名称。
- **9** 单击"下一步"。
- **10** 取出您的光盘或照片存储设备,在照片库中浏览您传送的照片。

## <span id="page-32-0"></span>使用计算机打印照片

注意: 如要打印网页中的照片或图像, 请参阅第 27 [页"打印网页中的照片或图像"](#page-26-0)。

#### 打印照片库中的照片

- **1** 装入纸张。
- **2** 在计算机桌面上双击 **Lexmark Imaging Studio** 图标。
- **3** 单击"浏览/打印照片库"。
- **4** 单击您希望打印的照片。
- **5** 单击"照片打印"。
- **6** 根据您的需要改变打印设置。

#### 注意:

- **•** 从"质量"下拉列表中选择打印质量。
- **•** 从"打印机内的纸张尺寸"下拉列表中选择纸张尺寸。
- **•** 您也可以选择其他的照片尺寸和打印多份照片。
- **7** 单击"开始打印"。

#### 使用计算机打印存储设备中所有的照片

- **1** 装入照片纸,并确认光面或可打印的一面朝向您。(如果您不确定哪一面可打印,请参阅随同纸张一起的 指导。)请参阅第21[页"装入纸张"获](#page-20-0)取更多的信息。
- **2** 将您的光盘或其他照片存储设备插入计算机内。
- 3 如果您使用的是 Windows XP 或 Windows Vista, "您想让 Windows 做什么?"界面将会出现。单击"将 照片传送到您的计算机上 使用 **Lexmark Imaging Studio**"。
- **4** 单击"选择要打印的照片"。
- 5 单击"打印"。
- **6** 从"质量"下拉列表中选择打印质量。
- **7** 从"打印机内的纸张尺寸"下拉列表中选择纸张尺寸。
- **8** 如要选择打印多份,或者选择除 4 x 6 英寸(10 x 15 厘米)以外的其他照片尺寸,请在表格中选择您希望 的选项。使用最后一列中的下拉列表可以查看并选择其他的尺寸。
- **9** 单击位于界面右下角的"开始打印"。
- **10** 取出您的光盘或照片存储设备。

#### 使用计算机打印存储设备中所选的照片

- **1** 装入照片纸,并确认光面或可打印的一面朝向您。(如果您不确定哪一面可打印,请参阅随同纸张一起的 指导。)请参阅第21[页"装入纸张"获](#page-20-0)取更多的信息。
- **2** 将您的光盘或其他照片存储设备插入计算机内。
- <span id="page-33-0"></span>3 如果您使用的是 Windows XP 或 Windows Vista, "您想让 Windows 做什么?"界面将会出现。单击"将 照片传送到您的计算机上 使用 **Lexmark Imaging Studio**"。
- 单击"选择要打印的照片"。
- 单击"全部取消"。
- 单击选择您希望打印的照片。
- 单击"打印"。
- 从"质量"下拉列表中选择打印质量。
- 从"打印机内的纸张尺寸"下拉列表中选择纸张尺寸。
- 10 如要选择打印多份, 或者选择除 4 x 6 英寸(10 x 15 厘米)以外的其他照片尺寸, 请在表格中选择您希望 的选项。使用最后一列中的下拉列表可以查看并选择其他的尺寸。
- 11 单击位于界面右下角的"开**始打印**"。
- 取出您的光盘或照片存储设备。

#### 打印照片组合

- 在计算机桌面上双击 **Lexmark Imaging Studio** 图标。
- 单击"照片组合"。
- 单击选择您希望在您的照片组合中包括的照片。
- 单击"下一步"。
- 从"质量"下拉列表中选择打印质量。
- 从"打印机内的纸张尺寸"下拉列表中选择纸张尺寸。
- 如要选择打印多份,或者选择除 4 x 6 英寸(10 x 15 厘米)以外的其他照片尺寸,请在表格中选择您希望 的选项。使用最后一列中的下拉列表可以查看并选择其他的尺寸。
- 单击位于界面右下角的"开始打印"。

#### 创建照片项目

#### 创建照片贺卡

- 在计算机桌面上双击 **Lexmark Imaging Studio** 图标。
- 单击"照片贺卡"。
- 在"样式"选项卡中,为您的贺卡选择样式。
- 在"照片"选项卡中,选择照片并拖动到界面右边的预览区域中。
- 单击文字区域可以在您的照片贺卡中添加文字。
- 当您编辑文字完毕后,请单击"确定"。
- 7 如果您希望使用不同的样式和 / 或照片创建下一张照片贺卡, 请单击"添加新的卡片",然后重复第 34 页中的步骤 3 到第 34 页中的步骤 6。
- 8 如果您希望打印您的照片贺卡,请在"共享"选项卡中单击"**打印您的照片贺卡**"。

#### 

- <span id="page-34-0"></span>**9** 从"份数"下拉列表中选择打印份数。
- **10** 从"质量"下拉列表中选择打印质量。
- **11** 从"打印机内的纸张尺寸"下拉列表中选择纸张尺寸。

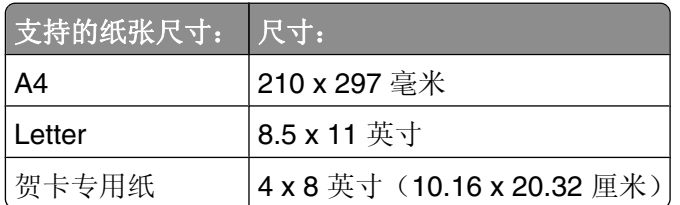

**12** 单击"开始打印"。

- 13 如果您希望通过电子邮件将您的照片贺卡发送给朋友,请在"共享"选项卡中单击"通过电子邮件发送您 的照片贺卡"。
- **14** 在"发送质量和速度"区域中选择图像尺寸。
- 15 单击"创建电子邮件"创建一封电子邮件,您的照片贺卡将会附加在电子邮件中。

#### 创建并浏览幻灯片

- **1** 在计算机桌面上双击 **Lexmark Imaging Studio** 图标。
- **2** 单击"幻灯片"。
- **3** 单击您希望幻灯片中包含的照片并拖动到"您的幻灯片中的照片"区域中。 如果您希望照片按照特定的顺序显示,请按照您希望的顺序单击并拖动照片。

#### 注意:

- **•** 如果您希望改变幻灯片设置,请单击"设置"选项卡。
- **•** 如果您希望保存或打印幻灯片,请单击"共享"选项卡。

**4** 单击"观看放映"。

#### 将一个图像打印成多页的海报

- **1** 装入纸张。
- **2** 在计算机桌面上双击 **Lexmark Imaging Studio** 图标。
- 3 在"欢迎界面"的"创造性打印任务"区域中单击"海报"。
- **4** 如果您要扫描照片:
	- **a** 将照片正面朝下放置在扫描仪玻璃上。
	- **b** 单击"文件→从扫描仪添加照片"。
- **5** 如果您不是扫描新的物体,请打开包含您的照片的文件夹。
- **6** 将照片拖动到"打印多页的海报"界面的预览区域中。
- **7** 单击位于左边区域底部的"下一步"。
- **8** 从"打印海报的纸张尺寸"下拉列表中选择纸张尺寸。
- **9** 从"海报的打印质量"下拉列表中选择打印质量。
- 从"海报尺寸"下拉列表中选择海报尺寸。
- 如果您希望旋转海报以便更好地适合打印页,请单击"旋转 **90** 度"。
- 单击位于界面右下角的"开始打印"。
复印

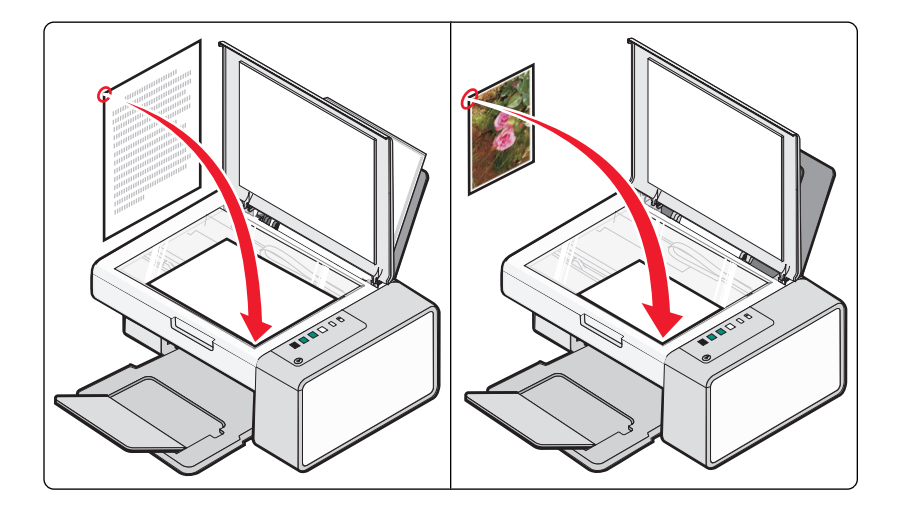

# 使用操作面板进行复印

### 进行复印

- **1** 装入纸张。
- **2** 将文档原件正面朝下放置在扫描仪玻璃上。
- 3 按 $\circ$  <sup>d-d</sup> 按钮开始彩色复印, 或者按  $\circ$  d-d 按钮开始黑白复印。

### 复印 **4 x 6** 照片

- 1 装入 4 x 6 (10 x 15 厘米)照片卡,并确认光面或可打印的一面朝向您。(如果您不确定哪一面可打印, 请参阅随同纸张一起的指导。)
- 2 将照片正面朝下放置在扫描仪玻璃的右下角。请参阅第24[页"将文档原件放置在扫描仪玻璃上"获](#page-23-0)取更 多的信息。
- 3 按 <sup>1 ·-</sup> 按钮。

# 使用计算机进行复印

注意: 请确认打印机连接在计算机上,并且打印机和计算机的电源都已打开。

### 使用计算机复印文档

将文档原件正面朝下放置在扫描仪玻璃上。

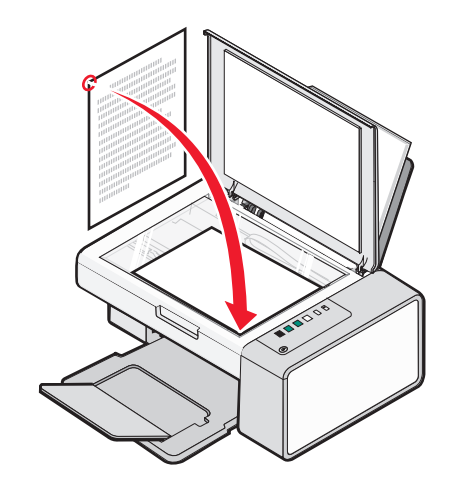

- 在计算机桌面上双击 **Lexmark Imaging Studio** 图标。
- 3 在"欢迎界面"的左边单击"复印"。
- 选择"文档"选项。
- 5 单击"开始"。
- 从"份数"下拉列表中选择复印份数。
- 从"质量"下拉列表中选择复印质量。
- 从"打印机内的纸张尺寸"下拉列表中选择纸张尺寸。
- 为您的文档选择您希望的打印色彩选项:彩色、灰度或黑白。
- 如要调整亮度,请使用"亮度"滑动条。
- 如要选择自定义打印尺寸,请在"打印尺寸"框中输入数值,范围为 25–400。 您也可以选择"适合页面"选项,使您的文档适合页面。
- 单击位于界面右下角的"开始复印"。

复印

## 使用计算机复印照片

将照片正面朝下放置在扫描仪玻璃上。

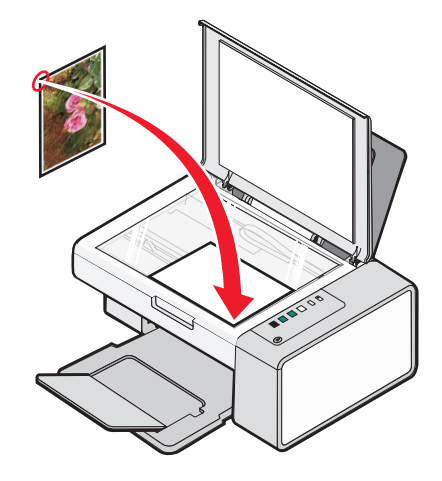

- 在计算机桌面上双击 **Lexmark Imaging Studio** 图标。
- 3 在"欢迎界面"的左边单击"复印"。
- 选择"照片"选项。
- 单击"开始"。 照片出现在右边区域中。
- 从"质量"下拉列表中选择复印质量。
- 从"打印机内的纸张尺寸"下拉列表中选择纸张尺寸。
- 如要选择打印多份,或者选择除 4 x 6 英寸(10 x 15 厘米)以外的其他照片尺寸,请在表格中选择您希望 的选项。使用最后一列中的下拉列表可以查看并选择其他的尺寸。
- 单击位于界面右下角的"开始复印"。

扫描

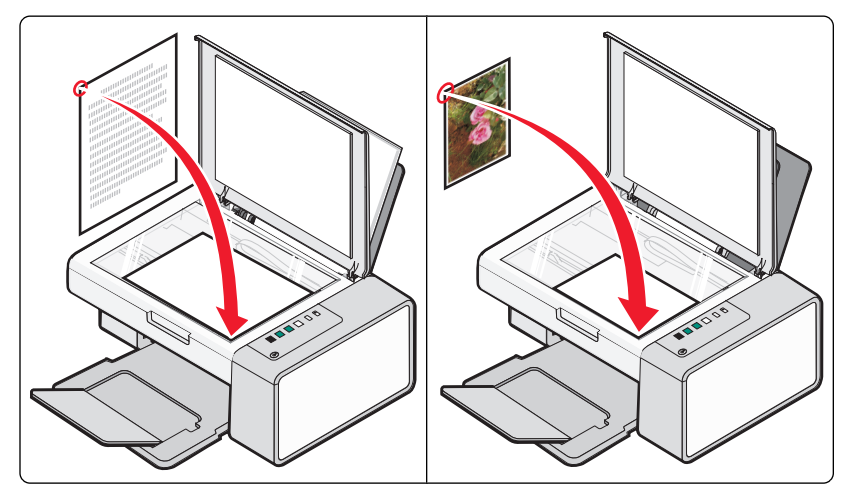

注意:请确认打印机连接在计算机上,并且打印机和计算机的电源都已打开。

# 使用操作面板进行扫描

- **1** 将文档原件正面朝下放置在扫描仪玻璃上。
- 2 按 <sup></sub> <sup>6·</sup> 右<sup>要</sup> 按钮开始扫描。</sup> "保存照片"对话框将会出现在您的计算机屏幕上。
- 3 如果您希望保存扫描的图像,请单击"浏览",然后选择您希望的保存位置。
- **4** 为扫描的图像输入您希望的文件名和格式。
- 5 单击"保存"。

# 使用计算机进行扫描

### 使用计算机扫描文档

**1** 将文档原件正面朝下放置在扫描仪玻璃上。

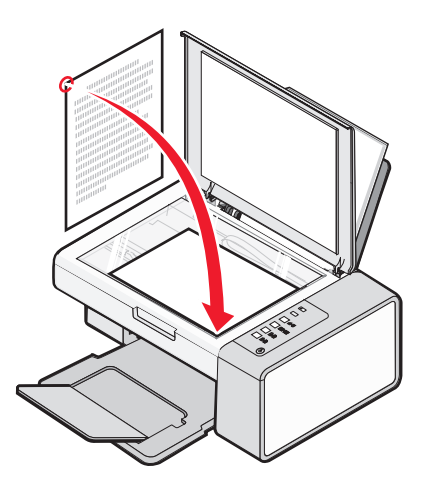

- **2** 在计算机桌面上双击 **Lexmark Imaging Studio** 图标。
- **3** 单击"扫描"。
- **4** 选择"文档"选项。
- **5** 单击"开始"。扫描的文档将会在您的默认文字处理应用程序中打开。您可以编辑扫描的文档。

### 扫描照片到照片库

- **1** 在计算机桌面上双击 **Lexmark Imaging Studio** 图标。
- **2** 单击"浏览/打印照片库"。
- 3 在"照片库"界面"添加"选项卡中单击"添加新的扫描图像"。
- **4** 选择"照片"选项。
- 5 单击"开始"。照片将会保存在照片库的当前文件夹中。

### 使用计算机同时扫描多张照片

- **1** 在计算机桌面上双击 **Lexmark Imaging Studio** 图标。
- **2** 将照片正面朝下放置在扫描仪玻璃上。

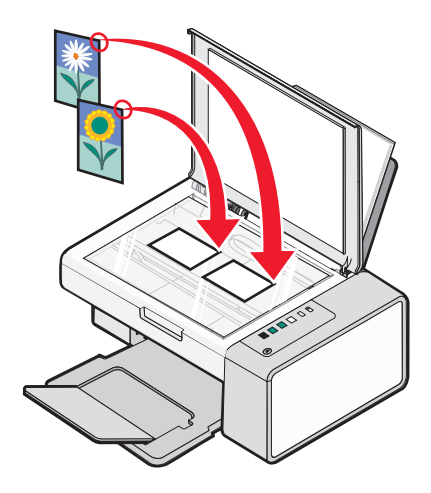

注意:要获得最佳效果,放置照片时请确保照片和扫描区域边缘的距离尽可能大。

- **3** 关闭顶盖。
- **4** 单击"扫描"。
- 5 选择"多张照片"选项。
- **6** 单击"开始"。

### 使用计算机扫描多张照片

您可以使用扫描仪玻璃扫描照片,也可以从照片库中添加照片。

**1** 将照片正面朝下放置在扫描仪玻璃上。

注意: 如果照片足够小,可以使用扫描仪玻璃同时扫描,放置照片时请确保照片和扫描区域边缘的距离尽 可能大,以便获得最佳效果。

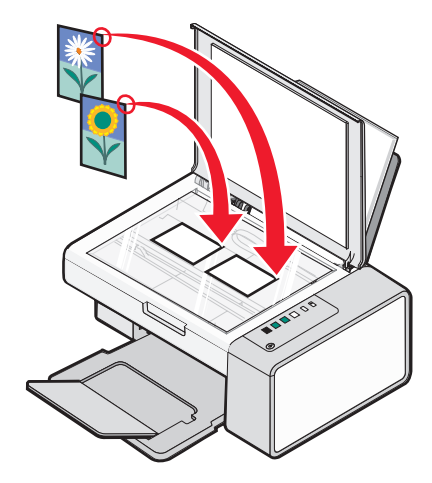

- **2** 在计算机桌面上双击 **Lexmark Imaging Studio** 图标。
- 3 在"欢迎界面"的左边单击"扫描"。

扫描

- **4** 选择"照片"或"多张照片"选项。
- 5 单击"开始"。
- **6** 如果您希望使用扫描仪玻璃扫描下一个物体:
	- **a** 单击位于界面右边的"添加下一个…"。
	- **b** 单击"新的扫描"。
	- **c** 将照片正面朝下放置在扫描仪玻璃上。

注意: 如果照片足够小, 可以使用扫描仪玻璃同时扫描, 放置照片时请确保照片和扫描区域边缘的距 离尽可能大,以便获得最佳效果。

- **d** 选择"照片"或"多张照片"选项。
- **e** 单击"开始"。
- **7** 如果您希望添加保存在您的计算机上的照片:
	- **a** 单击位于界面右边的"添加下一个…"。
	- **b** 单击"照片库中的照片"。
	- **c** 选择您希望添加的照片。
	- **d** 单击"添加照片"。照片缩略图将会添加到预览区域中。
- **8** 重复步骤 6 和/或步骤 7,直到您完成所有的扫描和添加照片操作。

### 扫描文档或图像,并通过电子邮件发送出去

您可以使用您的默认电子邮件应用程序通过电子邮件发送附加的图像。

**1** 将文档原件正面朝下放置在扫描仪玻璃上。

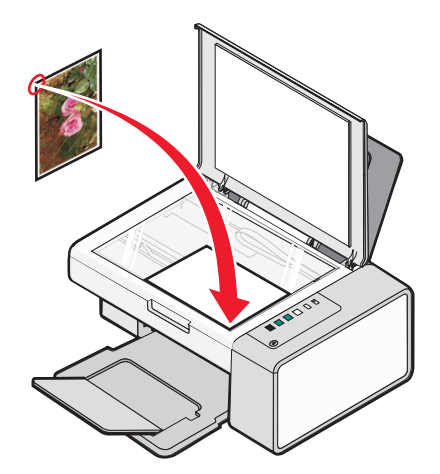

- **2** 在计算机桌面上双击 **Lexmark Imaging Studio** 图标。
- **3** 单击"电子邮件"。
- 4 选择"照片"、"多张照片"或"文档"选项。
- 5 单击"开始"。
- **6** 如果您扫描的是照片,请在"发送质量和速度"区域中选择照片尺寸。
- **7** 单击"创建电子邮件"可以将您的图像附加到电子邮件中。

### <span id="page-43-0"></span>将扫描的图像保存到计算机上

将文档原件正面朝下放置在扫描仪玻璃上。

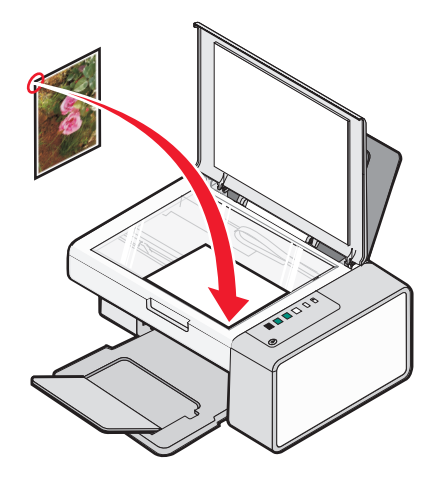

关闭顶盖。

- 在计算机桌面上双击 **Lexmark Imaging Studio** 图标。
- 单击"扫描"。
- 5 选择"照片"、"多张照片"或"文档"选项。
- 单击"开始"。
- 7 在"扫描或编辑"界面工具条中单击"保存"。
- 8 如要保存到其他的文件夹,请单击"浏览",选择一个文件夹,然后单击"确定"。
- 9 如要重命名文件,请在"文件名"区域中输入名称。如要为所有的照片指定名称前缀,请选中"所**有的照** 片都以此名称开头"。
- 如要将照片保存为其他的文件类型,请从"文件类型"下拉列表中进行选择。
- 如要为照片选择日期,请单击下拉列表,然后从日历中选择日期。

单击"保存"。

### 从照片、杂志或报纸中去除图案

- 打开扫描的图像,单击"高级"选项卡。
- 单击"图案"。
- 3 如要从杂志或报纸中去除由扫描产生的图案,请选中"从杂志 / 报纸中去除图案(过滤)"。
- 从下拉列表中选择要去除的图案。
- 如要减少彩色照片中的离散斑点,请选中复选框,然后滑动控制条选择您希望的数值。
- 单击"确定"。缩略图将会更新。

扫描

## 使用计算机定制扫描设置

- **1** 在计算机桌面上双击 **Lexmark Imaging Studio** 图标。
- **2** 单击"扫描"。
- **3** 单击"定制设置"。
- **4** 根据您的需要改变设置。

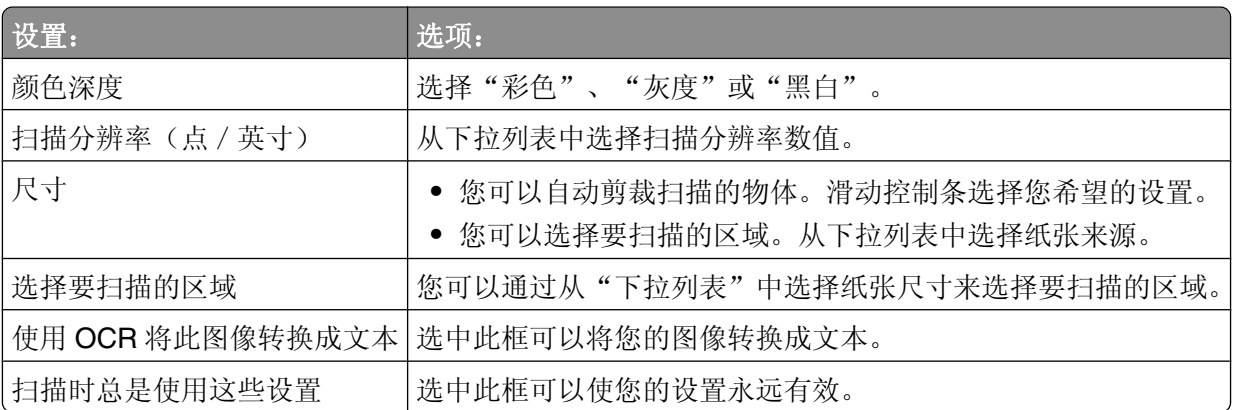

### 改变扫描应用程序列表中的应用程序顺序

- **1** 在计算机桌面上双击 **Lexmark Imaging Studio** 图标。
- **2** 单击"浏览/打印照片库"。
- 3 从位于界面底部的应用程序任务栏中单击"其他软件"。
- **4** 单击"更改应用程序顺序"。
- 5 从列表框中选择一个应用程序,然后单击 ▲ 将此应用程序向上移动, 或者单击 ▼ 将此应用程序向下移 动。
- **6** 单击"关闭"保存所做的改变。

传真

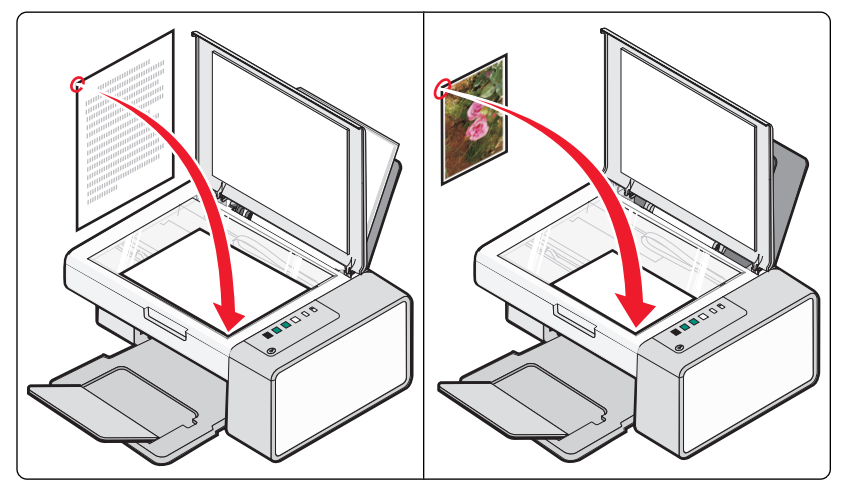

请确认:

- **•** 打印机连接在一台带有传真调制解调器的计算机上。
- **•** 计算机连接在一根可用的电话线上。
- **•** 打印机和计算机的电源都已打开。

## 使用软件发送传真

您可以将文档扫描至计算机,然后使用软件传真给其他人。

- **1** 将文档原件正面朝下放置在扫描仪玻璃上。
- **2** 在计算机桌面上双击 **Lexmark Imaging Studio** 图标。
- 3 在"欢迎界面"的左边单击"传真"。
- **4** 选择"文档"选项。
- 5 单击"开始"。
- 6 输入收件人信息,然后单击"下一步"。

注意: 传真号码最多可以包括 64 个数字、逗号、点、和 / 或以下符号: \* # + - ( )。

- **7** 输入封面页信息,然后单击"下一步"。
- 8 如果您希望随同传真一起发送其他的文档,请添加文档,然后单击"下一步"。
- **9** 如要发送您的传真:
	- **•** 立刻 选择"立刻发送"选项。
	- **•** 在预定的时间:
		- **a** 选择"延时到"选项。
		- **b** 设置时间和日期。
- **10** 如果您希望一份您的传真的纸张副本,请选中"为您的传真打印一份副本"。
- **11** 单击"发送"。

# 使用软件接收传真

- **1** 在计算机桌面上双击 **Lexmark Imaging Studio** 图标。
- 2 在"欢迎界面"的左边单击"**传真**"。 传真解决方案软件将会打开。
- 3 单击"工具→参数设置"。
- **4** 单击"接收传真"选项卡。
- 5 在"来电"区域中选择"自动"。
- **6** 如要设置打印机自动接收传真之前的电话铃响数目,请从"应答前的铃响次数"下拉列表中选择您希望的 设置。
- **7** 单击"确定"保存设置。

## 使用计算机电话簿

您的操作系统中的地址簿就是电话簿。 如要浏览电话簿记录:

- **1** 在计算机桌面上双击 **Lexmark Imaging Studio** 图标。
- 2 在"欢迎界面"的左边单击"传真"。 传真解决方案软件将会打开。
- 3 单击"工具→电话簿"。
- 4 如要更新电话簿,请选择选项,输入新的信息,然后单击"确定"。

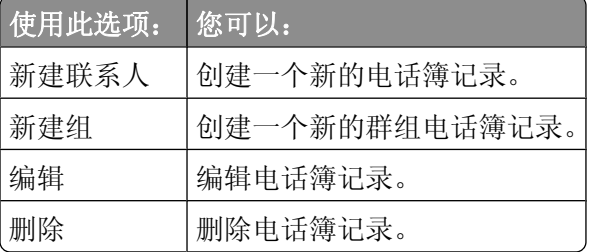

#### 注意:

- **•** 您可以在传真号码中包括电话卡号码。
- **•** 传真号码最多可以包括 64 个数字、逗号、点、和/或以下符号:\* # + ( )。

### 打印传真活动报告

- **1** 在计算机桌面上双击 **Lexmark Imaging Studio** 图标。
- 2 在"欢迎界面"的左边单击"传真"。 传真解决方案软件将会打开。
- 3 单击"工具→创建报告"。
- **4** 从"显示"下拉列表中选择"已发送和准备发送的传真"或"已接收和准备接收的传真"。

传真

- **5** 选择日期范围。
- **6** 单击"打印"。

### 阻止垃圾传真

- **1** 在计算机桌面上双击 **Lexmark Imaging Studio** 图标。
- 2 在"欢迎界面"的左边单击"**传真**"。 传真解决方案软件将会打开。
- 3 单击"工具→参数设置"。
- **4** 单击"接收传真"选项卡。
- 5 在"阻止垃圾传真"区域中选中"启用传真阻止功能"。
- **6** 如果您希望阻止来自指定电话号码的传真:
	- **a** 单击"管理阻止列表"。
	- **b** 单击"新建"。
	- **c** 在"传真标识符"字段中输入传真号码,并在"备注"字段中输入相应的联系姓名。

#### 注意:

- **•** 您可以在传真号码中包括电话卡号码。
- **•** 传真号码最多可以包括 64 个数字、逗号、点、和/或以下符号:\* # + ( )。
- **•** 您最多可以阻止 50 个电话号码。
- **7** 单击"确定"保存设置。

### 定制传真设置

### 使用传真解决方案软件定制设置

您可以在传真解决方案软件中调整传真设置。这些设置将应用于您发送或接收的传真。

**1** 在计算机桌面上双击 **Lexmark Imaging Studio** 图标。

2 在"欢迎界面"的左边单击"传真"。 传真解决方案软件将会打开。

- 3 单击"工具→参数设置"。
- **4** 单击各个选项卡,并根据您的需要改变设置。

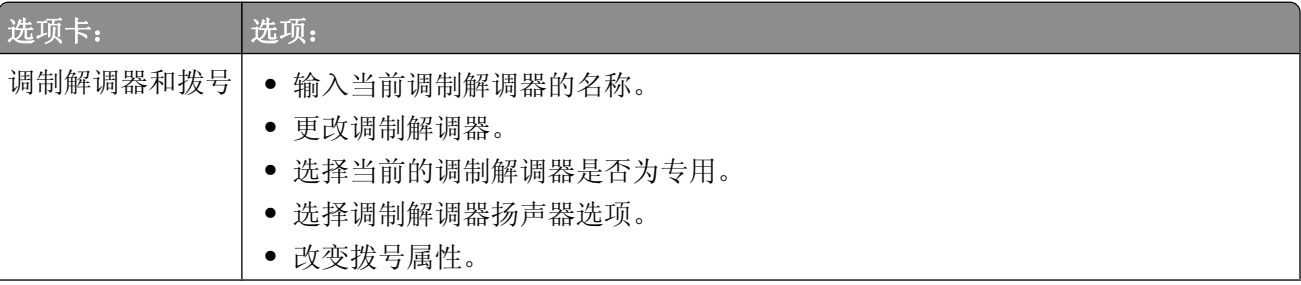

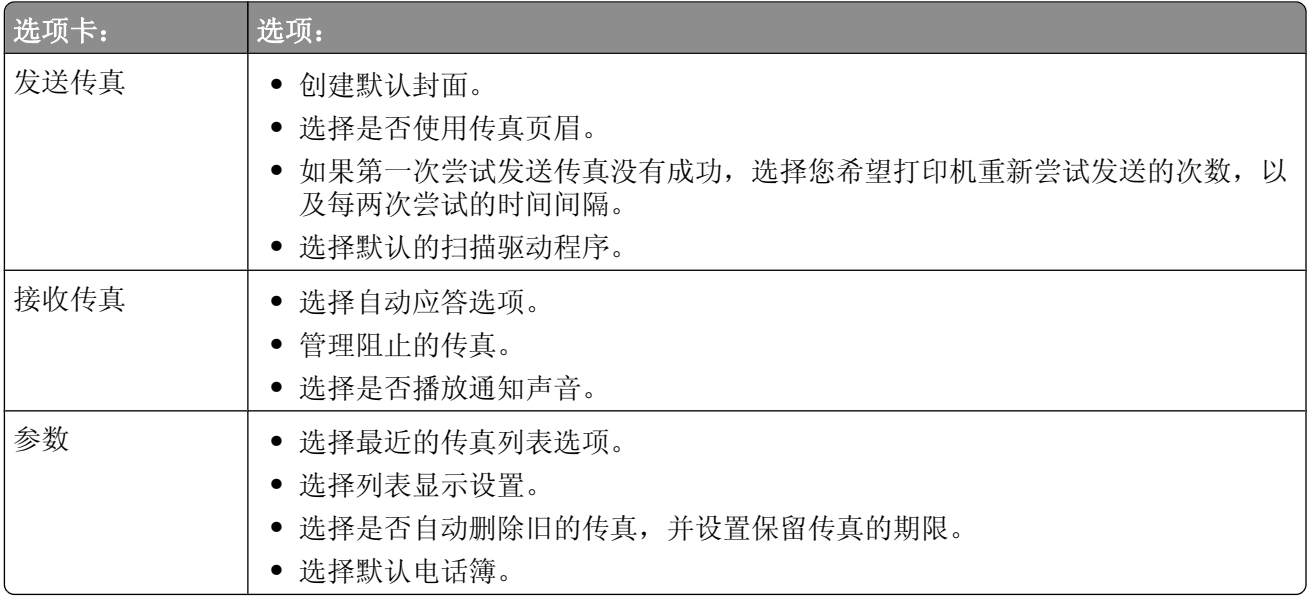

**5** 当您完成了定制设置后,请单击"确定"。

**6** 关闭传真解决方案软件。

## 设置自动接收传真之前的铃响数目

- **1** 在计算机桌面上双击 **Lexmark Imaging Studio** 图标。
- 2 在"欢迎界面"的左边单击"传真"。 传真解决方案软件将会打开。
- 3 单击"工具→参数设置"。
- **4** 单击"接收传真"选项卡。
- 5 在"来电"区域中选择"**自动**"。
- **6** 从"应答前的铃响次数"下拉列表中选择您希望的设置。
- **7** 单击"确定"。

传真

# <span id="page-49-0"></span>维护打印机

# 更换打印墨盒

## 取出旧的打印墨盒

- **1** 请确认打印机的电源已打开。
- **2** 抬起扫描仪部分。 如果打印机没有工作,打印墨盒拖车将会自动移动并停止在安装位置。

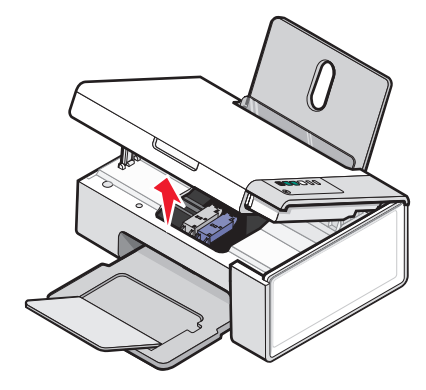

**3** 向下按墨盒锁定杆,然后打开墨盒保护盖。

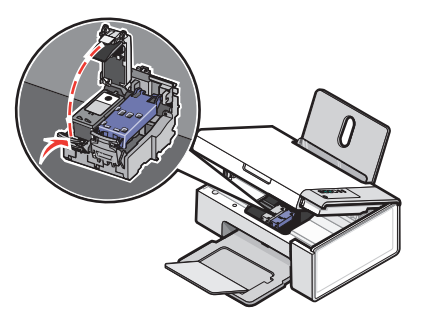

**4** 取出旧的打印墨盒。

注意: 如果您要取出所有的打印墨盒, 请重复步骤 3 和步骤 4 取出另一个打印墨盒。

## 安装打印墨盒

**1** 如果您安装的是新的打印墨盒,请撕掉打印墨盒后面和底部的透明封条。

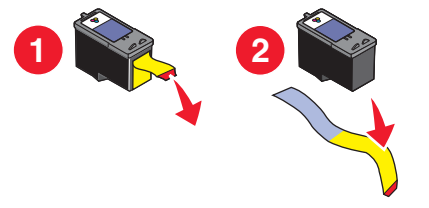

警告一可能的损坏:请不要用手触摸打印墨盒后面的金色触点区域或打印墨盒底部的金属喷头区域。

维护打印机

向下按墨盒锁定杆,然后打开墨盒保护盖。

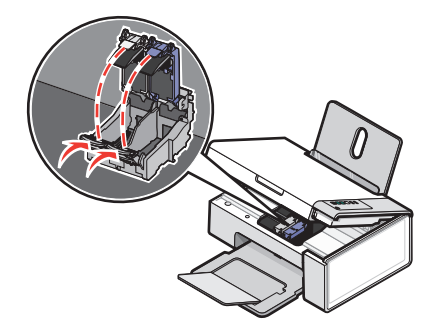

将黑色或照片打印墨盒装入左侧的墨盒拖车内。将彩色打印墨盒装入右侧的墨盒拖车内。

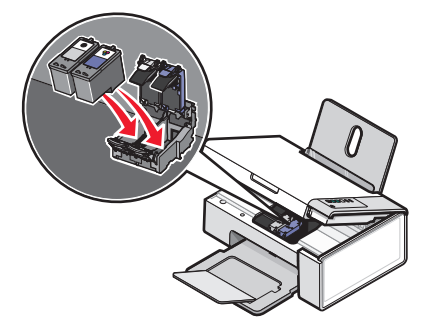

关闭墨盒保护盖,直到卡紧。

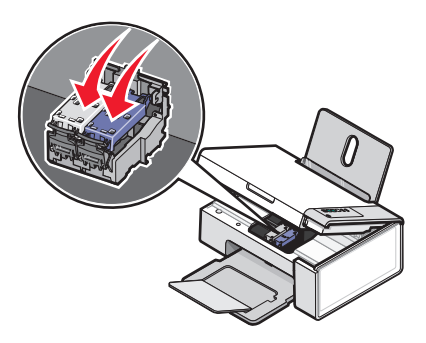

抬起扫描仪部分,将扫描仪支架向打印墨盒拖车的方向推,然后轻轻地放下扫描仪部分,直到完全关闭。

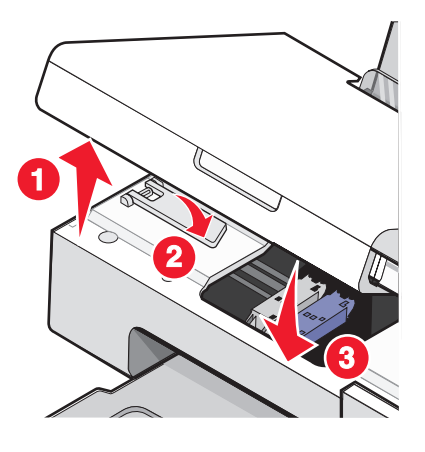

- 装入纸张。
- 7 按住 <sup>① e-9</sup> 按钮 3 秒钟, 打印机将会打印一张校正测试页。

维护打印机

<span id="page-51-0"></span>**8** 将打印的校正测试页正面朝下放置在扫描仪玻璃的右下角,然后关闭顶盖。

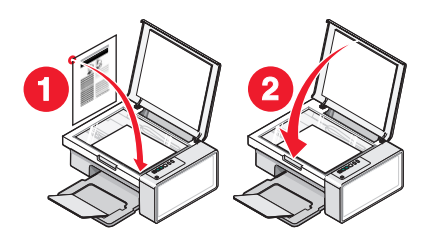

9 再次按 2 <sup>6-9</sup> 按钮校正打印墨盒。

注意: 扫描仪部分必须完全关闭,然后才可以开始新的扫描、打印、复印或传真作业。

## 实现更高的打印质量

### 提高打印质量

如果您对文档的打印质量不满意,请确认:

- **•** 根据打印文档的类型使用适当的纸张。如果您要打印照片或其他高质量的图像,并且希望获得最佳效果, 请使用 Lexmark 优质照片纸或 Lexmark 照片纸。
- **•** 使用比较厚重或比较亮白的纸张。
- **•** 选择较高的打印质量设置。

如果文档的打印质量仍然不能令您满意,请按照以下的步骤进行操作:

- **1** 校正打印墨盒。请参阅第52 页"校正打印墨盒"获取更多的信息。 如果打印质量仍然没有提高,请继续进行步骤 2。
- **2** 清洗打印墨盒喷头。请参阅第53 [页"清洗打印墨盒喷头"获](#page-52-0)取更多的信息。 如果打印质量仍然没有提高,请继续进行步骤 3。
- 3 取出并重新安装打印墨盒。请参阅第50[页"取出旧的打印墨盒"和](#page-49-0)第50[页"安装打印墨盒"](#page-49-0)获取更多的 信息。

如果打印质量仍然没有提高,请继续进行步骤 4。

**4** 擦洗打印墨盒的喷头和触点。请参阅第53 [页"擦洗打印墨盒的喷头和触点"获](#page-52-0)取更多的信息。 如果打印质量仍然不能令您满意,请更换您的打印墨盒。请参阅第56[页"订购纸张和其他耗材"获](#page-55-0)取更 多的信息。

### 校正打印墨盒

- **1** 装入普通纸。
- **2** 打开解决方案中心。
- 3 在"维护"选项卡中单击"进行校正以消除模糊边界"。
- **4** 单击"打印"。

打印机将会打印出一张校正测试页。

<span id="page-52-0"></span>**5** 打开打印机的顶盖。

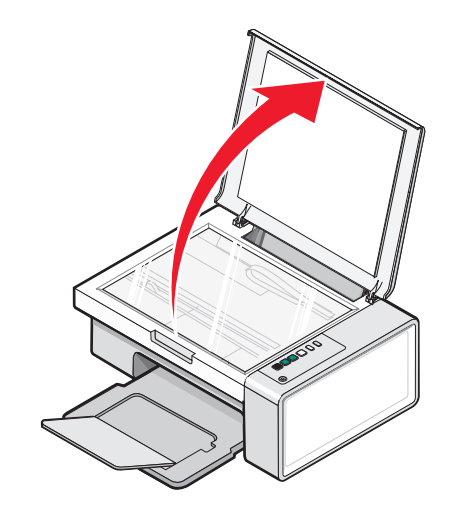

**6** 将打印的校正测试页正面朝下放置在扫描仪玻璃的右下角,然后关闭顶盖。

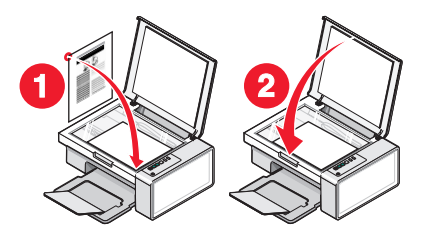

7 按 <sup></sub><sup>6</sup></sup>

等待几秒钟, "校正成功"对话框将会出现在您的计算机屏幕上。

- **8** 单击"关闭"。
- **9** 单击"退出"。

如果您是为了提高打印质量而校正打印墨盒,请重新打印您的文档。如果打印质量没有提高,请清洗打印墨盒 喷头。

### 清洗打印墨盒喷头

**1** 装入普通纸。

- 2 打开解决方案中心。请参阅第17[页"使用解决方案中心"](#page-16-0)。
- 3 在"维护"选项卡中,单击"进行清洗以消除水平条纹"。
- **4** 单击"打印"。

打印机将会打印出一张喷头测试图,使墨水快速通过打印喷头,从而清洗堵塞的喷头。

- 5 重新打印您的文档,看打印质量是否有所提高。
- **6** 如果打印质量仍然没有提高,请尝试重复清洗打印墨盒喷头(最多不要超过两次)。

### 擦洗打印墨盒的喷头和触点

- **1** 取出打印墨盒。
- **2** 用水将一块干净且不掉毛的软布润湿。

维护打印机

3 用这块湿布靠住打印喷头区域大约三秒钟,然后沿着图示的方向轻轻地擦去污点并擦干。

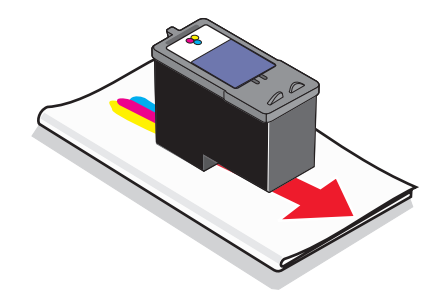

**4** 用这块湿布的其他干净部分靠住触点区域大约三秒钟,然后沿着图示的方向轻轻地擦去污点并擦干。

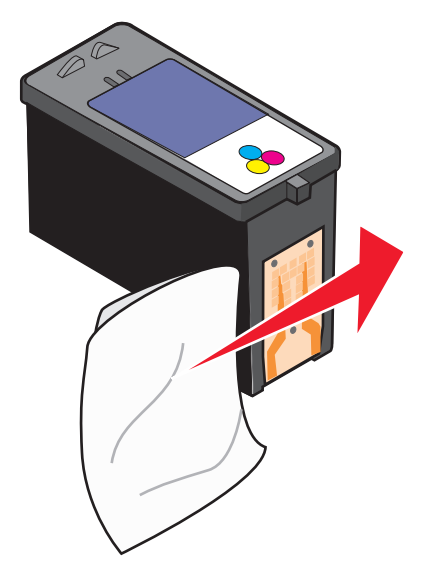

- **5** 用这块湿布的其他干净部分重复步骤 3 和步骤 4。
- **6** 等待喷头和触点完全干燥。
- **7** 重新安装打印墨盒。
- **8** 重新打印您的文档。
- 9 如果打印质量没有提高,请清洗打印墨盒喷头。请参阅第53[页"清洗打印墨盒喷头"获](#page-52-0)取更多的信息。
- **10** 重复进行步骤 9(最多不要超过两次)。
- **11** 如果打印质量仍然不能令您满意,请更换您的打印墨盒。

# 维护打印墨盒

- **•** 除非您准备安装新的打印墨盒,否则请不要打开新墨盒的包装。
- **•** 除非您准备更换墨盒、清洗墨盒或将墨盒保存在密封容器中,否则请不要从打印机内取出打印墨盒。如果 打印墨盒暴露的时间较长,墨水将会干燥,导致不能正常打印。

**•** 不使用照片打印墨盒时,请将其保存在打印墨盒存储架中。

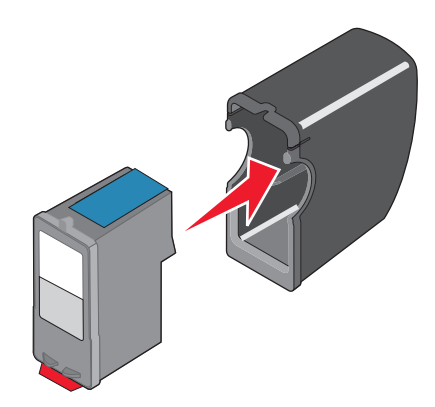

## 擦洗扫描仪玻璃

**1** 用水将一块干净且不掉毛的软布润湿。

**2** 轻轻地擦洗扫描仪玻璃。

注意: 在您将文档放置在扫描仪玻璃上之前, 请确认文档上的墨水或修正液已经完全干燥。

# 订购打印墨盒

### **Lexmark 2500 Series** 型号(除 Lexmark 2580 以外)

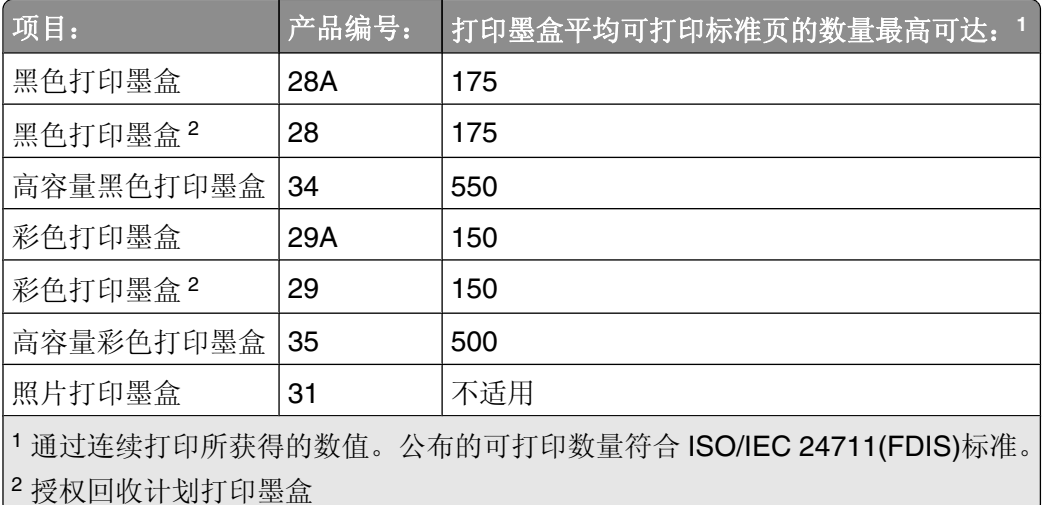

### **Lexmark 2580** 型号

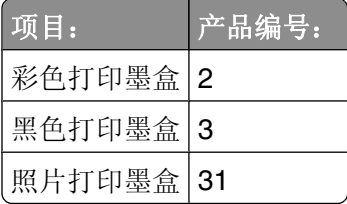

# <span id="page-55-0"></span>订购纸张和其他耗材

如要订购打印机耗材,或者查找您附近的经销商,请访问 Lexmark 的国际互联网站 **[www.lexmark.com](http://www.lexmark.com)**。

#### 注意:

- **•** 要获得最佳效果,请只使用 Lexmark 打印墨盒。
- **•** 要获得最佳效果,当您打印照片或其他高质量的图像时,请使用 Lexmark 照片纸。

如要订购 USB 电缆(产品编号为 1021294),请访问网站 **[www.lexmark.com](http://www.lexmark.com)**。

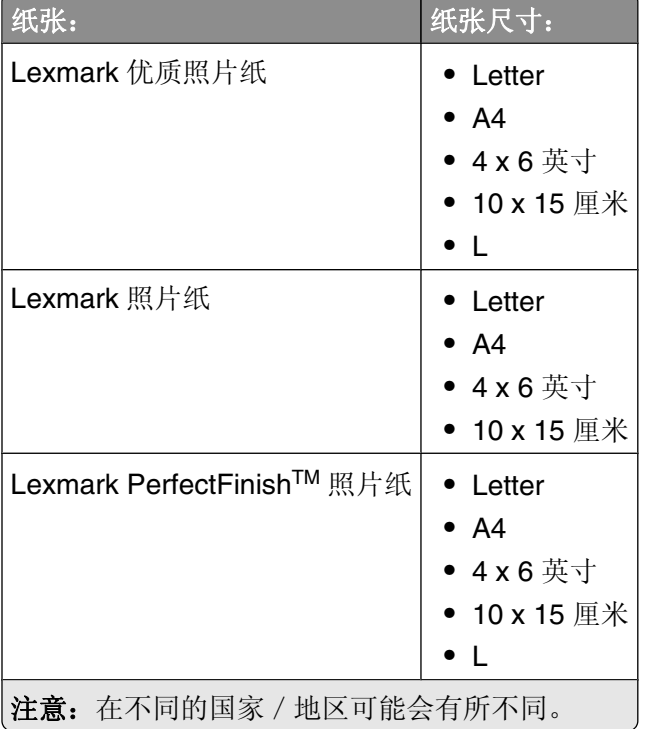

有关如何在您的国家/地区购买 Lexmark 优质照片纸、Lexmark 照片纸或 Lexmark PerfectFinish 照片纸的帮 助信息,请访问网站 **[www.lexmark.com](http://www.lexmark.com)**。

# 使用原装 **Lexmark** 打印墨盒

Lexmark 打印机、打印墨盒和照片纸互相配合,可以实现卓越的打印质量。

如果您接收到"原装 Lexmark 墨水用完了"信息, 指定打印墨盒中的原装 Lexmark 墨水已经用完了。 如果您确信您购买的是新的原装 Lexmark 打印墨盒, 但是出现了"原装 Lexmark 墨水用完了"信息:

**1** 单击信息中的"了解更多"。

### 2 单击"通报发现一个非 Lexmark 打印墨盒"。

如要避免再次出现此信息:

- **•** 使用新的 Lexmark 打印墨盒更换您的打印墨盒。
- 如果您正在从计算机进行打印,请单击信息中的"了解更多",选中复选框,然后单击"关闭"。
- **•** 如果您没有连接计算机使用打印机,请按"取消"按钮。

Lexmark 质量保证不负责修复由非 Lexmark 打印墨盒所引起的损坏。

# 再填充打印墨盒

Lexmark 打印机的质量保证不负责修复由再填充打印墨盒所导致的故障或损坏。Lexmark 建议您不要使用再 填充打印墨盒。再填充打印墨盒可能影响打印质量,并可能损坏打印机。要获得最佳打印效果,请使用 Lexmark 耗材。

# 回收 **Lexmark** 产品

如要将 Lexmark 产品返回给 Lexmark 进行再循环:

- **1** 请访问我们的国际互联网站 **[www.lexmark.com/recycle](http://www.lexmark.com/recycle)**。
- **2** 按照计算机屏幕上的指导进行操作。

# <span id="page-57-0"></span>问题解答

- **•** 第58 页"安装问题解答"
- **•** 第60 [页"打印问题解答"](#page-59-0)
- **•** 第63 [页"复印问题解答"](#page-62-0)
- **•** 第64 [页"扫描问题解答"](#page-63-0)
- **•** 第65 [页"传真问题解答"](#page-64-0)
- **•** 第67 [页"卡纸和进纸错误问题解答"](#page-66-0)
- **•** 第70 [页"错误信息"](#page-69-0)
- **•** 第71 [页"反安装并重新安装软件"](#page-70-0)

# 安装问题解答

- **•** 第58 页"电源指示灯不亮"
- **•** 第58 页"软件不能安装"
- **•** 第59 [页"页面不能打印"](#page-58-0)

## 电源指示灯不亮

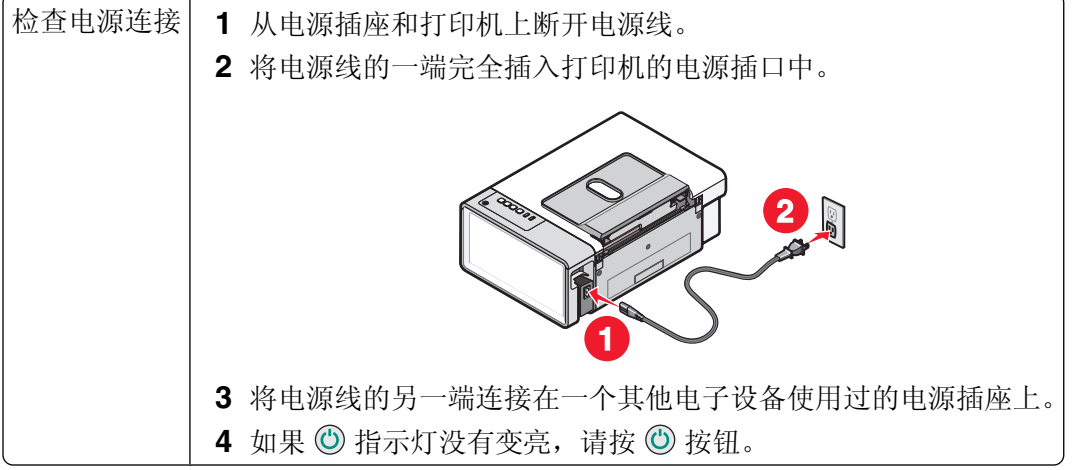

## 软件不能安装

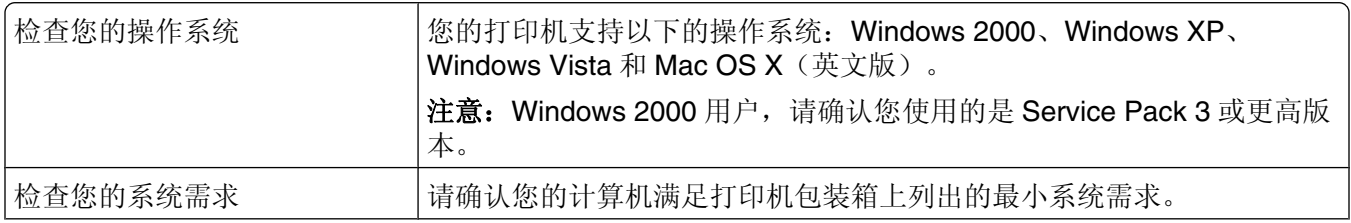

<span id="page-58-0"></span>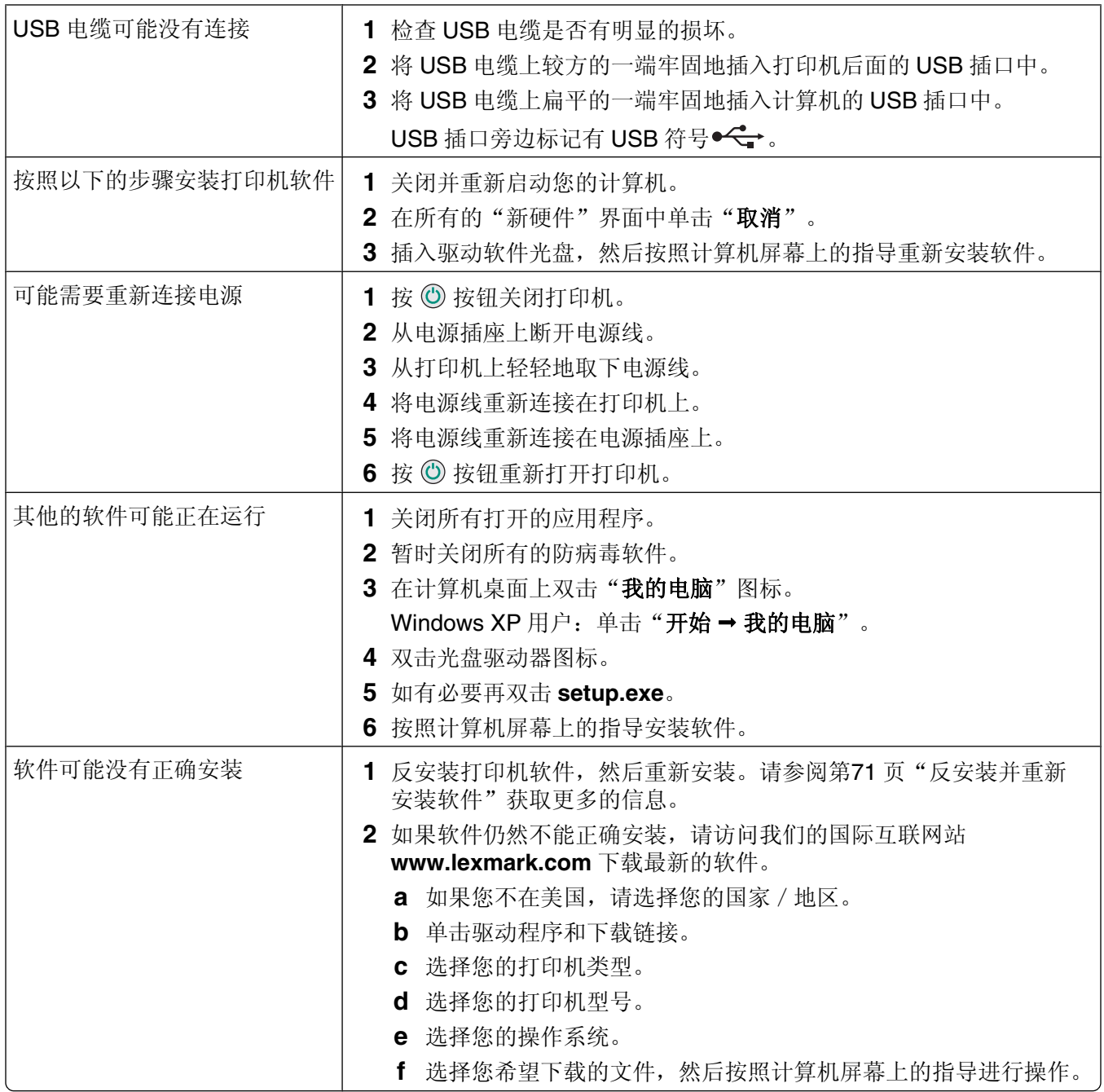

# 页面不能打印

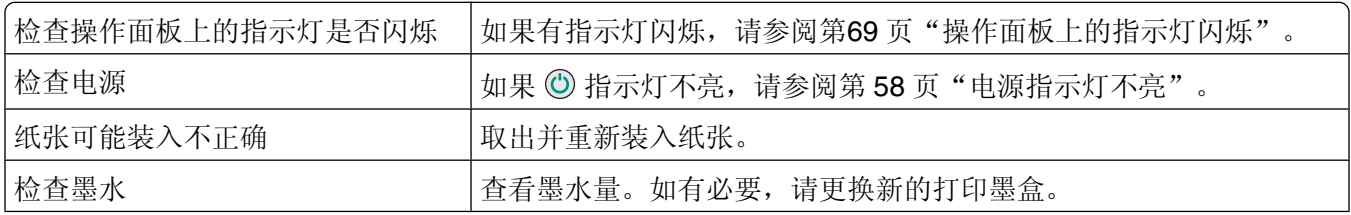

<span id="page-59-0"></span>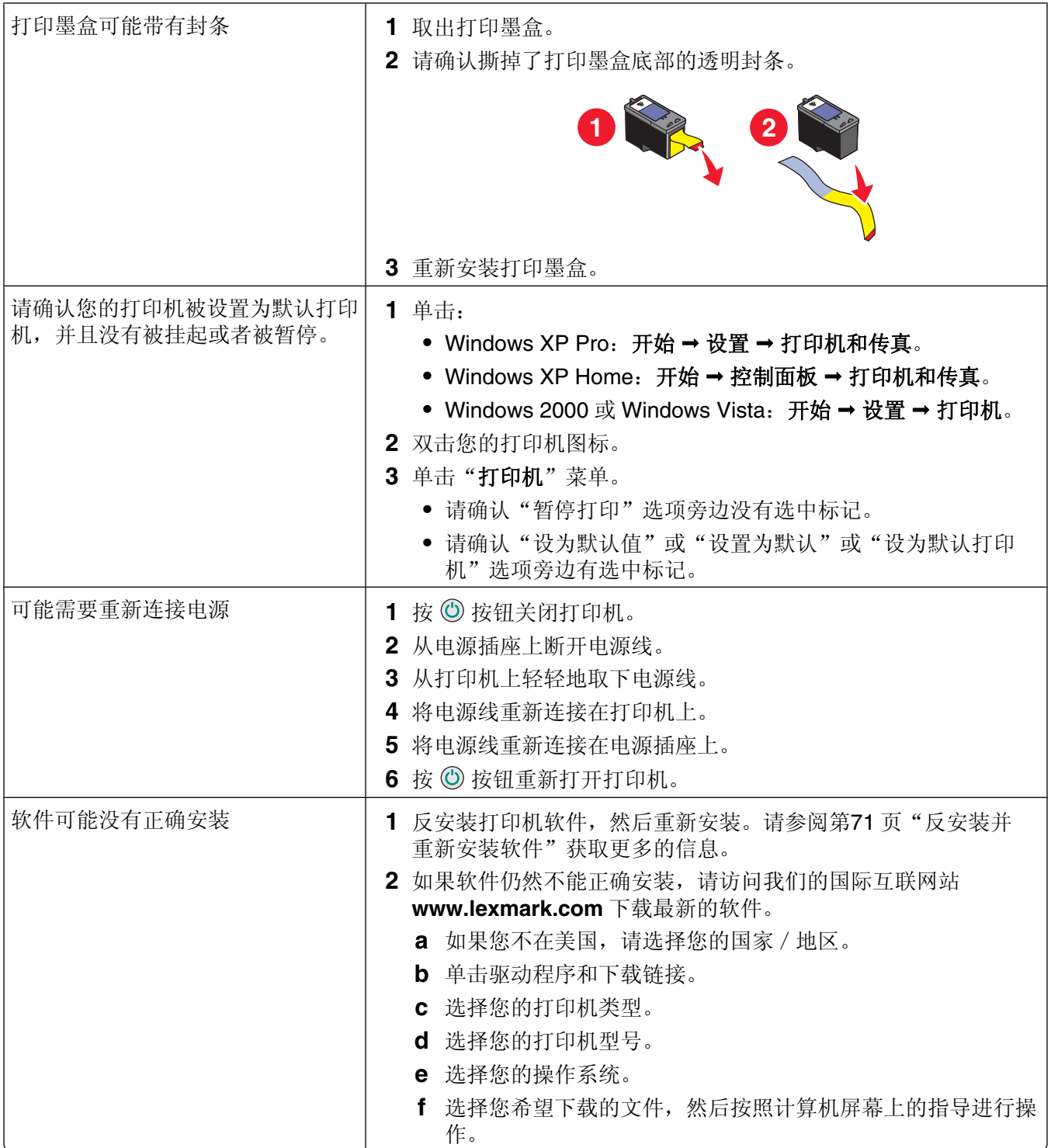

# 打印问题解答

- **•** 第61 [页"提高打印质量"](#page-60-0)
- **•** 第61 [页"文字或图像的质量非常差"](#page-60-0)
- **•** 第62 [页"打印页边缘处的打印质量非常差"](#page-61-0)
- <span id="page-60-0"></span>**•** 第62 [页"打印速度慢"](#page-61-0)
- **•** 第62 [页"文档或照片只打印了一部分"](#page-61-0)

## 提高打印质量

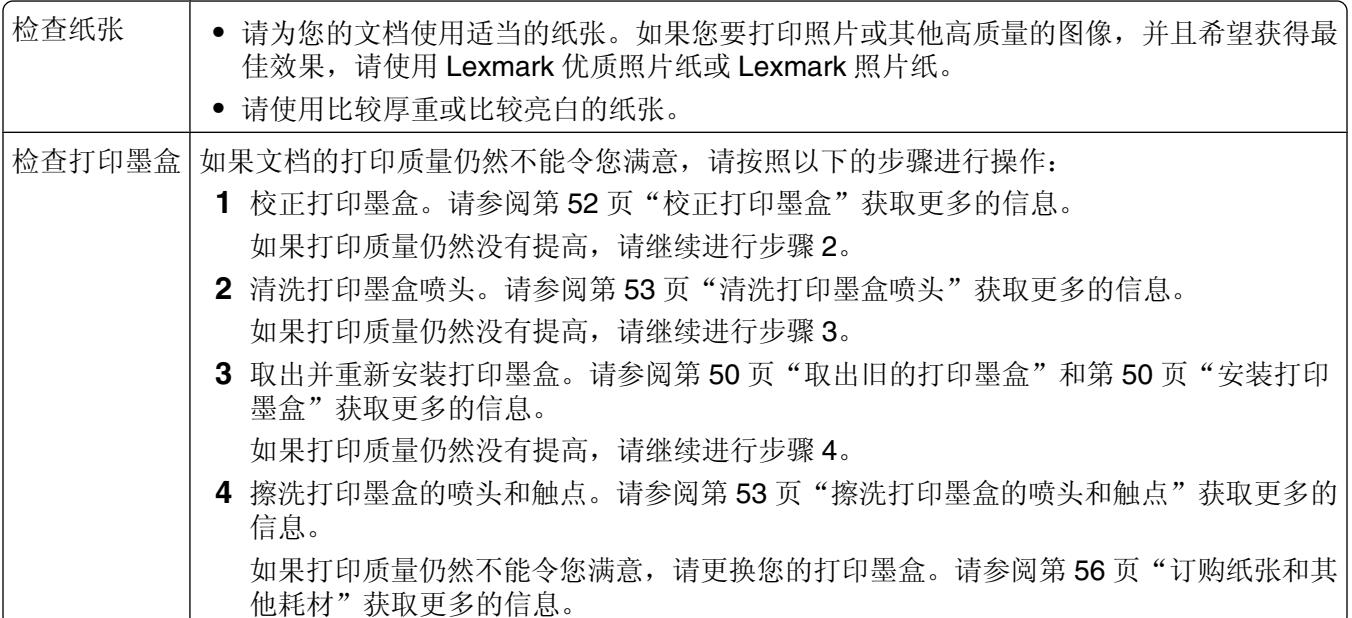

# 文字或图像的质量非常差

- **•** 空白页
- **•** 直线不平滑
- **•** 打印结果较深 **•** 污迹
- **•** 打印结果较浅 **•** 条纹
- **•** 颜色不正确 **•** 白色直线
- **•** 深浅交替的条纹

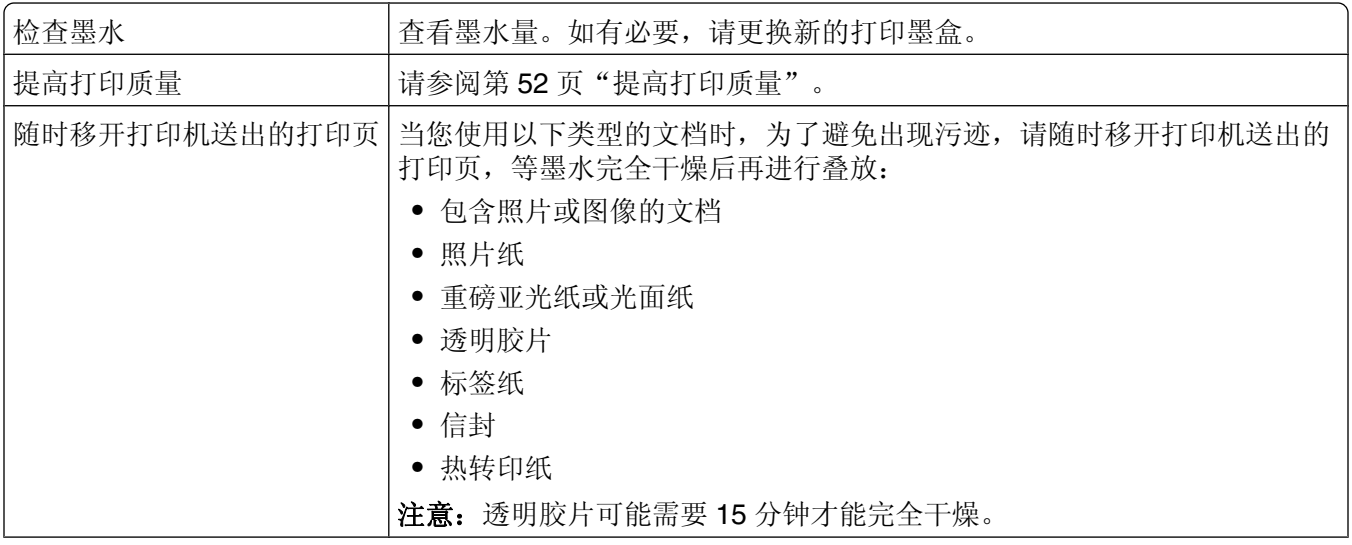

<span id="page-61-0"></span>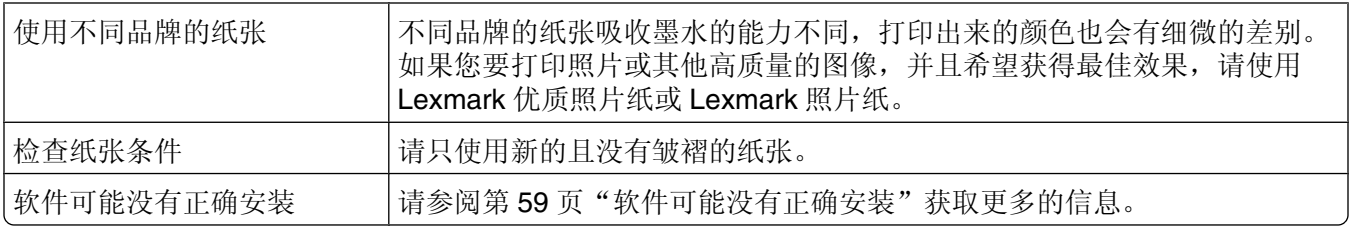

# 打印页边缘处的打印质量非常差

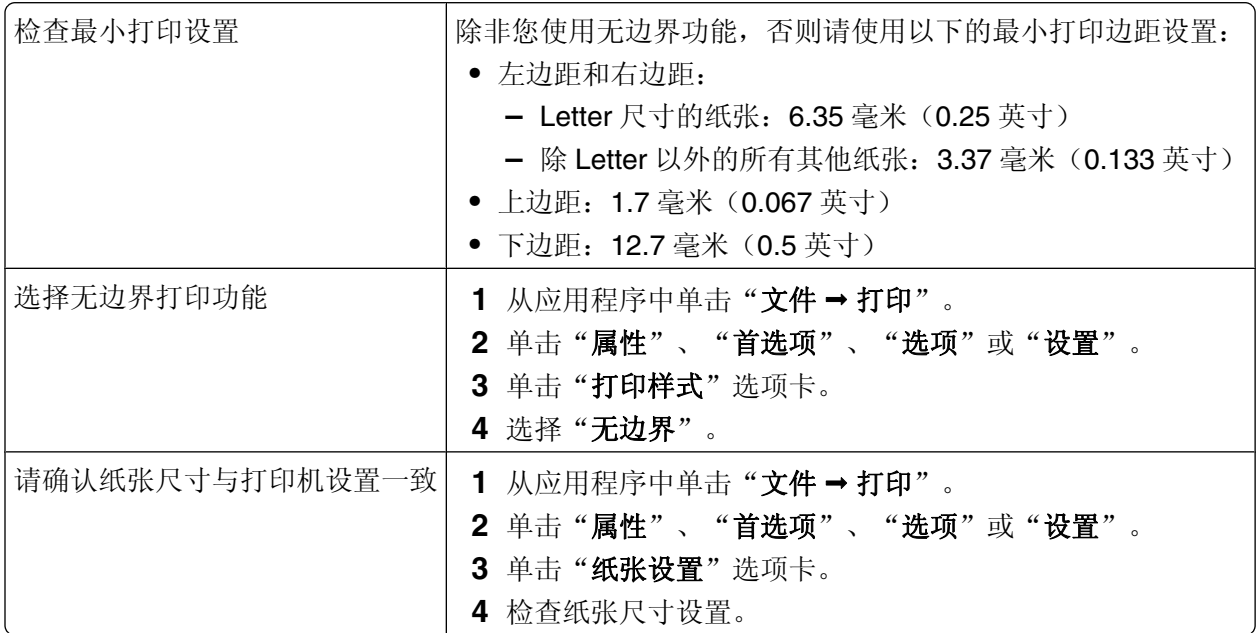

# 打印速度慢

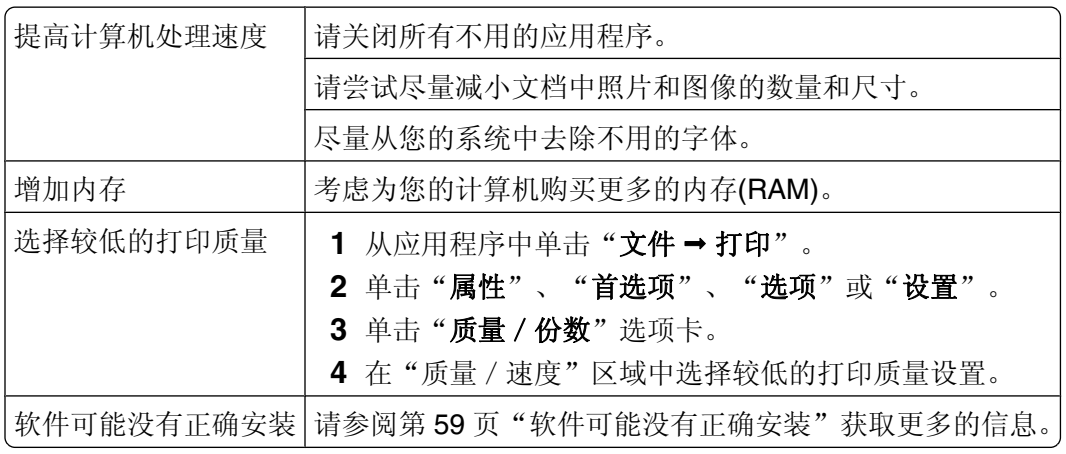

# 文档或照片只打印了一部分

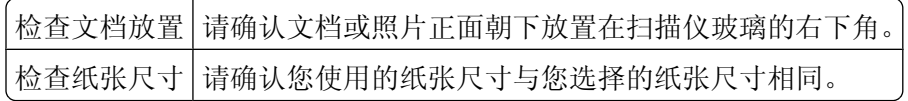

### <span id="page-62-0"></span>照片出现污迹

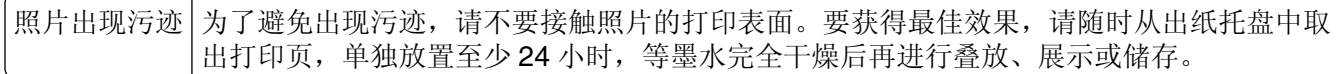

## 复印问题解答

- **•** 第63 页"打印机不能复印或者没有反应"
- **•** 第63 页"扫描仪部分没有关闭"
- **•** 第63 页"复印的质量非常差"
- **•** 第64 [页"文档或照片只复印了一部分"](#page-63-0)

# 打印机不能复印或者没有反应

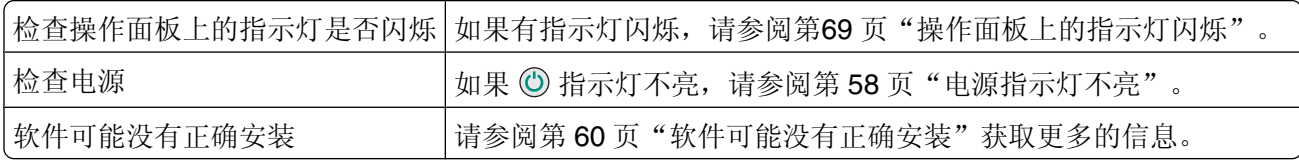

### 扫描仪部分没有关闭

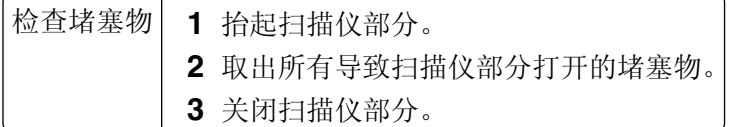

### 复印的质量非常差

- **•** 空白页 **•** 直线不平滑
- **•** 方格状图案 **•** 污迹
- **•** 扭曲的图像 **•** 条纹
- **•** 缺少字符 **•** 意想不到的字符
- **•** 打印结果较浅 **•** 白色直线
- **•** 打印结果较深

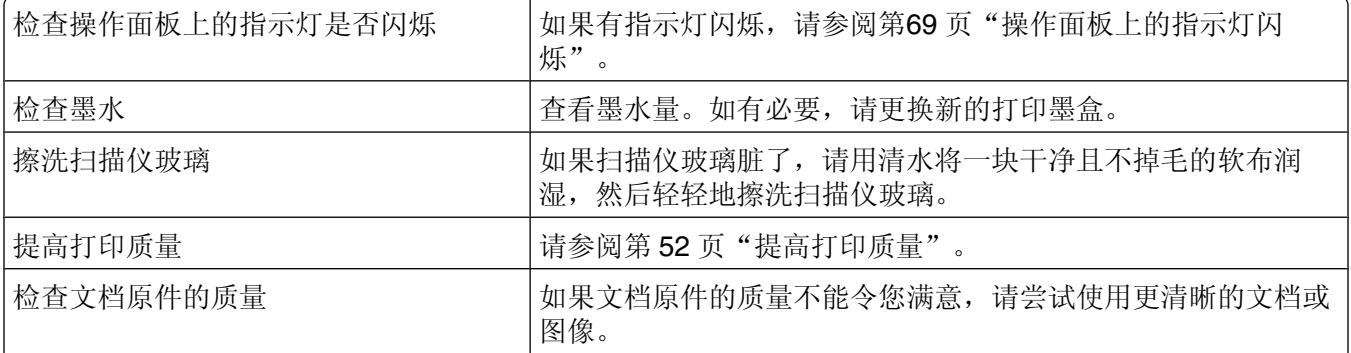

<span id="page-63-0"></span>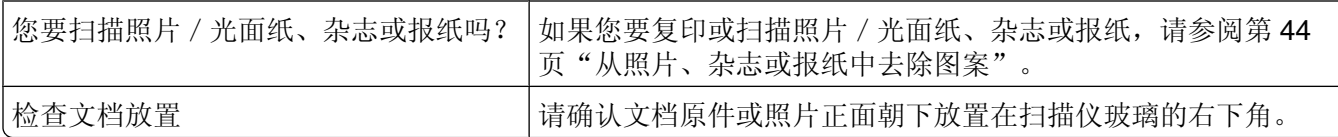

## 文档或照片只复印了一部分

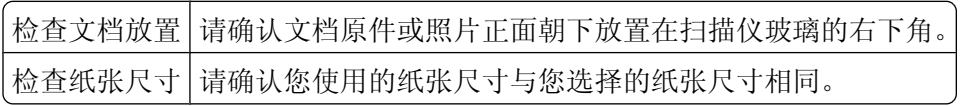

# 扫描问题解答

- **•** 第64 页"打印机不能扫描或者没有反应"
- **•** 第64 页"扫描不成功"
- **•** 第65 [页"扫描任务花费很长的时间或者导致死机"](#page-64-0)
- **•** 第65 [页"扫描的质量非常差"](#page-64-0)
- **•** 第65 [页"文档或照片只扫描了一部分"](#page-64-0)

# 打印机不能扫描或者没有反应

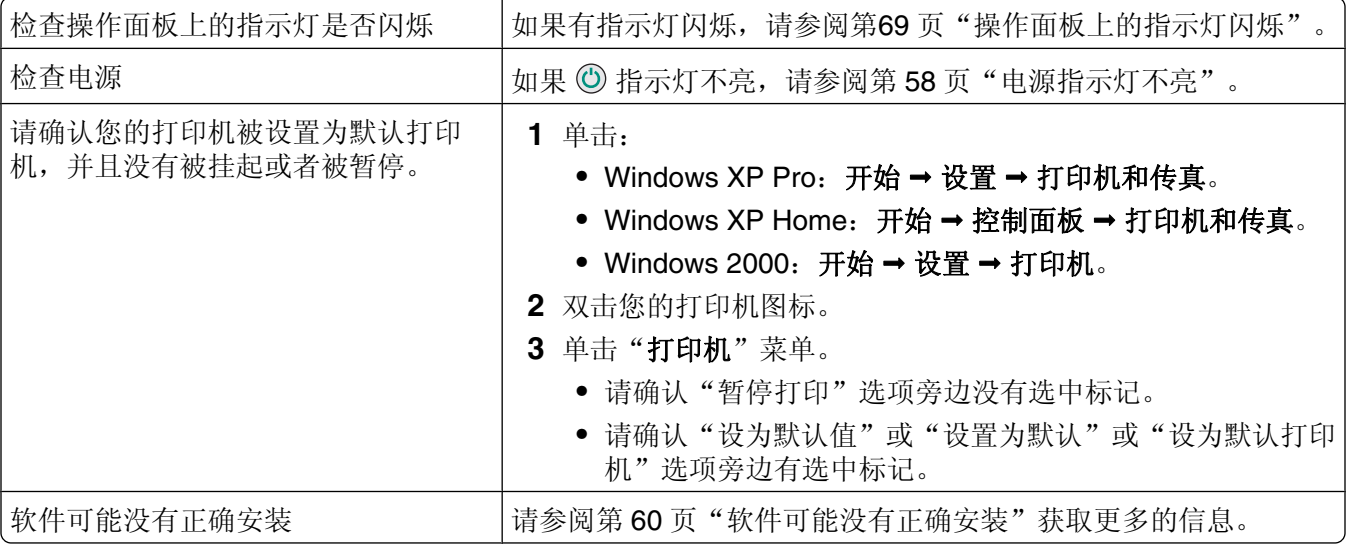

# 扫描不成功

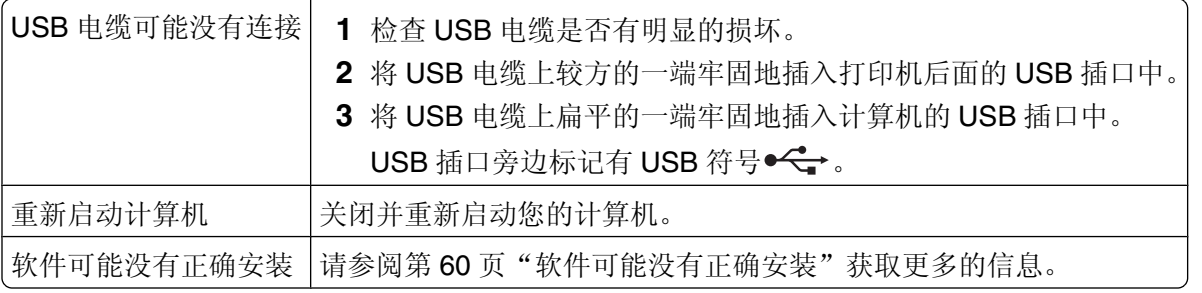

## <span id="page-64-0"></span>扫描任务花费很长的时间或者导致死机

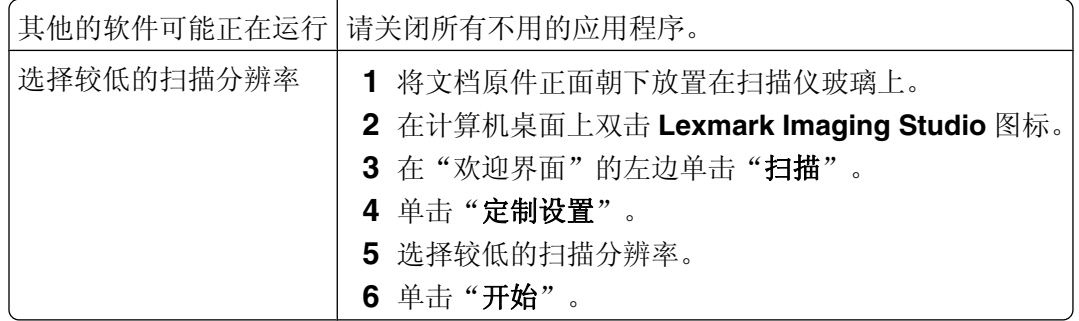

### 扫描的质量非常差

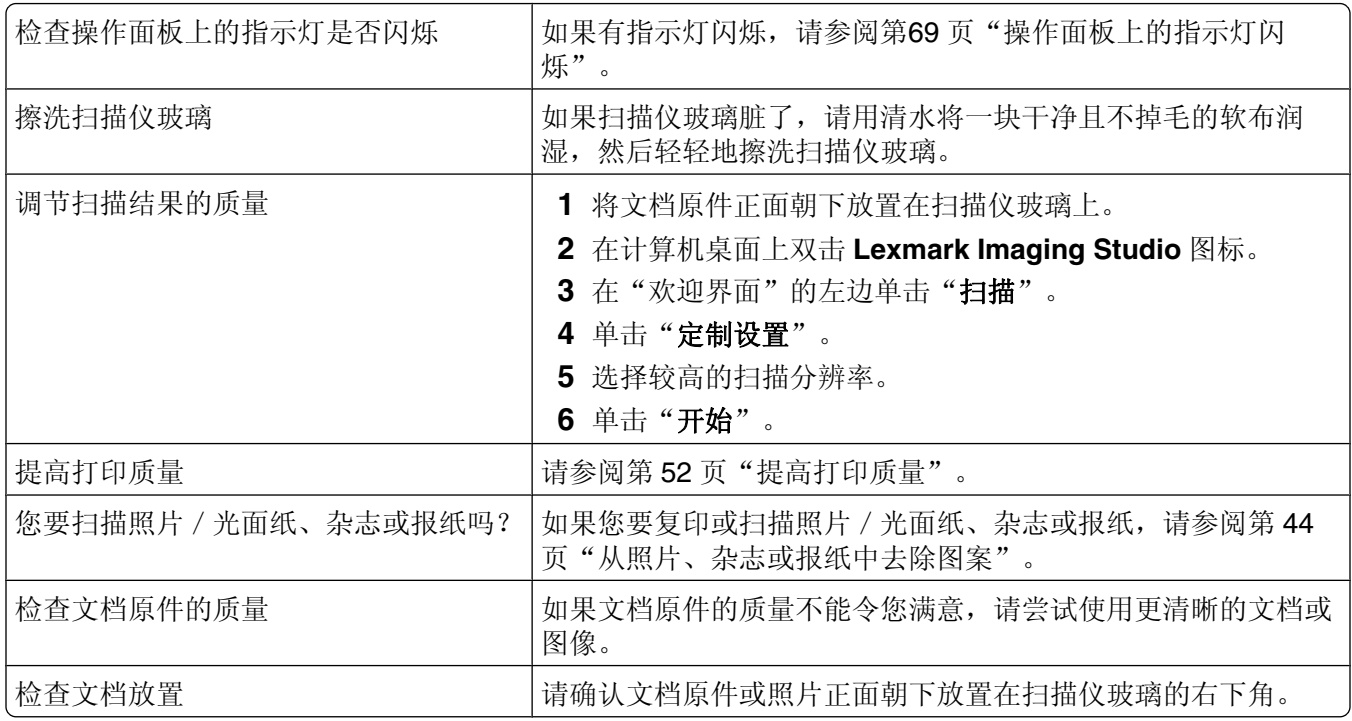

## 文档或照片只扫描了一部分

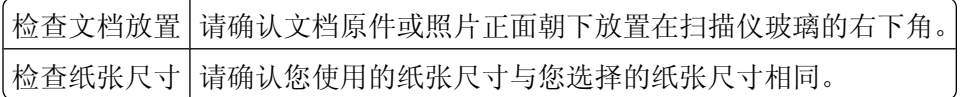

# 传真问题解答

- **•** 第66 [页"无法发送或接收传真"](#page-65-0)
- **•** 第66 [页"可以发送但是无法接收传真"](#page-65-0)
- **•** 第66 [页"可以接收但是无法发送传真"](#page-65-0)
- **•** 第66 [页"接收的传真是空白的"](#page-65-0)
- **•** 第67 [页"接收的传真打印质量非常差"](#page-66-0)

# <span id="page-65-0"></span>无法发送或接收传真

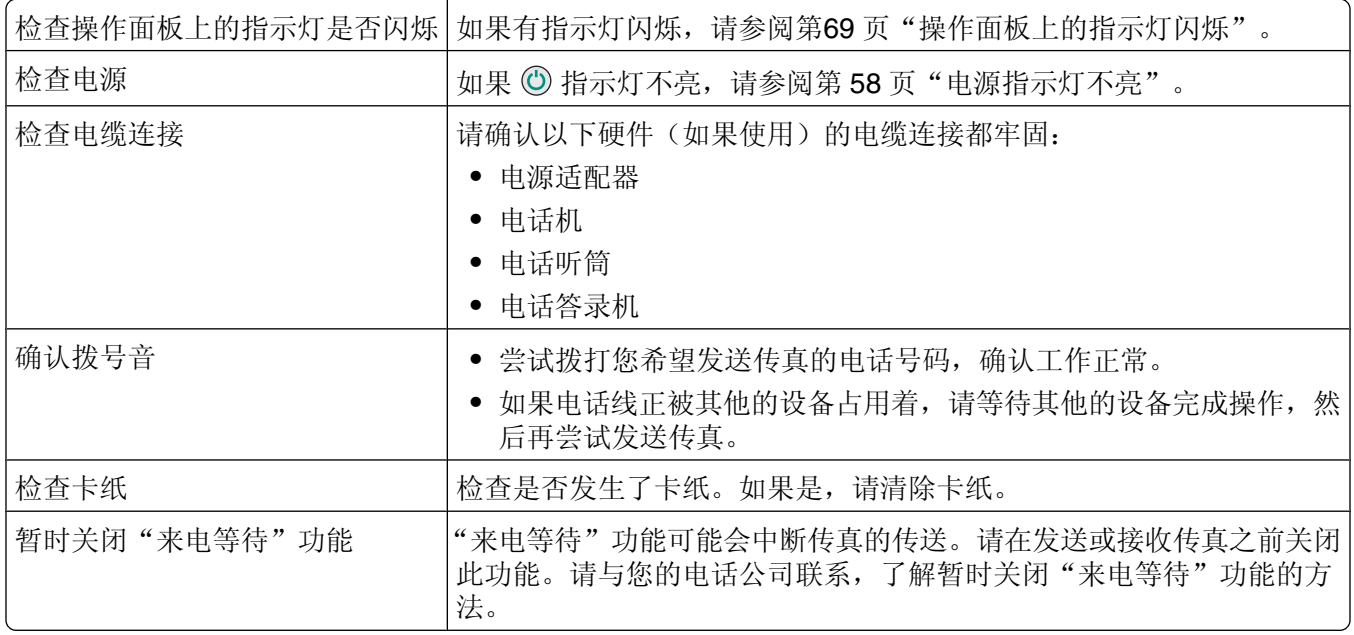

# 可以发送但是无法接收传真

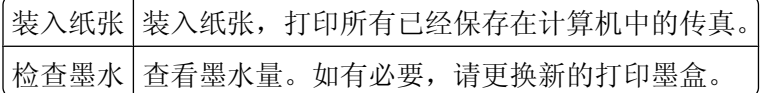

## 可以接收但是无法发送传真

检查文档放置 将文档原件正面朝下放置在扫描仪玻璃的右下角。

# 接收的传真是空白的

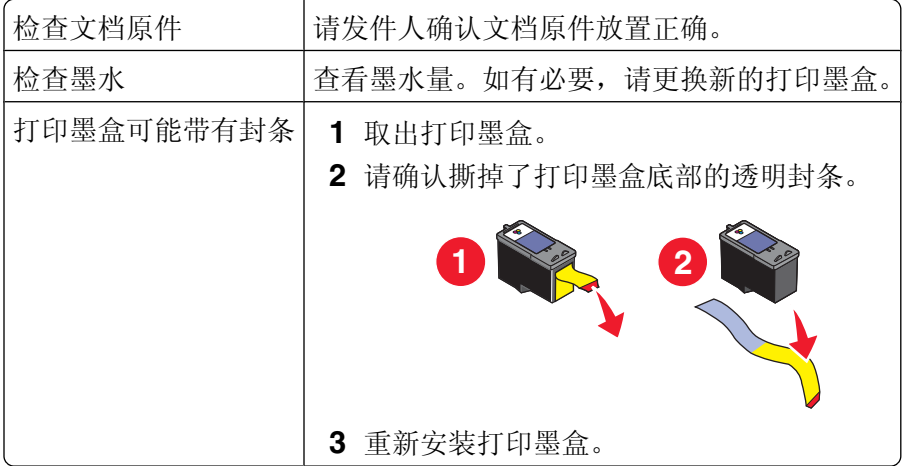

## <span id="page-66-0"></span>接收的传真打印质量非常差

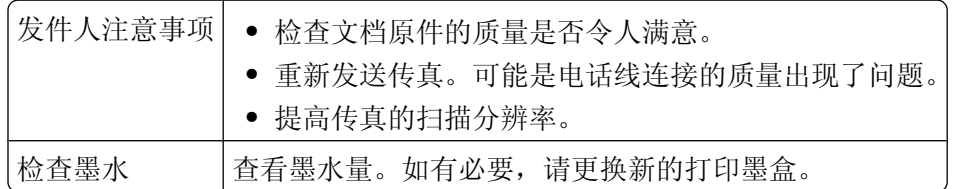

# 卡纸和进纸错误问题解答

- **•** 第67 页"卡纸"
- **•** 第67 页"纸张或特殊介质进纸错误"
- **•** 第68 [页"打印纸张、信封或特殊介质时打印机不进纸"](#page-67-0)
- **•** 第68 [页"横幅纸卡纸"](#page-67-0)

### 卡纸

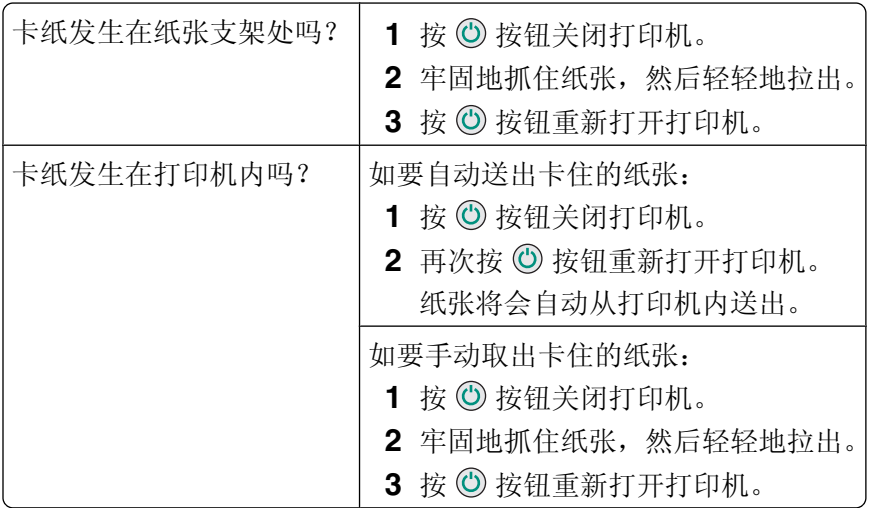

## 纸张或特殊介质进纸错误

如果纸张或特殊介质进纸不正常、扭曲、同时进多页纸或者粘在一起,请尝试以下的方法。

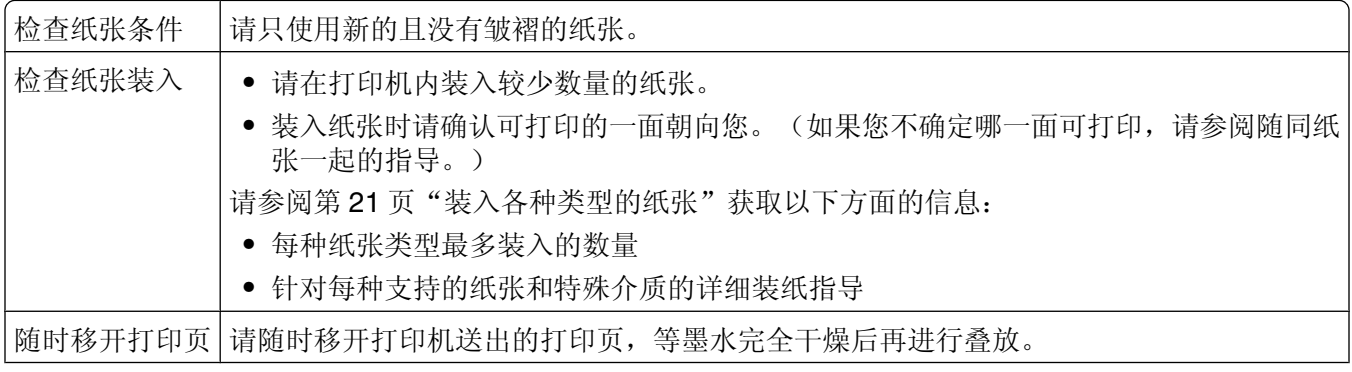

<span id="page-67-0"></span>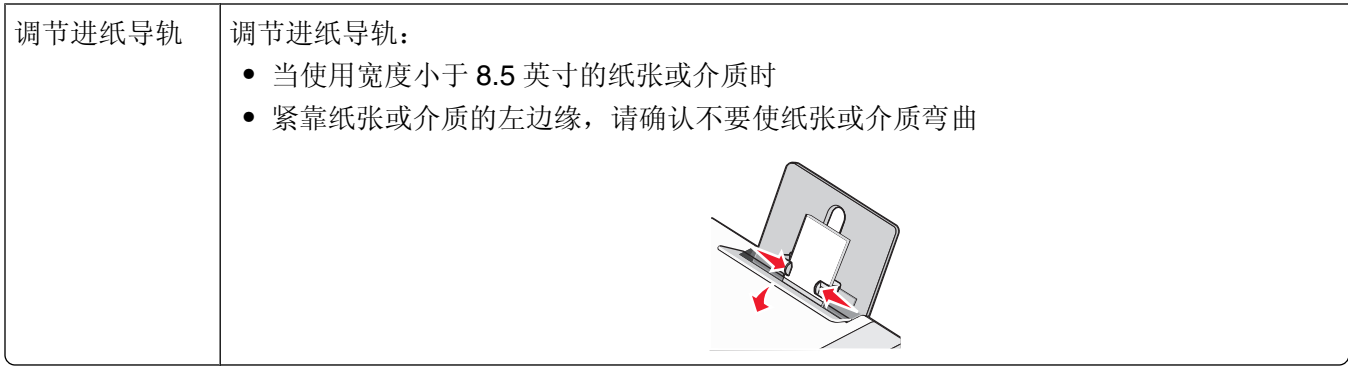

# 打印纸张、信封或特殊介质时打印机不进纸

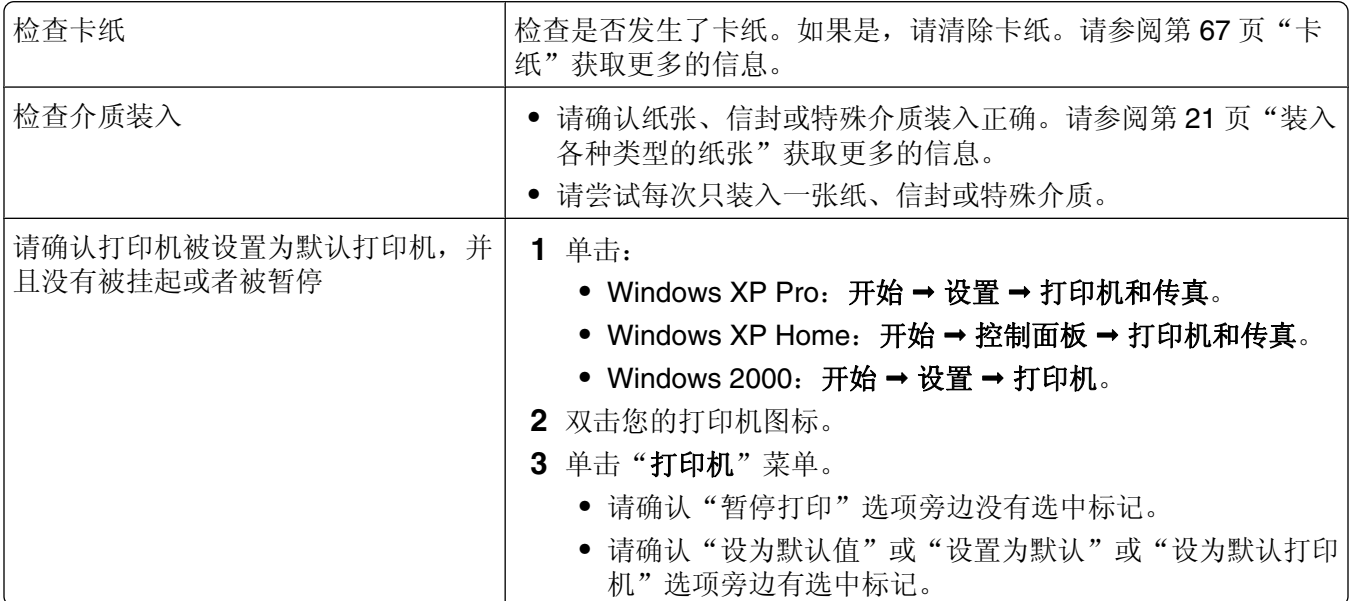

# 横幅纸卡纸

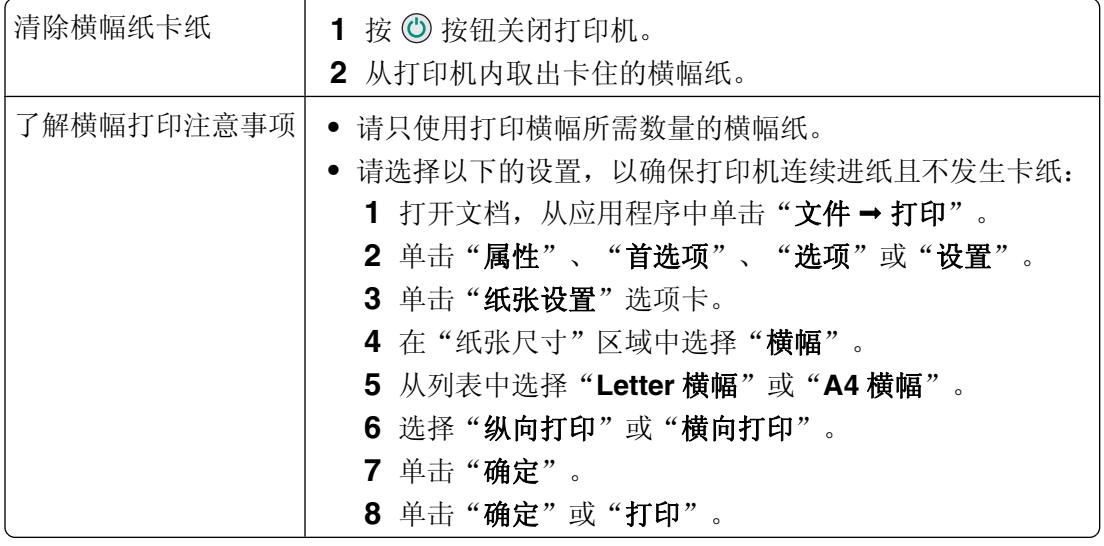

<span id="page-68-0"></span>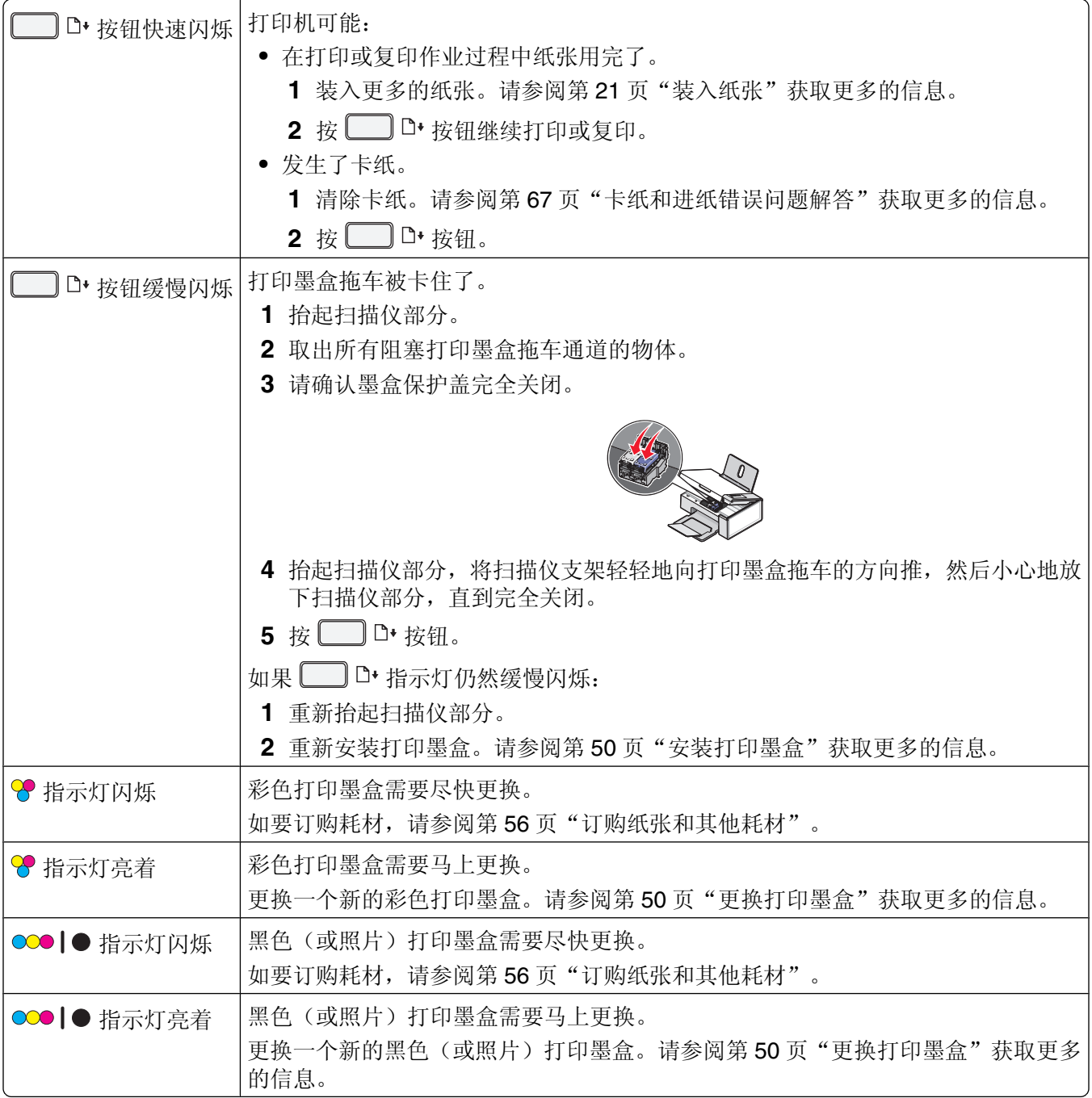

# <span id="page-69-0"></span>错误信息

这些信息显示在您的计算机屏幕上。

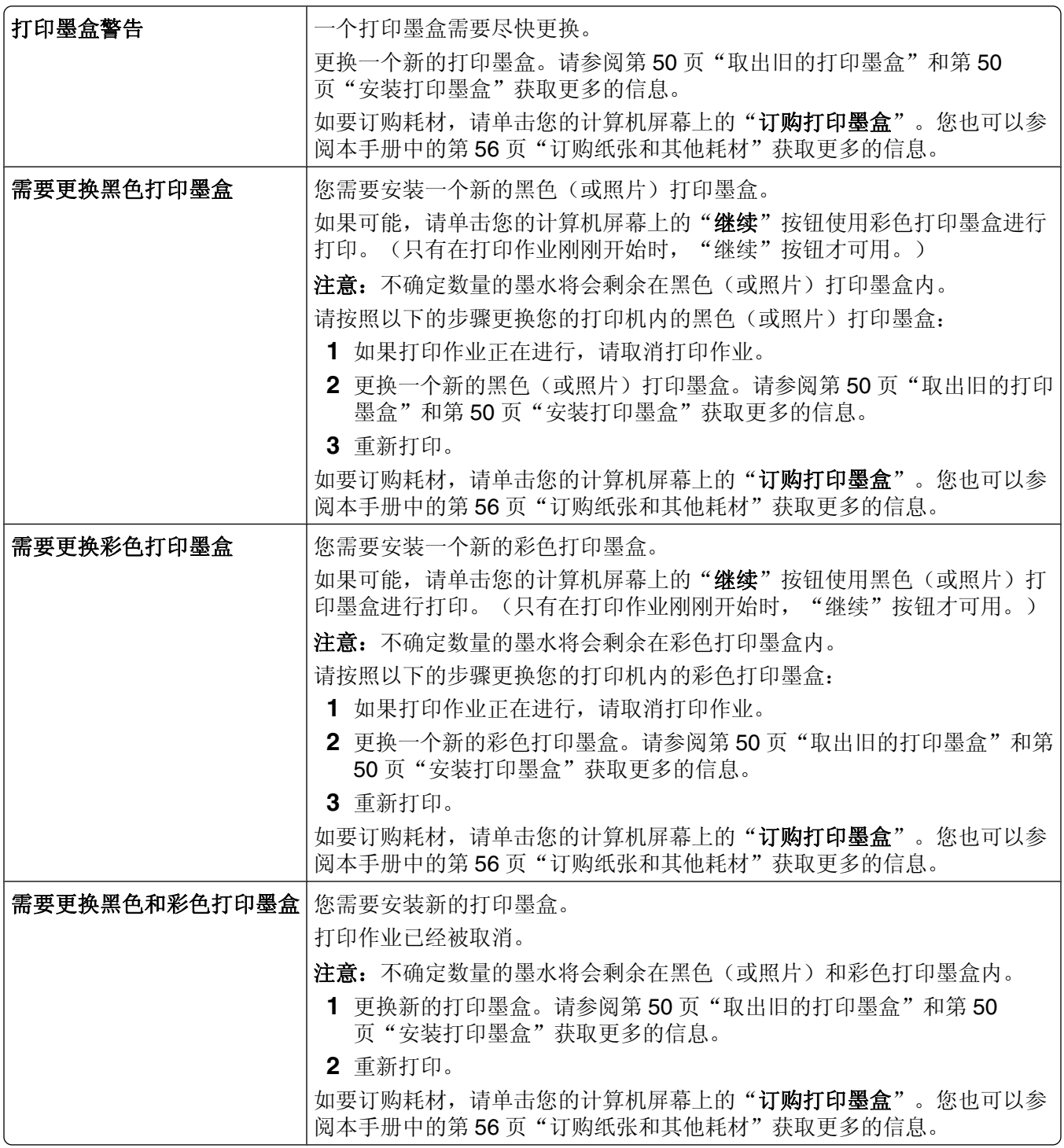

## <span id="page-70-0"></span>反安装并重新安装软件

如果打印机工作不正常,或者当您尝试使用打印机时出现了通讯错误信息,您可能需要进行反安装,然后重新 安装打印机软件。

**1** 单击"开始 程序或所有程序 **Lexmark 2500 Series**"。

**2** 单击"反安装程序"。

- **3** 按照计算机屏幕上的指导反安装打印机软件。
- **4** 在重新安装打印机软件之前,请重新启动您的计算机。
- 5 在所有的"新硬件"界面中单击"取消"。
- 6 插入驱动软件光盘,然后按照计算机屏幕上的指导重新安装软件。

注意: 如果软件安装界面没有自动出现, 请单击"开始→运行", 然后输入 D:\setup, 其中 D 是您的光盘驱 动器的盘符。

# 通告

产品名称:

Lexmark 2500 Series

机器类型:

4428

型号:

002

### 版本通告

2007 年 5 月

以下文字如果与当地法律法规有所冲突,可能并不适用于那些地区:LEXMARK INTERNATIONAL, INC.以其 现状提供此手册,并没有任何保证(不论明示的或暗示的),包括,但不限于以其特定目的进行销售及适用的 暗示保证。某些司法管辖区并不准许在某些交易中排除明示的或暗示的保证。因此,这份声明可能并不适用于 你方。

LEXMARK INTERNATIONAL, INC.尽量使本手册中的信息准确完整,但本手册中可能会有技术上的不准确或 印刷错误。鉴于此,本手册中的内容会阶段性地更新;这些改动将会体现在以后的版本中。产品或程序有可能 会随时改动,如有改动,恕不另行通知。

本手册中提到的有关产品、程序或服务等并不意味着生产厂商打算将这些产品、程序或服务向所有的国家提 供,也不意味着只能使用此产品、程序或服务。任何功能一样的产品、程序或服务,只要不侵犯现有的知识产 权,都可以用来替换使用。与其他的产品、程序或服务(除厂商明确标明外)共同操作并进行评估与验证是用 户的责任。

如要获取 Lexmark 技术支持,请访问网站 **[support.lexmark.com](http://support.lexmark.com)**。

如要获取有关耗材和下载的信息,请访问网站 **[www.lexmark.com](http://www.lexmark.com)**。

如果您不能访问 Internet, 您可以通过邮件与 Lexmark 联系:

Lexmark International, Inc. Bldg 004-2/CSC 740 New Circle Road NW Lexington, KY 40550

**© 2007 Lexmark International, Inc.**

**All rights reserved.** 保留所有权利。

### **UNITED STATES GOVERNMENT RIGHTS**

This software and any accompanying documentation provided under this agreement are commercial computer software and documentation developed exclusively at private expense.

### 商标

Lexmark 和带有钻石图案的 Lexmark 标记都是 Lexmark International, Inc.在美国和/或其他国家注册的商标。

**<sup>72</sup>**
<span id="page-72-0"></span>其他商标分别属于各自所属者所有。

#### 习惯用语

注意: "注意"表示可以对您有所帮助。

警告一可能的损坏: "警告"表示可能会损坏您的产品的硬件或软件。

▲ 当心一可能的伤害: "当心"表示可能会对您造成伤害。

8 当心一请勿接触: 这种类型表示您*不应该接触* 所示的区域。

▲ 当心一表面很热: 这种类型表示*表面很热*。

人 当心一震动危险:这种类型表示*震动危险*。

▲ 当心一倾斜危险: 这种类型表示*倾斜危险*。

#### 噪声等级

以下的测量是依照 ISO 7779 进行的,并且所做的报告完全符合 ISO 9296 的标准。

注意:一些模式可能不适用于您的产品。

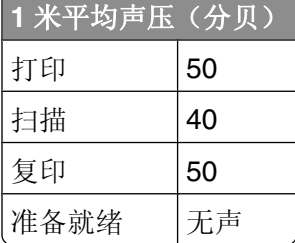

数值可能会随时变化。请参阅 **[www.lexmark.com](http://www.lexmark.com)** 获取当前的数值。

### 电子电气废料**(WEEE)**指令

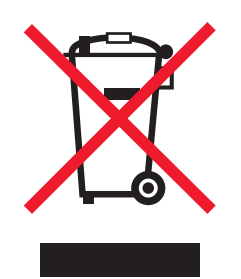

WEEE 徽标代表欧盟国家电子产品的特定回收计划和程序。我们鼓励回收我们的产品。如果您对回收选项有 更多的问题,请访问 Lexmark 的国际互联网站 **[www.lexmark.com](http://www.lexmark.com)** 查找您本地销售办事处的电话号码。

#### <span id="page-73-0"></span>产品能源消耗

下面的表格列出了此产品在各种模式下的能源消耗特性。

注意:一些模式可能不适用于您的产品。

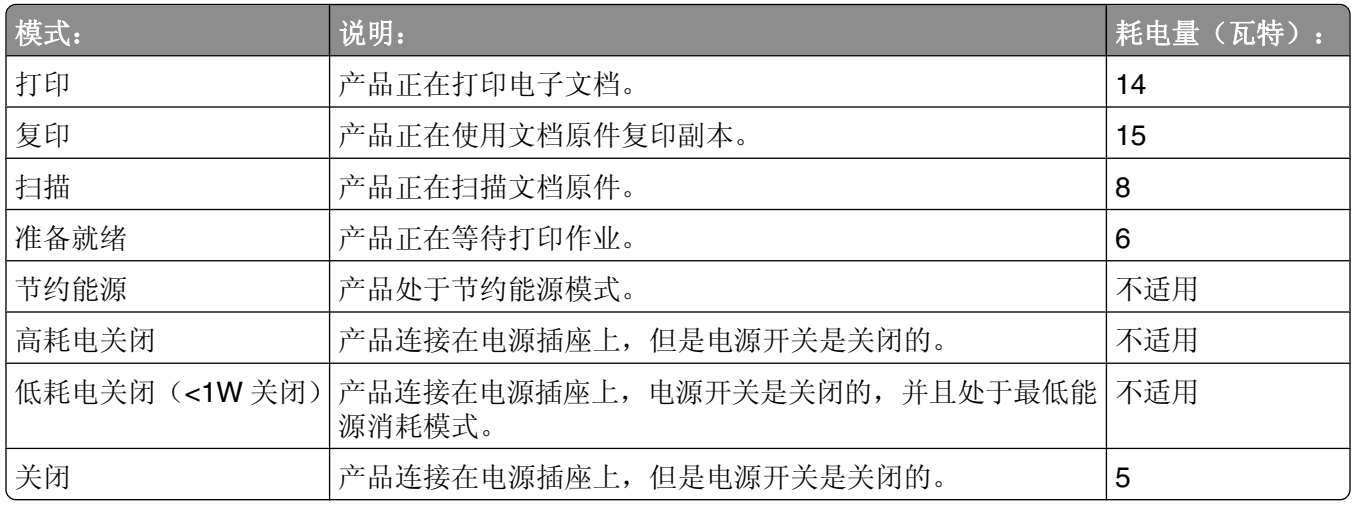

上面表中所列出的能源消耗数值是基于时间的平均测量结果。某一时刻的实际能源消耗可能会比平均值高。 数值可能会随时变化。请参阅 **[www.lexmark.com](http://www.lexmark.com)** 获取当前的数值。

#### 能源消耗总量

有时候计算此产品所消耗的能源总量是非常有用的。因为能源消耗声明是以 Watts(瓦特)作为单位的,因 此,如要计算实际消耗的能源总量,还应该分别乘以此产品在各种模式下所工作的时间。将各种模式下所消耗 的能源加在一起,就是此产品所消耗的能源总量。

#### 最终用户许可协议

当打开此包装、安装打印设备软件或使用其中的打印墨盒时,请确认您接受以下的许可/协议:包含的专利打 印墨盒只允许使用一次,并且当消耗一定数量的墨水之后就会停止工作。当需要进行更换时,不确定数量的墨 水将会剩余在打印墨盒内。在这次使用之后,使用此打印墨盒的许可就会终止,并且使用过的打印墨盒必须且 只能返还给 Lexmark 进行再制造、再填充或再循环。如果您不接受此单次使用许可 / 协议中的条款, 请将此 产品装入初始包装内,并返还给您购买产品的地点。您可以在 **[www.lexmark.com](http://www.lexmark.com)** 国际互联网站上购买不受 这些条款限制的替换打印墨盒。

# 索引

#### 数字

"4x6 彩色复印"按钮 [37](#page-36-0)

#### **A**

安全信息 [2](#page-1-0) 安装 打印机软件 [71](#page-70-0) 打印墨盒 [50](#page-49-0) 安装问题解答 电源指示灯不亮 [58](#page-57-0) 软件不能安装 [58](#page-57-0) 页面不能打印 [59](#page-58-0) 按钮, Lexmark Imaging Studio 传送照片 [15](#page-14-0) 传真 [15](#page-14-0) 电子邮件 [15](#page-14-0) 复印 [15](#page-14-0) 海报 [15](#page-14-0) 幻灯片 [15](#page-14-0) 浏览/打印照片库 [15](#page-14-0) 扫描 [15](#page-14-0) 使用 [15](#page-14-0) 照片贺卡 [15](#page-14-0) 照片组合 [15](#page-14-0) 按钮,操作面板 4x6 彩色复印 [37](#page-36-0) 4x6 复印 [14](#page-13-0) 彩色复印 [14](#page-13-0) 电源 [14](#page-13-0) 黑白复印 [14](#page-13-0) 进纸 [14](#page-13-0) 取消 [14](#page-13-0)

#### **B**

扫描 [14](#page-13-0)

—<br>包装箱内容 [11](#page-10-0) 保存 使用计算机从存储设备中保存所 选的照片 [32](#page-31-0) 使用计算机从存储设备中保存所 有的照片 [32](#page-31-0) 保存扫描的图像 [44](#page-43-0) 报告 传真活动 [47](#page-46-0) 传真确认 [47](#page-46-0) 报纸,放置在扫描仪玻璃上 [24](#page-23-0) 标签纸,装入 [22](#page-21-0)

部件 USB 插口 [13](#page-12-0) 操作面板 [12](#page-11-0) 出纸托盘 [12](#page-11-0) 打印墨盒拖车 [13](#page-12-0) 电源插口 [13](#page-12-0) 顶盖 [12](#page-11-0) 进纸导轨 [12](#page-11-0) 扫描仪玻璃 [12](#page-11-0) 扫描仪部分 [13](#page-12-0) 扫描仪支架 [13](#page-12-0) 纸张支架 [12](#page-11-0)

### **C**

彩色墨水指示灯 亮着 [69](#page-68-0) 闪烁 [69](#page-68-0) 彩色墨水指示灯亮着 [69](#page-68-0) 彩色墨水指示灯闪烁 [69](#page-68-0) 操作面板 [12](#page-11-0) 使用 [14](#page-13-0) 指示灯闪烁 [69](#page-68-0) 操作面板上的指示灯闪烁 [69](#page-68-0) 查找 出版物 [7](#page-6-0) 网站 [7](#page-6-0) 信息 [7](#page-6-0) 出版物,查找 [7](#page-6-0) 出纸托盘 [12](#page-11-0) 传送照片 使用计算机从存储设备中 [32](#page-31-0) "传送照片"按钮 [15](#page-14-0) 传真 定制设置 [48](#page-47-0) 活动报告 [47](#page-46-0) 确认报告 [47](#page-46-0) 设置自动应答之前的铃响数 目 [49](#page-48-0) 使用软件 [46](#page-45-0) 使用软件接收 [47](#page-46-0) 阻止无用的传真 [48](#page-47-0) "传真"按钮 [15](#page-14-0) 传真解决方案软件 定制设置 [48](#page-47-0) 使用 [48](#page-47-0) 传真问题解答 接收的传真打印质量非常差 [67](#page-66-0) 横向 [19](#page-18-0) 接收的传真是空白的 [66](#page-65-0)

可以发送但是无法接收传真 [66](#page-65-0) 可以接收但是无法发送传真 [66](#page-65-0) 无法发送或接收传真 [66](#page-65-0) 创建并浏览幻灯片 [35](#page-34-0) 存储设备 使用计算机传送所选的照片 [32](#page-31-0) 使用计算机传送所有的照片 [32](#page-31-0) 使用计算机打印所选的照 ——<br>片 [33](#page-32-0) 使用计算机打印所有的照 片 [33](#page-32-0) 错误信息问题解答 打印墨盒警告 [70](#page-69-0) 需要更换彩色打印墨盒 [70](#page-69-0) 需要更换黑色打印墨盒 [70](#page-69-0) 需要更换黑色和彩色打印墨 盒 [70](#page-69-0)

### **D**

打印 倒序打印 [28](#page-27-0) 改变纸张类型 [26](#page-25-0) 高质量的图像 [27](#page-26-0) 海报 [35](#page-34-0) 贺卡专用纸 [30](#page-29-0) 将多页文档打印到一张纸上 [31](#page-30-0) 卡片 [30](#page-29-0) 明信片 [30](#page-29-0) 热转印纸 [30](#page-29-0) 使用计算机打印存储设备中所选 的照片 [33](#page-32-0) 使用计算机打印存储设备中所有 的照片 [33](#page-32-0) 索引卡 [30](#page-29-0) 透明胶片 [29](#page-28-0) 网页 [26](#page-25-0) 网页,只打印照片 [27](#page-26-0) 文档 [26](#page-25-0) 先打印最后一页 [28](#page-27-0) 信封 [29](#page-28-0) 在纸张的双面 [29](#page-28-0) 照片库中的照片 [33](#page-32-0) 照片组合 [34](#page-33-0) 逐份打印 [28](#page-27-0) 阻止的传真列表 [48](#page-47-0) 打印方向,改变 纵向 [19](#page-18-0)

打印机不能复印或者没有反应 [63](#page-62-0) 打印机不能扫描或者没有反应 [64](#page-63-0) 打印机软件 重新安装 [71](#page-70-0) 反安装 [71](#page-70-0) 使用 [15](#page-14-0) 打印机软件设置 恢复默认值 [20](#page-19-0) "打印机状态"选项卡 [17](#page-16-0) 打印墨盒 安装 [50](#page-49-0) 擦洗 [53](#page-52-0) 订购 [55](#page-54-0) 校正 [52](#page-51-0) 清洗 [53](#page-52-0) 取出 [50](#page-49-0) 维护 [54](#page-53-0) 打印墨盒,订购 [17](#page-16-0)<br>打印黑合 – 校正 打印墨盒,校正 使用操作面板 [51](#page-50-0) "打印墨盒警告"信息 [70](#page-69-0) 打印墨盒喷头,清洗 [53](#page-52-0) 打印墨盒拖车 [13](#page-12-0) 打印属性 "保存设置"菜单 [18](#page-17-0) 打开 [18](#page-17-0) "打印样式"选项卡 [19](#page-18-0) "我希望"菜单 [18](#page-17-0) "选项"菜单 [18](#page-17-0) 选项卡 [19](#page-18-0) "纸张设置"选项卡 [19](#page-18-0) "质量/份数"选项卡 [19](#page-18-0) 打印速度慢 [62](#page-61-0) 打印问题解答 打印速度慢 [62](#page-61-0) 打印页边缘处的打印质量非常 差 [62](#page-61-0) 提高打印质量 [61](#page-60-0) 文档或照片只打印了一部分 [62](#page-61-0) 文字或图像的质量非常差 [61](#page-60-0) "打印样式"选项卡 改变文档类型 [19](#page-18-0) 双面打印 [19](#page-18-0) 打印页边缘处的打印质量非常 差 [62](#page-61-0) 打印纸张、信封或特殊介质时打印 机不进纸 [68](#page-67-0) 打印质量, 提高 [52](#page-51-0) 倒序打印 [28](#page-27-0) 电话簿(计算机), 使用 [47](#page-46-0) 电源插口 [13](#page-12-0) 电源指示灯不亮 [58](#page-57-0)

"电子邮件"按钮 [15](#page-14-0) 顶盖 [12](#page-11-0) 订购耗材 [56](#page-55-0) 定制扫描设置 [45](#page-44-0) 定制设置 传真解决方案软件 [48](#page-47-0)

#### **E**

Electronic emission notices (电 磁兼容声明) [73](#page-72-0)

### **F**

复印 [37](#page-36-0) 4x6 照片 [37](#page-36-0) "复印"按钮 [15](#page-14-0) 复印的质量非常差 [63](#page-62-0) 复印文档 [38](#page-37-0) 复印问题解答 打印机不能复印或者没有反 应 [63](#page-62-0) 复印的质量非常差 [63](#page-62-0) 扫描仪部分没有关闭 [63](#page-62-0) 文档或照片只复印了一部分 [64](#page-63-0) 复印照片 [39](#page-38-0)

## **G**

"高级"选项卡 [18](#page-17-0) 高质量的图像,打印 [27](#page-26-0) 工具条 打印网页 [26](#page-25-0) 使用 [19](#page-18-0) 只打印网页中的照片 [27](#page-26-0) 光面纸,装入 [21](#page-20-0)

#### **H**

海报 [35](#page-34-0) "海报"按钮 [15](#page-14-0) 耗材, 订购 [56](#page-55-0) "合并打印"功能 [31](#page-30-0) 贺卡专用纸 打印 [30](#page-29-0) 装入 [23](#page-22-0) 黑色墨水指示灯 亮着 [69](#page-68-0) 闪烁 [69](#page-68-0) 黑色墨水指示灯亮着 [69](#page-68-0) 黑色墨水指示灯闪烁 [69](#page-68-0) 横幅纸,装入 [24](#page-23-0) 横幅纸卡纸 [68](#page-67-0) 横向打印,选择 [19](#page-18-0)

幻灯片 创建并浏览 [35](#page-34-0) 回收 Lexmark 产品 [57](#page-56-0) 电子电气废料(WEEE)指令 [73](#page-72-0)

#### **J**

接收传真 使用软件 [47](#page-46-0) 接收的传真打印质量非常差 [67](#page-66-0) 接收的传真是空白的 [66](#page-65-0) 解决方案中心 打开 [17](#page-16-0) "打印机状态"选项卡 [17](#page-16-0) "高级"选项卡 [18](#page-17-0) "联系信息"选项卡 [17](#page-16-0) "如何"选项卡 [17](#page-16-0) 使用 [17](#page-16-0) "维护"选项卡 [17](#page-16-0) "问题解答"选项卡 [17](#page-16-0) 进纸按钮 闪烁 [69](#page-68-0) 进纸按钮闪烁 [69](#page-68-0) 进纸导轨 [12](#page-11-0) 校正打印墨盒 [52](#page-51-0) 使用操作面板 [51](#page-50-0)

#### **K**

卡片 打印 [30](#page-29-0) 装入 [23](#page-22-0) 卡纸 打印机内 [67](#page-66-0) 纸张支架处 [67](#page-66-0) 卡纸和进纸错误问题解答 打印机内发生卡纸 [67](#page-66-0) 打印纸张、信封或特殊介质时打 印机不进纸 [68](#page-67-0) 横幅纸卡纸 [68](#page-67-0) 纸张或特殊介质进纸错误 [67](#page-66-0) 纸张支架处发生卡纸 [67](#page-66-0) 可以发送但是无法接收传真 [66](#page-65-0) 可以接收但是无法发送传真 [66](#page-65-0)

## **L**

Lexmark Imaging Studio 创建并浏览幻灯片 [35](#page-34-0) Lexmark Imaging Studio, 使 用 [15](#page-14-0) Lexmark Imaging Studio 按钮 传送照片 [15](#page-14-0)

传真 [15](#page-14-0) 13<br>电子邮件 [15](#page-14-0) 复印 [15](#page-14-0) 幻灯片 [15](#page-14-0) 浏览/打印照片库 [15](#page-14-0) 扫描 [15](#page-14-0) 使用 [15](#page-14-0) 照片贺卡 [15](#page-14-0) 照片组合 [15](#page-14-0) 垃圾传真, 阻止 [48](#page-47-0) "联系信息"选项卡 [17](#page-16-0) "浏览 / 打印照片库"按钮 [15](#page-14-0)

#### **M**

明信片 打印 [30](#page-29-0) 装入 [23](#page-22-0) 墨盒,打印 安装 [50](#page-49-0) 擦洗 [53](#page-52-0) 订购 [55](#page-54-0) 校正 [52](#page-51-0) 清洗 [53](#page-52-0) 取出 [50](#page-49-0) 维护 [54](#page-53-0) 墨水,订购 [17](#page-16-0) 墨水量, 查看 [17](#page-16-0)

#### **N**

内容,包装箱 [11](#page-10-0)

## **Q**

清洗打印墨盒喷头 [53](#page-52-0) 取出打印墨盒 [50](#page-49-0)

## **R**

热转印纸,打印 [30](#page-29-0) 热转印纸,装入 [23](#page-22-0) "如何"选项卡 [17](#page-16-0) 软件 Lexmark Imaging Studio [15](#page-14-0) 打印属性 [18](#page-17-0) 工具条 [19](#page-18-0) 解决方案中心 [17](#page-16-0) 使用 [15](#page-14-0) 软件不能安装 [58](#page-57-0) 软件设置, 打印机 恢复默认值 [20](#page-19-0)

#### **S**

扫描 保存扫描的图像 [40](#page-39-0) 到照片库 [41](#page-40-0)<br>定制设置 45 定制设置 [45](#page-44-0) 使用操作面板 [40](#page-39-0) 使用计算机扫描多张照片 [42](#page-41-0) 使用计算机同时扫描多张照 片 [42](#page-41-0) "扫描"按钮 [15](#page-14-0) 扫描不成功 [64](#page-63-0) 扫描的图像 保存 [44](#page-43-0) 扫描的质量非常差 [65](#page-64-0) 扫描"高级"选项卡 "图案"设置 [44](#page-43-0) 扫描任务花费很长的时间或者导致 死机 [65](#page-64-0) 扫描文档 [41](#page-40-0) 扫描问题解答 打印机不能扫描或者没有反<br><sub>应: 6</sub>: 应 [64](#page-63-0) 扫描不成功 [64](#page-63-0) 扫描的质量非常差 [65](#page-64-0) 扫描任务花费很长的时间或者导 …<sub>吧正分化</sub><br>致死机 [65](#page-64-0) ——<br>文档或照片只扫描了一部分 [65](#page-64-0) 扫描仪玻璃 [12](#page-11-0) 擦洗 [55](#page-54-0) 放置文档原件 [24](#page-23-0) 扫描仪部分 [13](#page-12-0) 扫描仪部分没有关闭 [63](#page-62-0) 扫描仪支架 [13](#page-12-0) 扫描仪支架 13<br>扫描应用程序列表 改变顺序 [45](#page-44-0) 双面打印 [29](#page-28-0) 索引卡 打印 [30](#page-29-0) 装入 [23](#page-22-0)

#### **T**

提高打印质量 [52](#page-51-0) 通告 [72,](#page-71-0) [73,](#page-72-0) [74](#page-73-0) 透明胶片 打印 [29](#page-28-0) 装入 [22](#page-21-0) 图案 改变设置 [44](#page-43-0) 图像 电子邮件 [43](#page-42-0)

#### **U**

USB 插口 [13](#page-12-0)

#### **W**

反安装并重新安装 [71](#page-70-0) 通过电子邮件发送图像 [43](#page-42-0) 文档或照片只打印了一部分 [62](#page-61-0) 网页 打印 [26](#page-25-0) 只打印照片 [27](#page-26-0) 网站 查找 [7](#page-6-0) "维护"选项卡 [17](#page-16-0) 文档 打印 [26](#page-25-0) 电子邮件 [43](#page-42-0) 放置在扫描仪玻璃上 [24](#page-23-0) 附加到电子邮件 [43](#page-42-0) 复印 [38](#page-37-0) 扫描 [41](#page-40-0) 使用软件传真 [46](#page-45-0) 文档或照片只打印了一部分 [62](#page-61-0) 文档或照片只复印了一部分 [64](#page-63-0) 文档或照片只扫描了一部分 [65](#page-64-0) 文字或图像的质量非常差 [61](#page-60-0) 问题解答,安装 电源指示灯不亮 [58](#page-57-0) 软件不能安装 [58](#page-57-0) 页面不能打印 [59](#page-58-0) 问题解答,传真 接收的传真打印质量非常差 [67](#page-66-0) 接收的传真是空白的 [66](#page-65-0) 可以发送但是无法接收传真 [66](#page-65-0) 可以接收但是无法发送传真 [66](#page-65-0) 无法发送或接收传真 [66](#page-65-0) 问题解答,错误信息 打印墨盒警告 [70](#page-69-0) 需要更换彩色打印墨盒 [70](#page-69-0) 需要更换黑色打印墨盒 [70](#page-69-0) 需要更换黑色和彩色打印墨 盒 [70](#page-69-0) 问题解答,打印 打印速度慢 [62](#page-61-0) 打印页边缘处的打印质量非常 差 [62](#page-61-0) 提高打印质量 [61](#page-60-0) 文字或图像的质量非常差 [61](#page-60-0) 问题解答,复印 打印机不能复印或者没有反 应 [63](#page-62-0) 复印的质量非常差 [63](#page-62-0) 扫描仪部分没有关闭 [63](#page-62-0) 文档或照片只复印了一部分 [64](#page-63-0)

问题解答,卡纸和进纸错误 打印机内发生卡纸 [67](#page-66-0) 打印纸张、信封或特殊介质时打 印机不进纸 [68](#page-67-0) 横幅纸卡纸 [68](#page-67-0) 纸张或特殊介质进纸错误 [67](#page-66-0) 纸张支架处发生卡纸 [67](#page-66-0) 问题解答,扫描 打印机不能扫描或者没有反 应 [64](#page-63-0) 扫描不成功 [64](#page-63-0) 扫描的质量非常差 [65](#page-64-0) 扫描任务花费很长的时间或者导 致死机 [65](#page-64-0) 文档或照片只扫描了一部分 [65](#page-64-0) "问题解答"选项卡 [17](#page-16-0) "我希望"菜单 [18](#page-17-0) 无法发送或接收传真 [66](#page-65-0) 无用的传真,阻止 [48](#page-47-0)

#### **X**

先打印最后一页 [28](#page-27-0) 信封 打印 [29](#page-28-0) 装入 [22](#page-21-0) 信息,查找 [7](#page-6-0) "需要更换彩色打印墨盒"信 息 [70](#page-69-0) "需要更换黑色打印墨盒"信 息 [70](#page-69-0) "需要更换黑色和彩色打印墨 盒"信息 [70](#page-69-0)

#### **Y**

样式,选择 [19](#page-18-0) 页面不能打印 [59](#page-58-0)

#### **Z**

杂志文章,放置在扫描仪玻璃 上 [24](#page-23-0) 噪声等级 [73](#page-72-0) 照片 从网页中打印 [27](#page-26-0) 从照片库中打印 [33](#page-32-0) 放置在扫描仪玻璃上 [24](#page-23-0) 复印 [39](#page-38-0) 复印 4x6 照片 [37](#page-36-0) 使用计算机从存储设备中保存所 选的照片 [32](#page-31-0) 使用计算机从存储设备中保存所 有的照片 [32](#page-31-0)

使用计算机从存储设备中传送所 选的照片 [32](#page-31-0) 使用计算机从存储设备中传送所 有的照片 [32](#page-31-0) 使用计算机打印存储设备中所选 的照片 [33](#page-32-0) 使用计算机打印存储设备中所有 的照片 [33](#page-32-0) 使用计算机扫描多张照片 [42](#page-41-0) 使用计算机同时扫描多张照 片 [42](#page-41-0) 污迹 [63](#page-62-0) "照片贺卡"按钮 [15](#page-14-0) 照片卡,装入 [23](#page-22-0) 照片库 打印照片 [33](#page-32-0) 扫描照片 [41](#page-40-0) 照片纸,装入 [21](#page-20-0) 照片组合 [34](#page-33-0) "照片组合"按钮 [15](#page-14-0) 纸张,装入 [21](#page-20-0) 纸张尺寸, 指定 [19](#page-18-0) 纸张的双面,打印 [29](#page-28-0) 纸张或特殊介质进纸错误 [67](#page-66-0) 纸张类型,改变 [26](#page-25-0) "纸张设置"选项卡 改变打印方向 [19](#page-18-0) 改变纸张尺寸 [19](#page-18-0) 纸张支架 [12](#page-11-0) "质量/份数"选项卡 [19](#page-18-0) 重磅亚光纸,装入 [21](#page-20-0) 逐份打印 [28](#page-27-0) 装入 标签纸 [22](#page-21-0) 光面纸 [21](#page-20-0) 贺卡专用纸 [23](#page-22-0) 横幅纸 [24](#page-23-0) 将文档原件放置在扫描仪玻璃 上 [24](#page-23-0) 将照片放置在扫描仪玻璃上 [24](#page-23-0) 明信片 [23](#page-22-0) 热转印纸 [23](#page-22-0) 索引卡 [23](#page-22-0) 透明胶片 [22](#page-21-0) 信封 [22](#page-21-0) 照片卡 [23](#page-22-0) 照片纸 [21](#page-20-0) 纸张 [21](#page-20-0) 重磅亚光纸 [21](#page-20-0) 自定义尺寸的纸张 [23](#page-22-0) 自定义尺寸的纸张,装入 [23](#page-22-0) 纵向打印,选择 [19](#page-18-0)